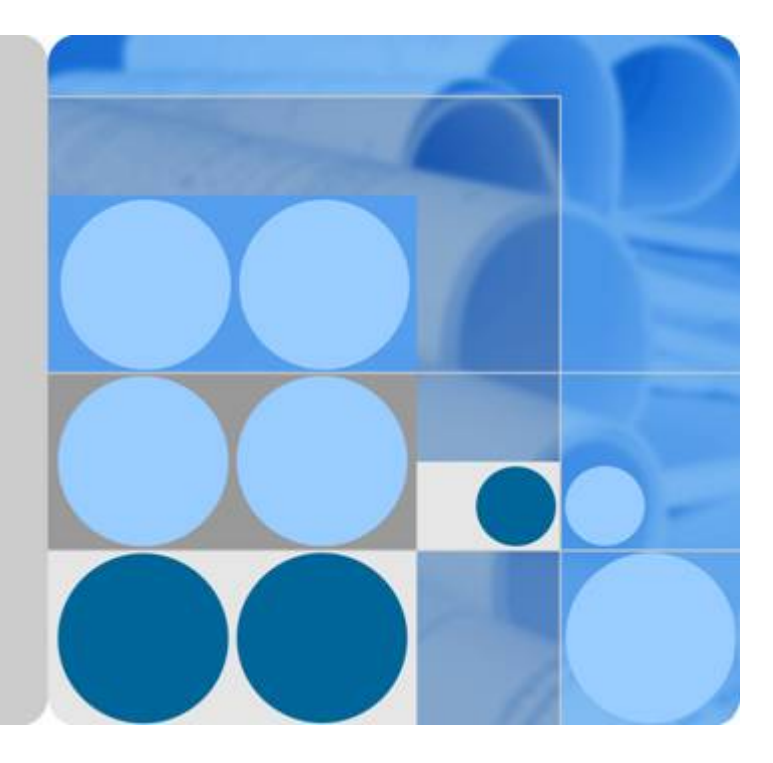

# 图引擎服务

用户指南

发布日期 **2022-08-08**

目录

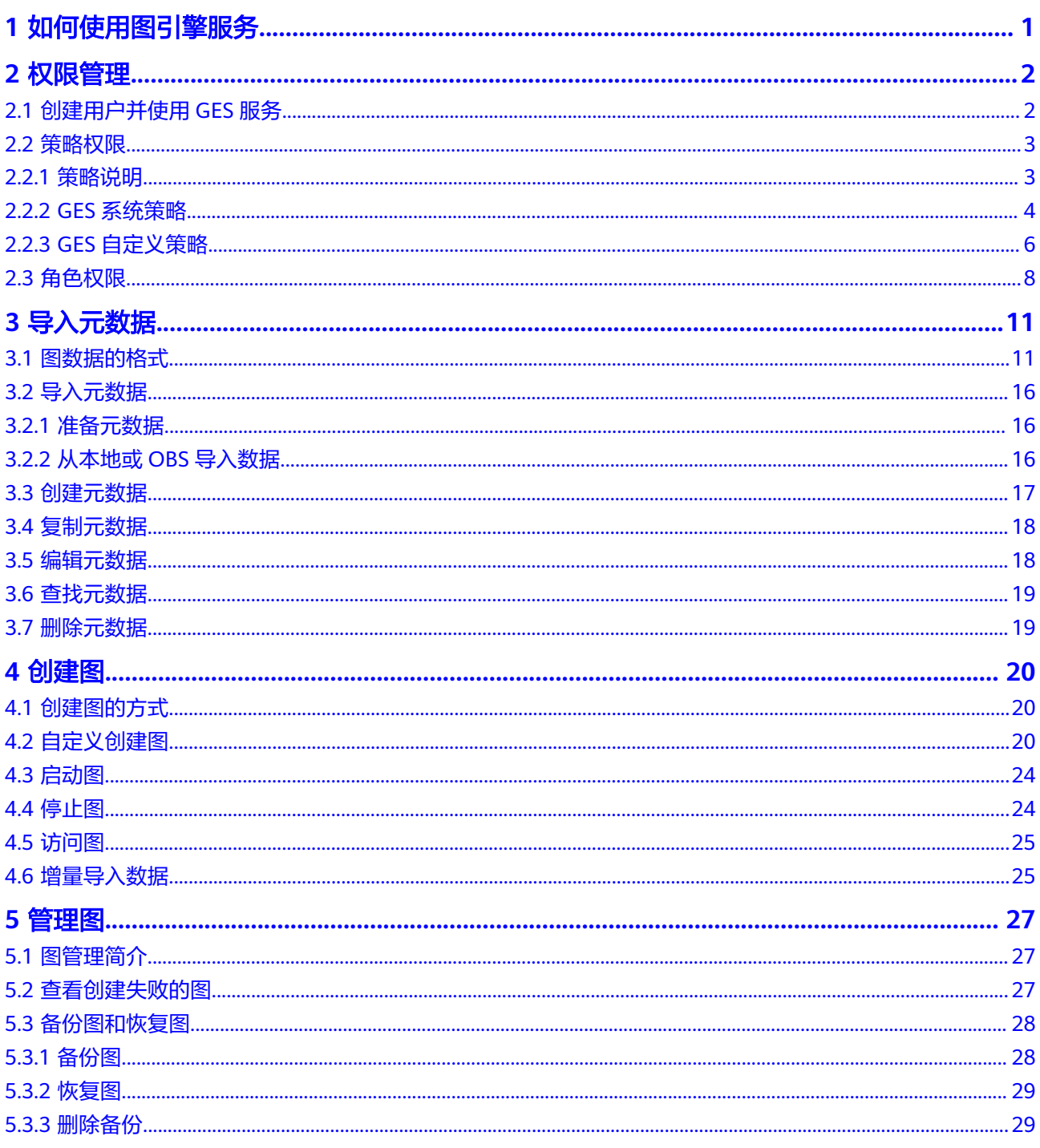

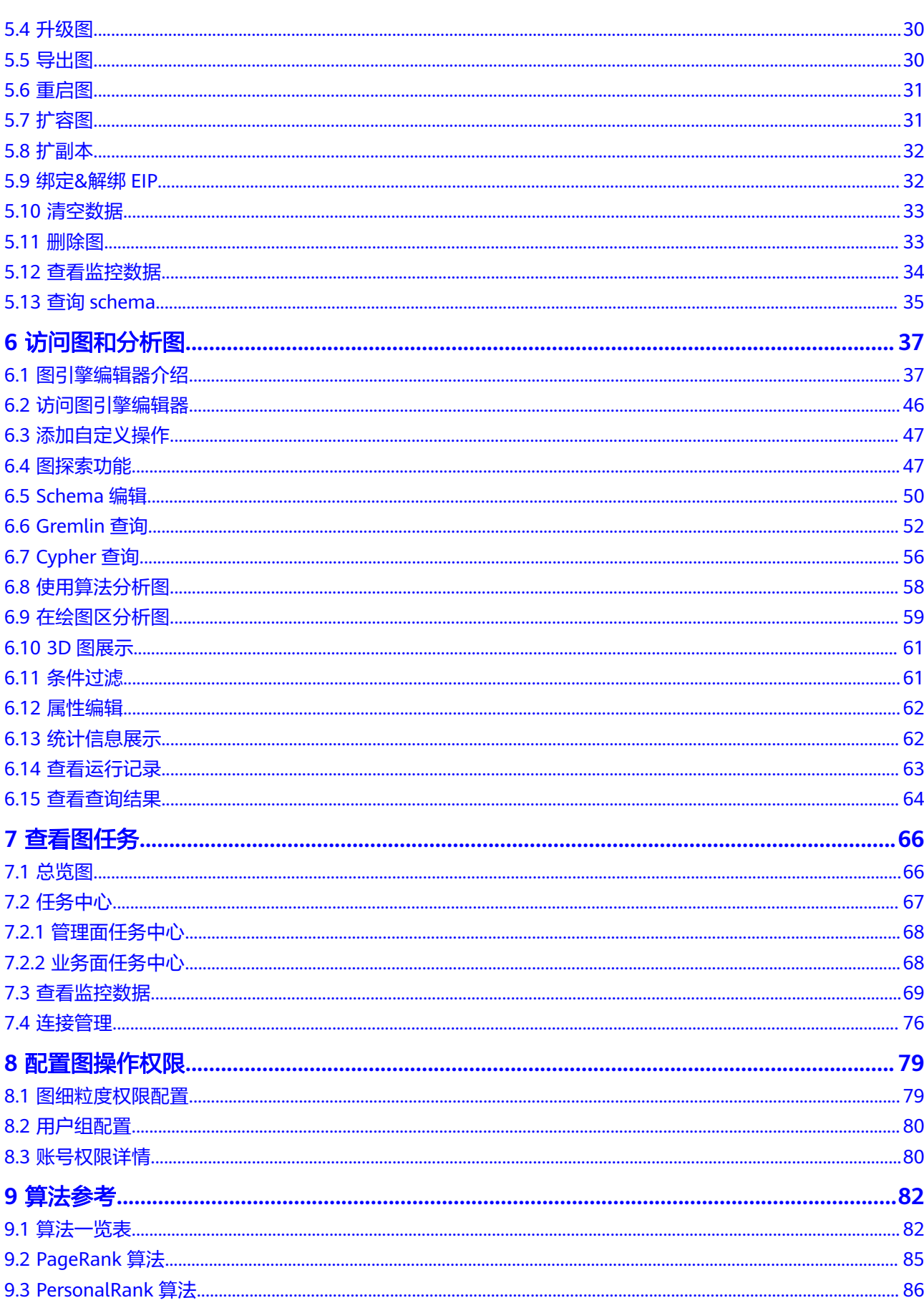

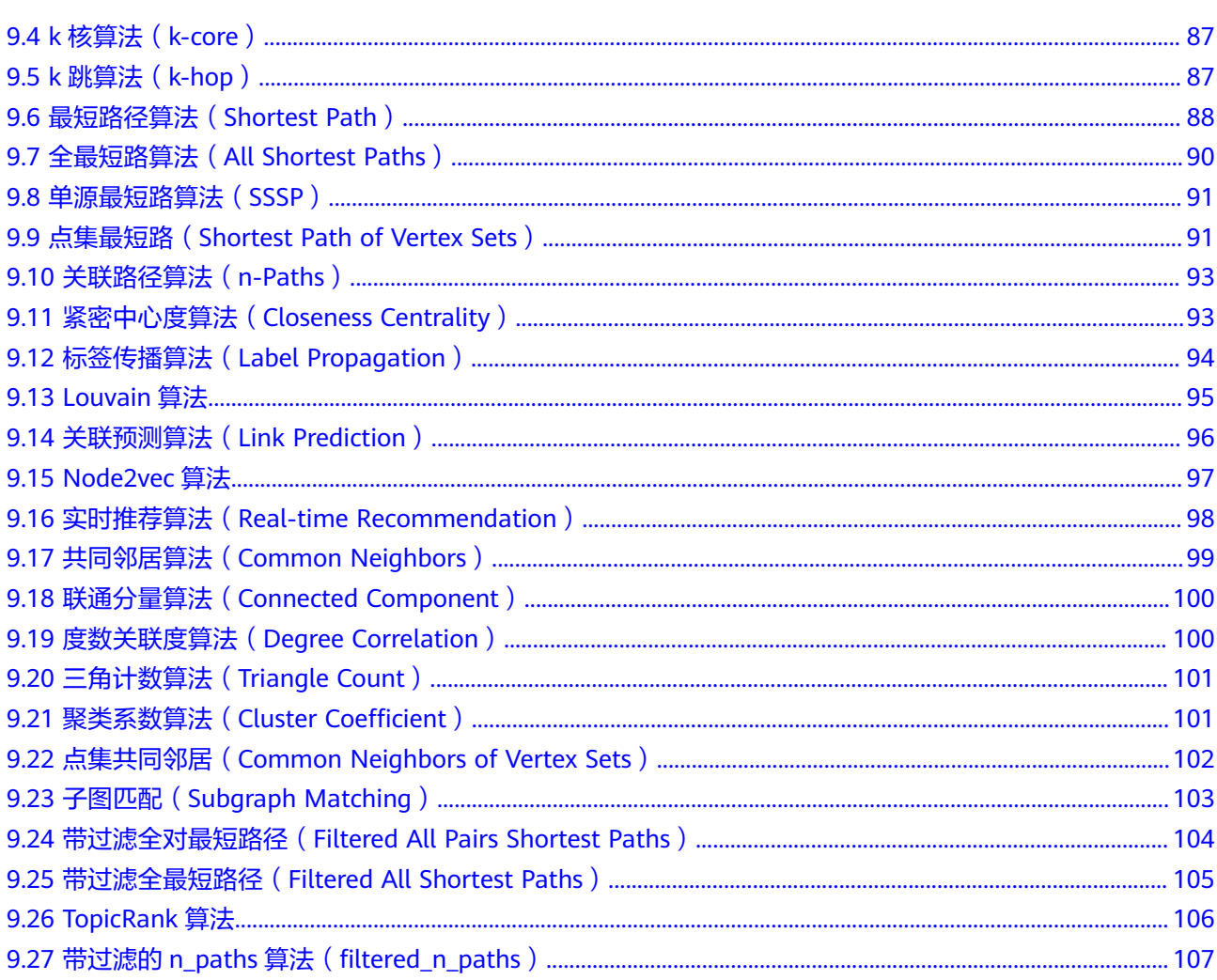

目录

# **1** 如何使用图引擎服务

<span id="page-4-0"></span>图引擎服务 ( Graph Engine Service, 简称GES ) 是针对以"关系"为基础的"图"结 构数据,进行查询、分析的服务。广泛应用于社交关系分析、营销推荐及社会化聆 听、信息传播、防欺诈等具有丰富关系数据的场景。

本文档将为您介绍如何在图引擎服务管理控制台完成图数据的相关操作和分析。

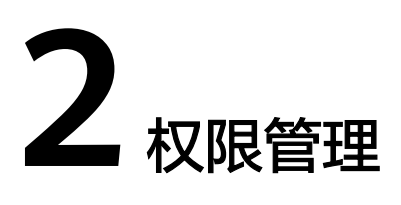

# <span id="page-5-0"></span>**2.1** 创建用户并使用 **GES** 服务

如果您需要对您所拥有的GES服务进行精细的权限管理,您可以使用统一身份认证服务 (Identity and Access Management,简称IAM)创建IAM用户及用户组并授权,以 使得IAM用户获得具体的操作权限。

通过IAM,您可以:

- 根据企业的业务组织,在您的账号中,给企业中不同职能部门的员工创建IAM用 户,让员工拥有唯一安全凭证,并使用GES资源。
- 根据企业用户的职能,设置不同的访问权限,以达到用户之间的权限隔离。
- 将GES资源委托给更专业、高效的其他账号或者云服务,这些账号或者云服务可 以根据权限进行代运维。

如果账号已经能满足您的要求,不需要创建独立的IAM用户,您可以跳过本章节,不 影响您使用GES服务的其它功能。

## 权限类别

权限类别:

- 角色: IAM最初提供的一种根据用户的工作职能定义权限的粗粒度授权机制。该 机制以服务为粒度,提供有限的服务相关角色用于授权。由于各服务之间存在业 务依赖关系,因此给用户授予角色时,可能需要一并授予依赖的其他角色,才能 正确完成业务。角色并不能满足用户对精细化授权的要求,无法完全达到企业对 权限最小化的安全管控要求。
- 策略: IAM最新提供的一种细粒度授权的能力, 可以精确到具体服务的操作、资 源以及请求条件等。基于策略的授权是一种更加灵活的授权方式,能够满足企业 对权限最小化的安全管控要求。例如:针对GES服务,用户能够控制IAM用户仅能 对某一类云服务器资源进行指定的管理操作。

说明

"GES ReadOnlyAccess"属于策略。

## <span id="page-6-0"></span>示例流程

本章节通过简单的用户组授权方法,将GES服务的策略授予用户组,并将用户添加至用 户组中,从而使用户拥有对应的GES权限,操作流程如图**2-1**所示。

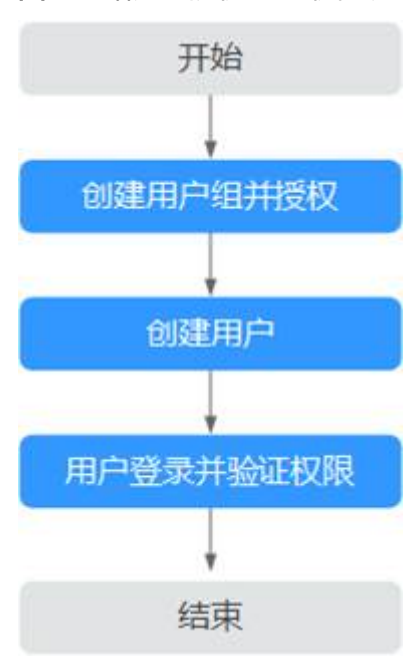

图 **2-1** 给用户授权 GES 权限流程

- 1. 创建用户组并授权 在IAM控制台创建用户组,并授予GES服务普通用户权限"GES ReadOnlyAccess"。
- 2. 创建用户并加入用户组 在IAM控制台创建用户,并将其加入1中创建的用户组。
- 3. 用户登录并验证权限

使用新创建的用户登录控制台,切换至授权区域,验证权限:

- 在"服务列表"中选择图引擎服务,进入GES主界面,单击右上角"创建 图",尝试创建一个新图,如果无法创建新图(假设当前权限仅包含GES ReadOnlyAccess),表示"GES ReadOnlyAccess"已生效。
- 在"服务列表"中选择除图引擎服务外(假设当前策略仅包含GES ReadOnlyAccess)的任一服务,若提示权限不足,表示"GES ReadOnlyAccess"已生效。

# **2.2** 策略权限

# **2.2.1** 策略说明

策略根据创建的对象,分为系统策略和自定义策略。

## <span id="page-7-0"></span>系统策略

云服务在IAM预置了常用的授权项,称为系统策略。给用户组授权时,可以直接使用 这些系统策略,但系统策略只能使用,不能修改。

GES系统策略包括GES FullAccess, GES Development及GES ReadOnlyAccess。涵盖 了绝大部分用户角色分配场景,推荐您使用这种策略权限。详细请参考**GES**系统策 略。

## 自定义策略

如果系统策略无法满足授权要求,可以根据各服务支持的授权项,创建自定义策略, 并通过给用户组授予自定义策略来进行精细的访问控制,自定义策略是对系统策略的 扩展和补充。目前支持可视化视图、JSON视图两种自定义策略配置方式。详细请参考 **GES**[自定义策略。](#page-9-0)

# **2.2.2 GES** 系统策略

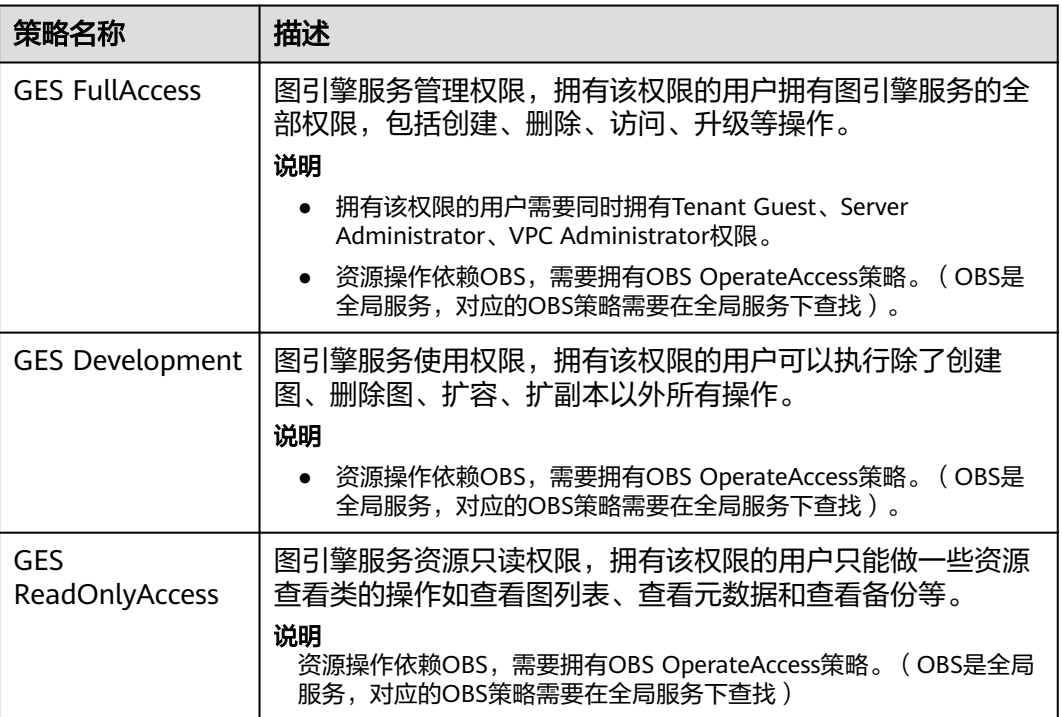

表 **2-1** GES 系统策略

### 说明

由于缓存的存在,对用户和用户组授予OBS相关的角色后,大概需要等待13分钟角色才能生 效;授予策略后,大概需要等待5分钟策略才能生效。

## 表 **2-2** GES 常用操作与系统策略的关系

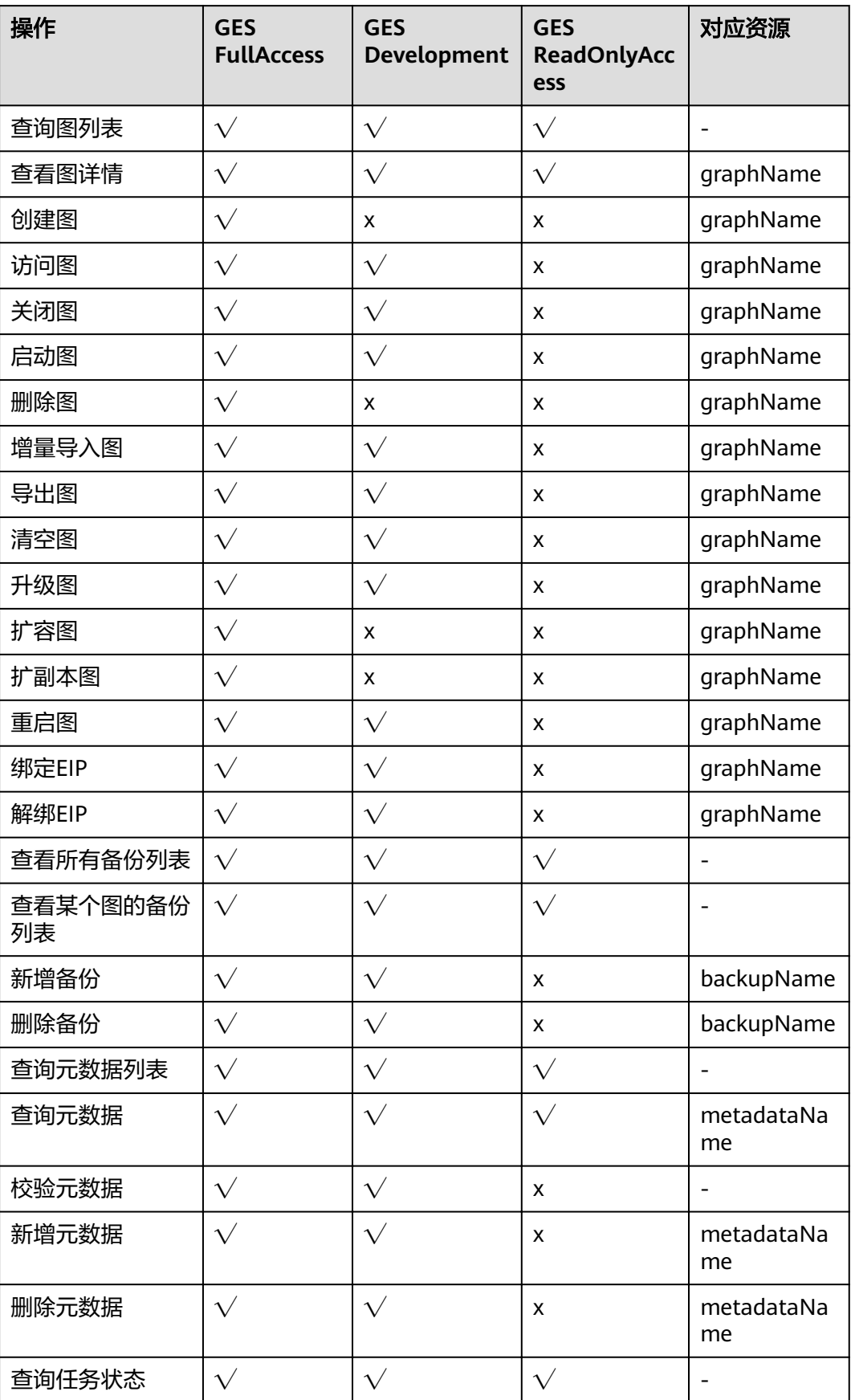

<span id="page-9-0"></span>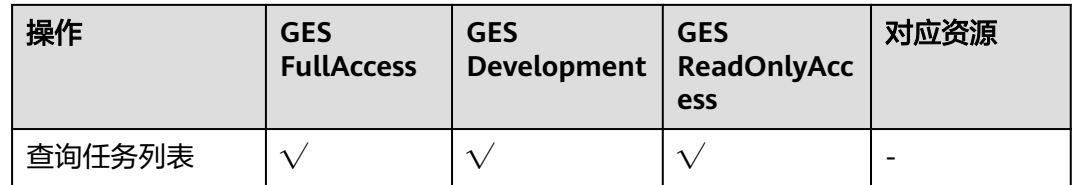

# **2.2.3 GES** 自定义策略

如果系统预置的GES权限,不满足您的授权要求,可以创建自定义策略。

目前支持以下两种方式创建自定义策略:

- 可视化视图创建自定义策略:无需了解策略语法,按可视化视图导航栏选择云服 务、操作、资源、条件等策略内容,可自动生成策略。
- JSON视图创建自定义策略: 可以在选择策略模板后, 根据具体需求编辑策略内 容;也可以直接在编辑框内编写JSON格式的策略内容。

本章为您介绍常用的GES自定义策略样例。

## **GES** 自定义策略样例

● 示例1:授权用户拥有查询类权限、操作图权限

```
{ 
    "Version": "1.1", 
    "Statement": [ 
       { 
          "Effect": "Allow",
           "Action": [ 
                  "ges:*:get*",
                  "ges:*:list*",
                   "ges:graph:operate"
          ] 
       } 
   ]
```
示例2: 拒绝用户删除图

}

拒绝策略需要同时配合其他策略使用,否则没有实际作用。用户被授予的策略 中,一个授权项的作用如果同时存在Allow和Deny,则遵循Deny优先。

如果您给用户授予GES FullAccess的系统策略,但不希望用户拥有GES FullAccess 中定义的删除图权限,您可以创建一条拒绝删除独享集群的自定义策略,然后同 时将GES FullAccess和拒绝策略授予用户,根据Deny优先原则,则用户可以对 GES执行除了删除图外的所有操作。拒绝策略示例如下:

```
{ 
     "Version": "1.1", 
     "Statement": [ 
\left\{ \begin{array}{c} \end{array} \right\}"Effect": "Deny",
            "Action": [ 
                "ges:graph:delete" 
            ] 
        } 
    ] 
}
示例3: 授权用户操作图名称前缀为ges_project的图 (ges_project名字不区分大小
写),访问图列表。
{
   "Version": "1.1",
```

```
 "Statement": [
     {
       "Effect": "Allow",
        "Action": [
          "ges:graph:create",
          "ges:graph:delete",
          "ges:graph:access",
          "ges:graph:getDetail"
\qquad \qquad \Box "Resource": [
          "ges:*:*:graphName:ges_project*"
        ]
     },
     {
       "Effect": "Allow",
        "Action": [
          "ges:graph:list"
        ]
     }
  ]
}
示例4:授权用户操作部分图资源,查看所有资源。
该策略分为两部分:
     第一部分: 授权用户操作资源名称前缀为ges_project的资源, 资源包含图、
     元数据、备份。
     – 第二部分:授权用户查询图列表、查询备份列表、查询任务列表、查询元数
     据列表、校验元数据文件、查看job详情。
{
   "Version": "1.1",
   "Statement": [
     {
        "Action": [
          "ges:backup:delete",
          "ges:graph:access",
          "ges:metadata:create",
          "ges:graph:operate",
          "ges:graph:delete",
          "ges:metadata:delete",
          "ges:graph:create",
          "ges:backup:create",
          "ges:metadata:getDetail",
          "ges:graph:getDetail"
        ],
        "Resource": [
 "ges:*:*:backupName:ges_project*",
 "ges:*:*:graphName:ges_project*" 
\qquad \qquad \Box"Effect": "Allow"
 },
\overline{\phantom{a}} "Action": [
          "ges:graph:list",
          "ges:backup:list",
          "ges:jobs:list",
          "ges:metadata:list",
          "ges:metadata:operate",
          "ges:jobs:getDetail"
        ],
       "Effect": "Allow"
     }
  ]
```
}

# <span id="page-11-0"></span>**2.3** 角色权限

角色是IAM最初提供的一种根据用户的工作职能定义权限的粗粒度授权机制。只包含 系统角色,不可自定义角色。

## 表 **2-3** GES 系统角色

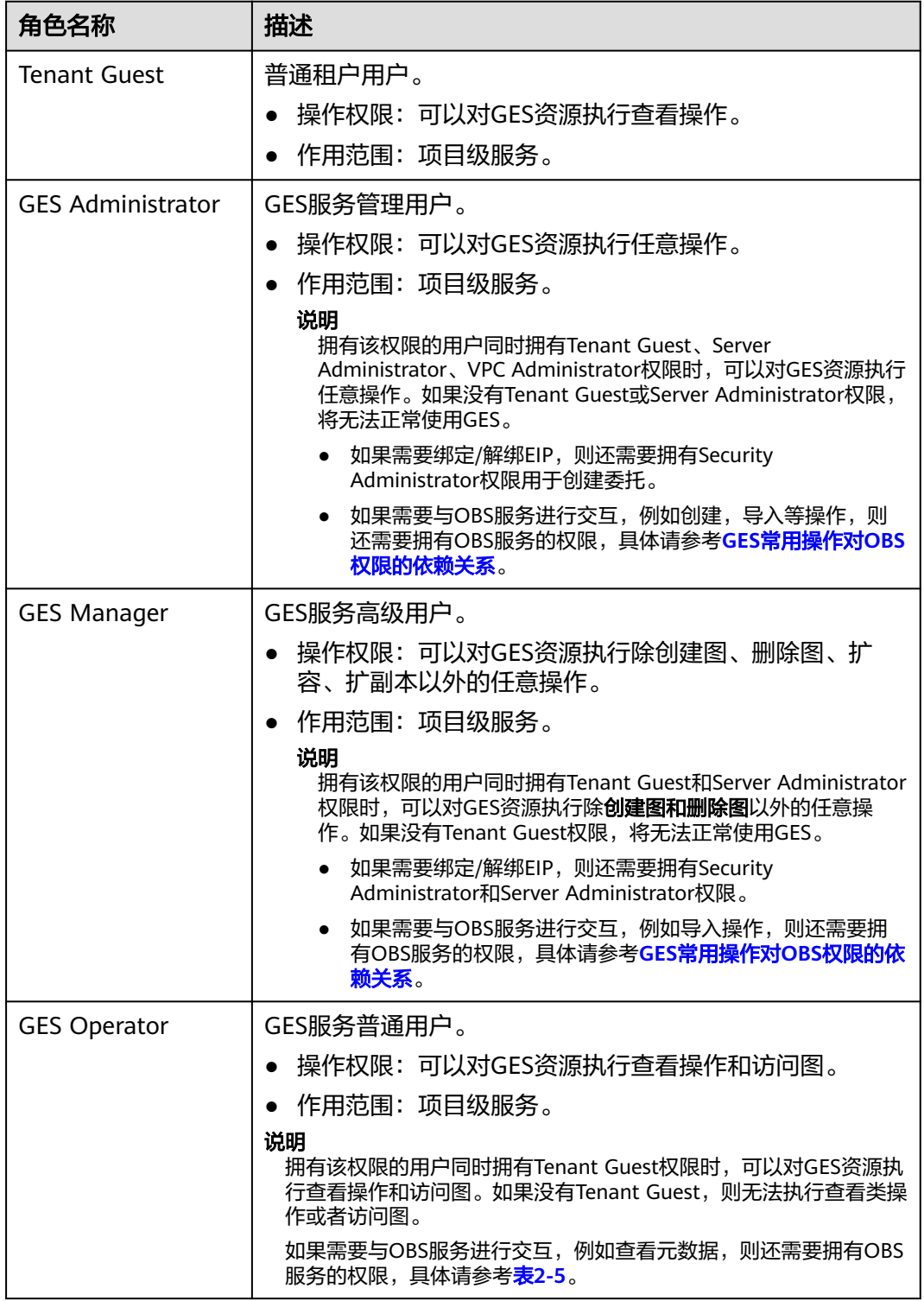

# <span id="page-12-0"></span>表 **2-4** GES 常用操作与角色的关系

| 操作     | <b>GES</b><br>Administrator | <b>GES Manager</b> | <b>GES</b><br>Operator | <b>Tenant</b><br><b>Guest</b> |
|--------|-----------------------------|--------------------|------------------------|-------------------------------|
| 创建图    | $\sqrt{}$                   | $\times$           | $\times$               | $\times$                      |
| 删除图    | $\sqrt{}$                   | $\times$           | $\times$               | $\times$                      |
| 查看图    | $\sqrt{}$                   | $\sqrt{}$          | $\sqrt{}$              | $\sqrt{}$                     |
| 访问图    | $\sqrt{}$                   | $\sqrt{}$          | $\sqrt{}$              | ×                             |
| 导入数据   | $\sqrt{}$                   | $\sqrt{}$          | $\times$               | $\times$                      |
| 创建元数据  | $\sqrt{}$                   | $\sqrt{}$          | $\times$               | $\times$                      |
| 查看元数据  | $\sqrt{}$                   | $\sqrt{}$          | $\sqrt{}$              | $\sqrt{}$                     |
| 复制元数据  | $\sqrt{}$                   | $\sqrt{}$          | ×                      | ×                             |
| 编辑元数据  | $\sqrt{}$                   | $\sqrt{}$          | ×                      | ×                             |
| 删除元数据  | $\sqrt{}$                   | $\sqrt{}$          | $\times$               | $\times$                      |
| 清空数据   | $\sqrt{}$                   | $\sqrt{}$          | ×                      | ×                             |
| 备份图    | $\sqrt{}$                   | $\sqrt{}$          | $\times$               | ×                             |
| 恢复备份   | $\sqrt{}$                   | $\sqrt{}$          | ×                      | ×                             |
| 删除备份   | $\sqrt{}$                   | $\sqrt{}$          | $\times$               | $\times$                      |
| 查看备份   | $\sqrt{}$                   | $\sqrt{}$          | $\sqrt{}$              | $\sqrt{}$                     |
| 启动图    | $\sqrt{}$                   | $\sqrt{}$          | ×                      | ×                             |
| 停止图    | $\sqrt{}$                   | $\sqrt{}$          | ×                      | ×                             |
| 升级图    | $\sqrt{}$                   | $\sqrt{}$          | ×                      | $\times$                      |
| 导出图    | $\sqrt{}$                   | $\sqrt{}$          | $\times$               | $\times$                      |
| 查看任务中心 | $\sqrt{}$                   | $\sqrt{}$          | $\sqrt{}$              | $\sqrt{}$                     |
| 扩容图    | $\sqrt{}$                   | $\times$           | $\times$               | $\times$                      |
| 扩副本图   | $\sqrt{}$                   | $\times$           | $\times$               | $\times$                      |
| 重启图    | $\sqrt{}$                   | $\sqrt{}$          | ×                      | $\times$                      |

表 **2-5** GES 常用操作对 OBS 权限的依赖关系

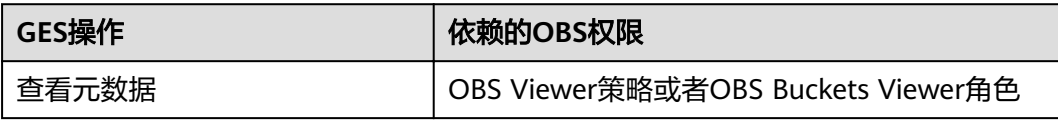

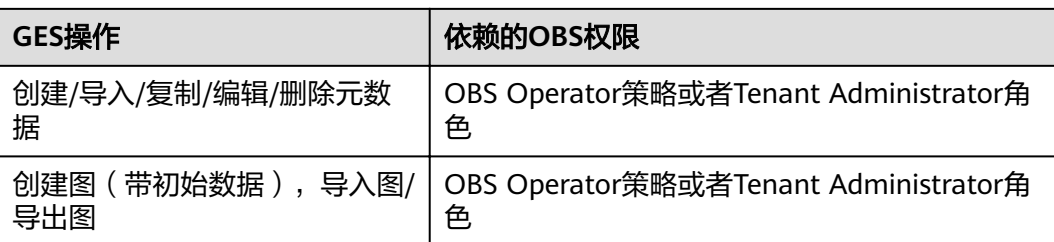

# 3 导入元数

# <span id="page-14-0"></span>**3.1** 图数据的格式

在导入图数据之前,您需要了解GES中支持的图数据格式。

- GES仅支持载入具有标准CSV格式的原始图数据,如果您的原始数据并不符合指定 的格式,则需要将数据整理为GES支持的格式。
- GES支持的图数据格式包含三部分:点文件、边文件以及元数据。
	- 点文件用于存放点数据。
	- 边文件用于存放边数据。
	- 元数据用于描述点文件和边文件中的数据格式。

## 概念说明

GES基于属性图模型导入图数据,因此,您需要了解属性图 ( Property graph ) 的基本 概念。

一个属性图是由点、边、标签(Label)和属性(Property)组成的有向图。

- 点又称作节点(Node),边又称作关系(Relationship),点和关系是最重要的 实体。
- 元数据是用于描述点或边的属性信息,元数据由多个标签组成,每个标签由一个 或多个属性组成。
- 为点或边设置标签,那么拥有相同标签的点属于一个分组,是一个集合。
- 点和边只能设置一个标签。

如下示例中,此图数据由3个点和3条边组成,Vivian、Eric和Lethal Weapon表示点, (Vivian,Eric)、(Vivian,Lethal Weapon)和(Eric、Lethal Weapon)表示边, user和movie表示点的类型(标签),rate和friends表示关系类型(标签)。

#### 图 **3-1** 图数据格式的示例

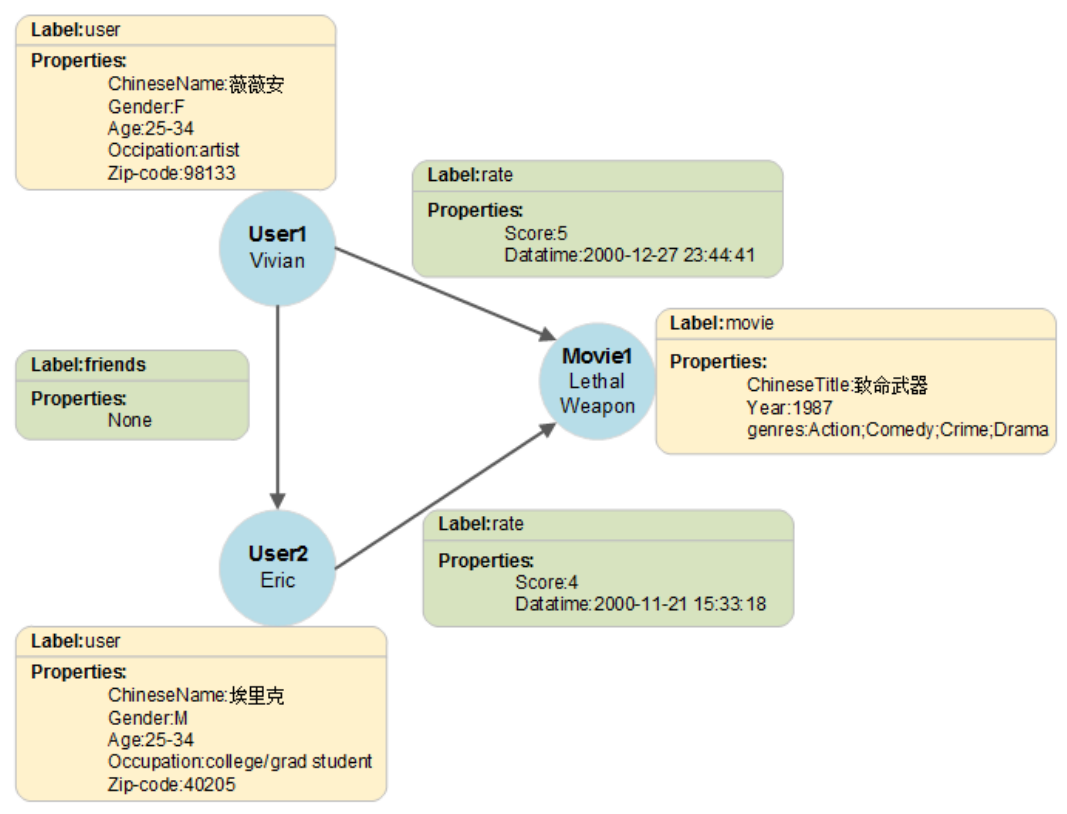

# 元数据

元数据的组成结构如下所示:

## <span id="page-16-0"></span>图 **3-2** 元数据组成结构

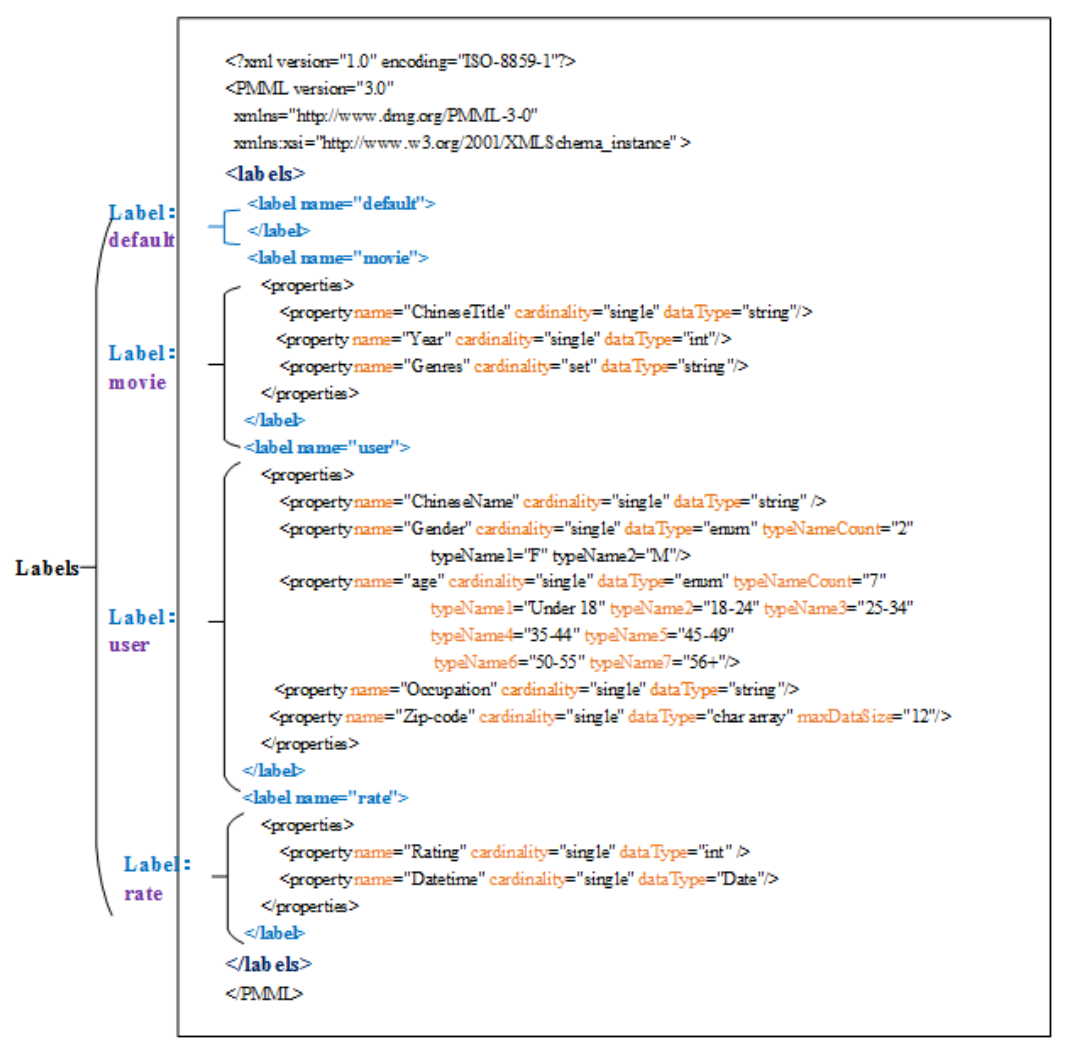

GES的元数据用于定义点和边的属性信息,为XML格式的文件。

在元数据中包含了标签(Label)和属性(Property)。

● 标签(**Label**)

标签是属性的集合,描述了一个点或边拥有的所有属性的数据格式。

#### 说明

在不同的标签中,如果定义了相同的属性名称 (Property name), 则定义的cardinality和 dataType需要跟已定义的一致。

## ● 属性(**Property**)

属性指的是单个属性的数据格式,包含3个字段。

Property name: 属性名称。长度限制为1到256位, 且不能包含< > &。

#### 说明

同一个标签中不能包含相同的Property name。

– cardinality:数据的复合类型,取值为single、list和set。

<span id="page-17-0"></span>■ single是单值类型,表示该属性的数据是一个单值,如一个数字或一个字 符串。

#### 说明

当数据文件中single属性的数值为"value1;value2"这样的值时,将被识别为单 值"value1;value2"。

- list和set是多值类型,表示该属性的数据由多个值组成,不同的值用分号 分隔。
	- list: 数值有放入顺序, 可重复, 例如, "1;1;1"表示3个"1"。
	- set:数值无放入顺序,不可重复,重复数值会覆盖掉,例如, "1;1;1"只表示1个"1"。

#### 说明

list和set类型不支持char array数据类型。

– dataType:数据类型,支持的的数据类型如下表所示。

#### 表 **3-1** 支持的数据类型

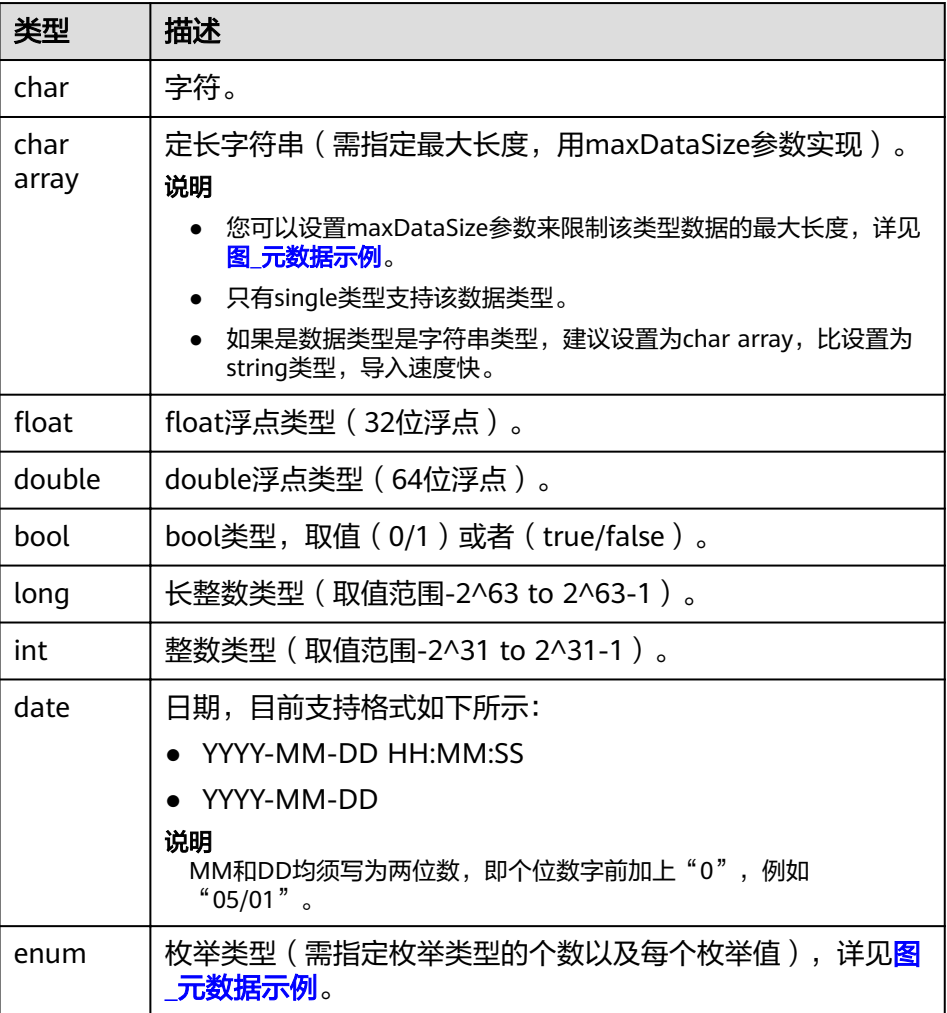

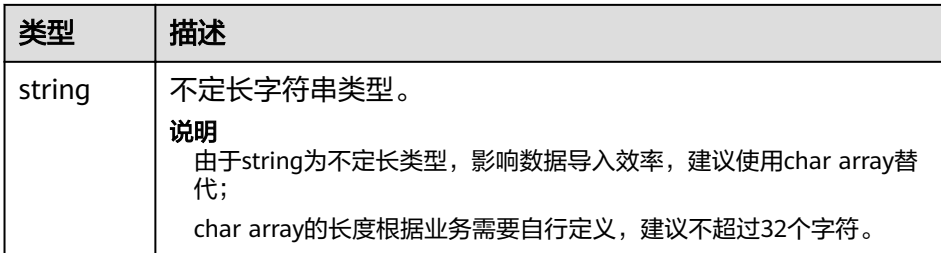

#### 元数据示例如下所示:

```
<?xml version="1.0" encoding="ISO-8859-1"?>
<PMML version="3.0"
  xmlns="http://www.dmg.org/PMML-3-0"
  xmlns:xsi="http://www.w3.org/2001/XMLSchema_instance" >
  <labels>
   <label name="default">
   </label>
   <label name="movie">
      <properties>
        <property name="movieid" cardinality="single" dataType="int" />
        <property name="title" cardinality="single" dataType="string"/>
        <property name="genres" cardinality="single" dataType="string"/> 
      </properties>
   </label>
   <label name="user">
      <properties>
        <property name="userid" cardinality="single" dataType="int" />
        <property name="gender" cardinality="single" dataType="string"/>
        <property name="age" cardinality="single" dataType="enum" typeNameCount="7" 
        typeName1="Under 18" typeName2="18-24" typeName3="25-34" typeName4="35-44" 
typeName5="45-49"
         typeName6="50-55" typeName7="56+"/> 
        <property name="occupation" cardinality="single" dataType="enum" typeNameCount="21" 
       typeName1="other or not specified" typeName2="academic/educator" typeName3="artist"
typeName4="clerical/admin" typeName5="college/grad student"
         typeName6="customer service" typeName7="doctor/health care" typeName8="executive/
managerial" typeName9="farmer" typeName10="homemaker"
         typeName11="K-12 student" typeName12="lawyer" typeName13="programmer" 
typeName14="retired" typeName15="sales/marketing"
          typeName16="scientist" typeName17="self-employed" typeName18="technician/engineer" 
typeName19="tradesman/craftsman" typeName20="unemployed"
           typeName21="writer"/>
        <property name="Zip-code" cardinality="single" dataType="char array" maxDataSize="12"/>
      </properties>
   </label>
   <label name="rate">
      <properties> 
        <property name="Rating" cardinality="single" dataType="int" />
        <property name="Datetime" cardinality="single" dataType="string"/>
      </properties>
   </label> 
</labels>
</PMML>
```
# 点文件

点文件罗列了各个点的数据信息。一行为一个点的数据。格式如下所示,id是点数据 的唯一标识。

id,label,property 1,property 2,property 3,…

### <span id="page-19-0"></span>说明

- 点id的名称中不能包含中划线(-)。
- 点id的类型不需要设置,默认为string。
- 请注意label前后不要任意加空格,逗号表示分隔符,空格会被识别成label的一部分,可能会 出现识别不了或提示label不存在的情况。

示例:

Vivian,user,薇薇安,F,25-34,artist,98133 Eric,user,埃里克,M,18-24,college/grad student,40205

## 边文件

边文件罗列了各个边的数据信息,一行为一条边的数据。GES中图规格是以边的数量进 行定义的,如一百万边。格式如下所示,id 1、id 2是一条边的两个端点的id。

id 1, id 2, label, property 1, property 2, …

示例:

Eric,Lethal Weapon,rate,4,2000-11-21 15:33:18 Vivian,Eric,friends

# **3.2** 导入元数据

# **3.2.1** 准备元数据

## 本地准备元数据

您需要在本地准备好需要上传的元数据文件,将元数据文件导入到图引擎服务中以便 后续创建图使用。

准备上传的元数据文件需要注意以下几点:

- 1. 可导入的元数据文件数上限为50,达到上限将不能再继续导入元数据。
- 2. 元数据文件的格式必须为xml格式。

# 导入元数据至 **OBS**(可选)

您可以提前将准备好的元数据文件上传至OBS桶中,以便后续导入到图引擎服务中使 用。

具体步骤如下:

- 1. 登录OBS管理控制台,创建OBS桶。如已经存在可用的桶,需要确保OBS桶和图引 擎服务在同一区域内。
- 2. 数据上传至OBS桶中,将本地数据上传至OBS桶中,上传的元数据文件格式为 XML格式。

# **3.2.2** 从本地或 **OBS** 导入数据

- 1. 在图引擎管理控制台,单击左侧导航栏的"元数据管理"。
- 2. 在"元数据管理"页面,单击左上角"导入"。
- <span id="page-20-0"></span>3. 在"导入"页面,您可以在"类型"中选择从"本地"或从"OBS"中导入元数 据。
	- 从本地导入 "选择本地文件": 单击"上传", 选择本地的文件。

说明

文件格式必须为xml格式。

"名称":元数据在图引擎服务中的文件名称。

- "存储路径":选择元数据文件存储的OBS路径。
- 从OBS导入

"选择文件路径":从OBS中选择元数据文件。

说明

- 文件格式必须为xml。
- 您需要提前将元数据文件上传至OBS桶中。
- "名称":元数据在图引擎服务中的文件名称。
- 4. 单击"确定"完成操作。

导入完成后,元数据文件将展示在元数据管理页面中。

# **3.3** 创建元数据

如果本地或OBS中都没有元数据文件,您可以手动创建元数据文件。

## 操作步骤

- 1. 在"元数据管理"页面,单击右上角"创建"。
- 2. 在"创建"页面输入以下参数。

"名称":输入元数据的名称,文件格式默认为xml。

"存储路径":选择OBS存储路径存储元数据。初次创建元数据,则需开通OBS (建议直接获取用户授权,自动创建OBS分桶存储)。

"定义":元数据文件中详细的Label定义。一个元数据文件可定义多个Label, 您可单击"添加Label"按需增加。

在Label定义中,您需要定义Label名称,并在对应Label下添加Property,单击 Label名称下的"添加", 增加属性, 还可通过"上移"和"下移"操作对 Property进行排序。Property设置参数信息如表**3-2**所示,其他元数据详情请参考 [图数据的格式。](#page-14-0)

表 **3-2** Property 参数

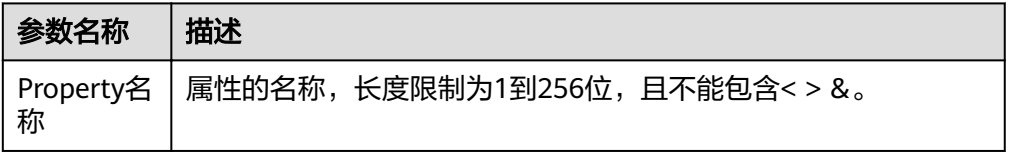

<span id="page-21-0"></span>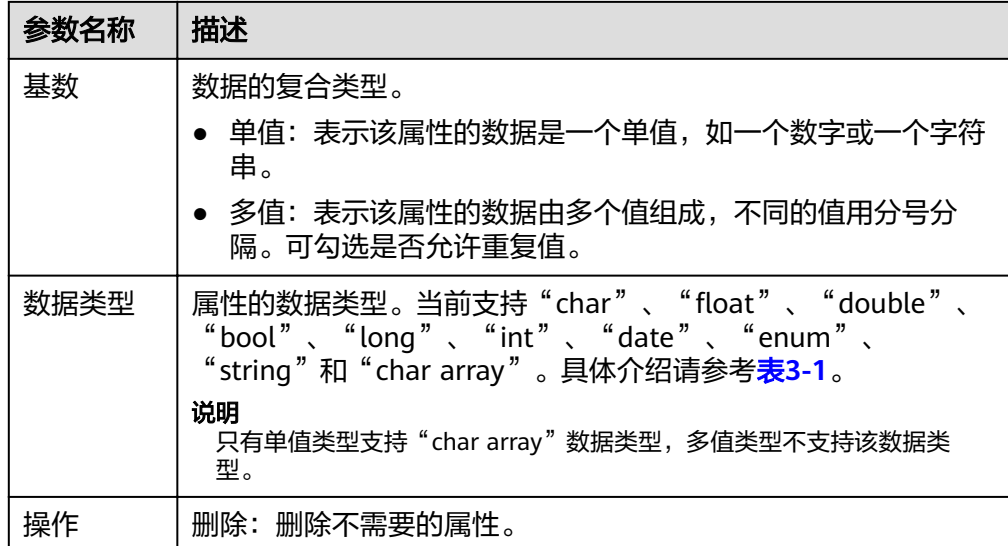

3. 单击"确定"完成操作,当元数据创建完成后,元数据文件将展示在元数据管理 页面。

在元数据管理页面,您可以查看元数据的存储路径,状态,修改时间,等信息。

# **3.4** 复制元数据

编辑元数据时,会覆盖之前的元数据文件,为避免原始元数据文件丢失,建议您在编 辑元数据之前,先复制一份元数据。

# 操作步骤

- 1. 在"元数据管理"页面,复制元数据有两个入口:
	- 单击对应元数据文件名称,进入元数据详情页,在页面底端单击"复制"。
	- 在对应的元数据文件的"操作"列,单击"复制"。
- 2. 定义元数据文件名称以及存储路径。 "名称":复制后的元数据文件名称,仅需要设置名称,文件格式默认为xml。 "存储路径":存储元数据文件的OBS路径。
- 3. 单击"确定",完成复制元数据。 元数据文件复制成功后, 新的元数据文件将在"元数据管理"页面呈现。

# **3.5** 编辑元数据

如果导入或创建的元数据文件不符合业务诉求,需要进行变更,您可以通过编辑元数 据对Label和Property进行修改。

### 说明

编辑元数据文件完成后,将覆盖之前的元数据文件。为避免数据丢失,建议您在编辑前,先复制 一份元数据。

# <span id="page-22-0"></span>操作步骤

- 1. 在"元数据管理"页面,编辑元数据有两个入口:
	- 单击对应元数据文件名称,进入元数据详情页,在页面底端单击"编辑"。
	- 在对应元数据文件的"操作"列,单击"编辑"。
- 2. 在"编辑"页面,您可以添加Label、添加Property、修改Label名称、通过上移和 下移调整Property排序等操作。
- 3. 修改完成后,单击"确定"保存修改。

# **3.6** 查找元数据

在"元数据管理"页面,您可以在搜索框中输入元数据文件的名称进行查找。

# **3.7** 删除元数据

当元数据文件失效后,您可以在"元数据管理"页面,对应的元数据文件"操作"列 中单击"删除",删除元数据文件。

#### 说明

数据删除后无法恢复,请谨慎操作。

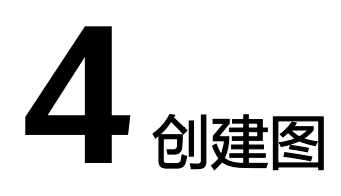

# <span id="page-23-0"></span>**4.1** 创建图的方式

本章节为您介绍如何使用图引擎服务(GES)进行创建图。

# **4.2** 自定义创建图

- 1. 进入图引擎服务管理控制台,单击右上角的"创建图"按钮,进入创建图页面。
- 2. 在创建图页面。
	- a. 在"服务选型"页面设置以下参数:

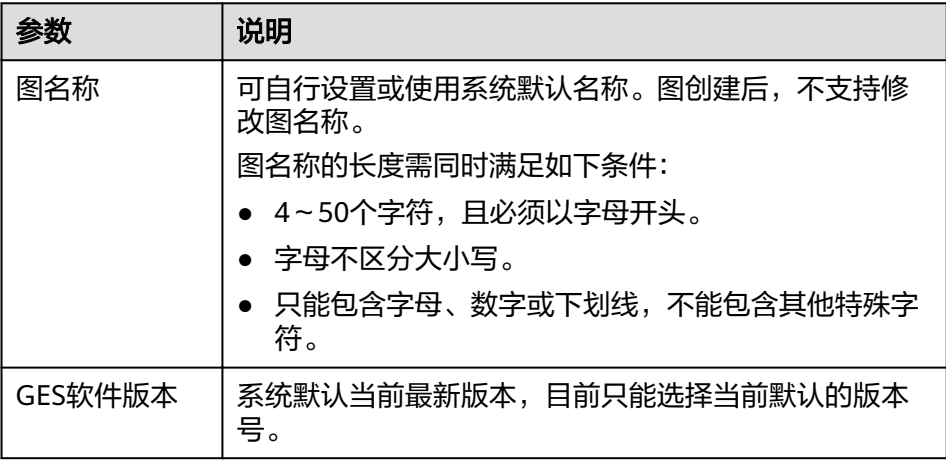

b. 选择网络信息,包含"虚拟私有云"、"子网"、"安全组"、"公网访 问"和"企业信息"。

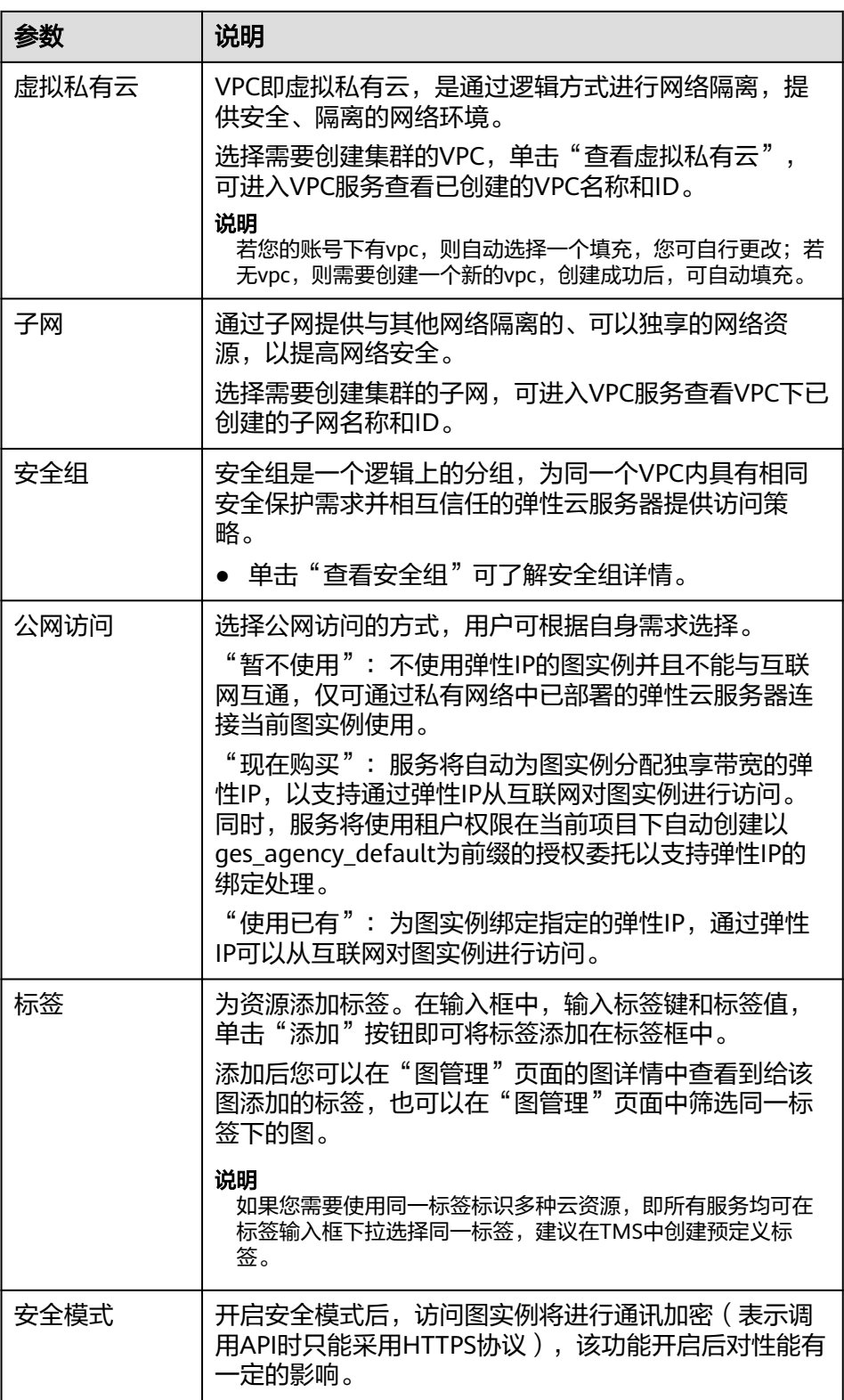

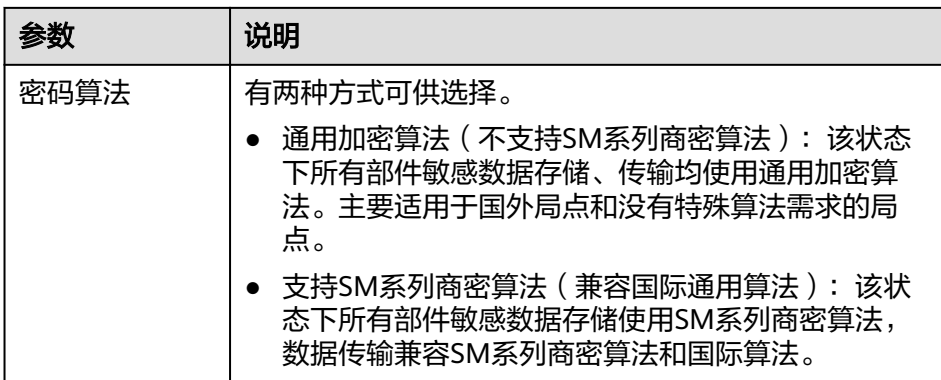

# c. 填写图相关参数。

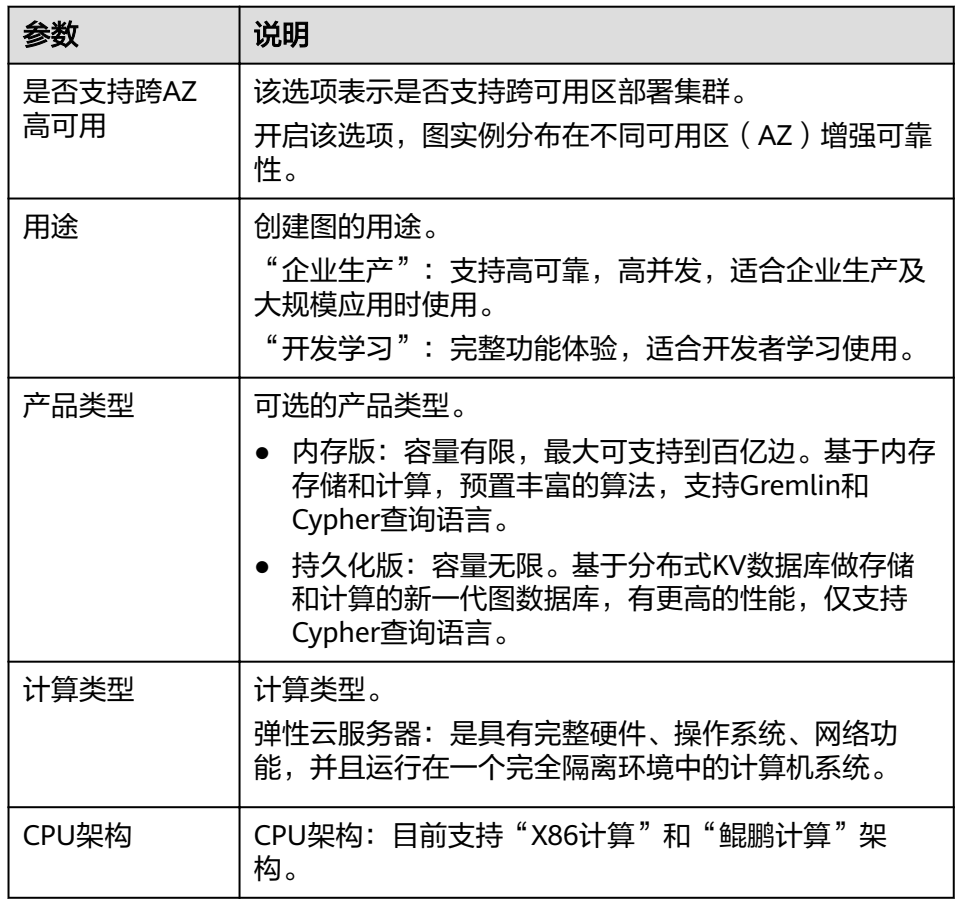

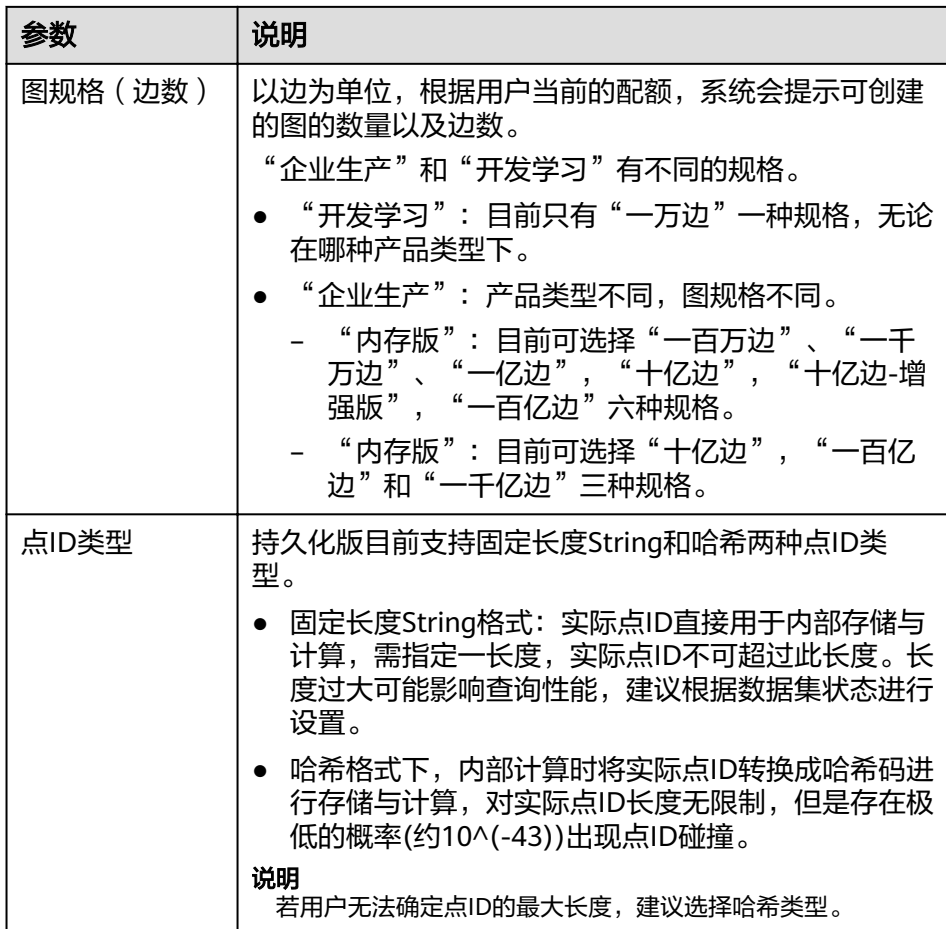

- d. "高级配置":包括"默认配置"或"自定义"。
	- "默认配置":选择系统设定的默认值。
	- "自定义":
		- 当您选择产品类型为"内存版"时,自定义包括"加密图实例" ————————————————————<br>"操作审计"和"启用细粒度权限控制"。

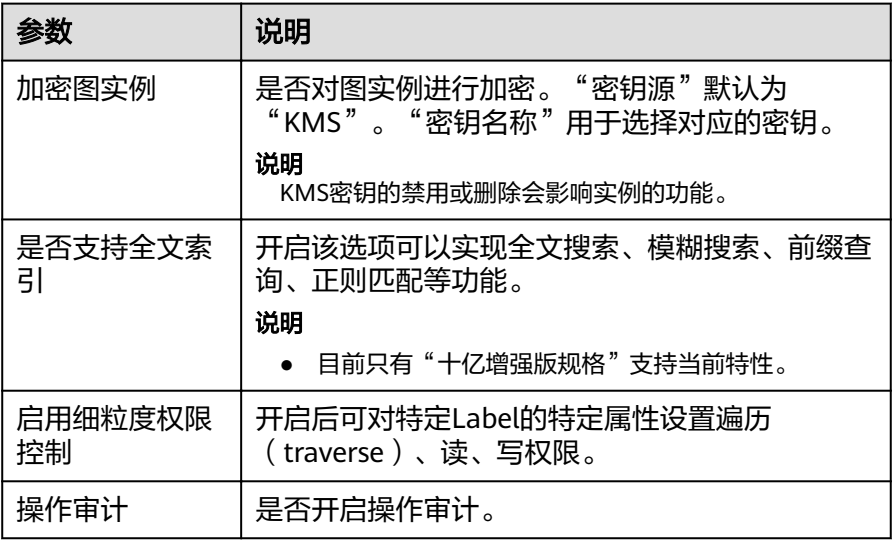

- <span id="page-27-0"></span>3. 单击"确认创建"。进入"规格确认"页面。
- 4. 在"规格确认"页面,确认信息无误后,单击"提交"开始创建图。
- 5. 提交成功后系统将自动跳转到"完成"页面,单击"返回任务中心"可查看所创 建图的状态及运行结果。

# **4.3** 启动图

## 操作场景

图列表中处于"已停止"状态的图,如果需要重新启用,您可以启动图,使得图可重 新被访问和分析。

处于"运行中"状态的图,无法执行启动操作。

## 操作步骤

- 步骤**1** 登录图引擎服务管理控制台。
- 步骤**2** 在左侧导航栏,选择"图管理"。
- **步骤3** 在图管理列表中,选择需启动的图,在"操作"列选择"更多">"启动"。
	- 若所启动的图有备份,则会弹出启动提示框,有两种启动方式:
		- "恢复上次关闭":重启之前停止运行的图。
		- "备份启动":从备份数据启动图。 选择启动方式,单击"确定"后,图状态将切换为"准备中"并显示进度百分 比。
		- 若所启动的图没有备份,则单击"启动"后,图状态直接切换为"准备中"并显 示进度百分比。
- 步骤**4** 待启动完毕后,图状态由"准备中"切换为"启动中"。等待几分钟,当启动成功 后,图状态将切换为"运行中"。

**----**结束

# **4.4** 停止图

#### 操作场景

当某张图不需使用时,您可以停止图。停止图后,您将无法继续访问使用。

#### 说明

停止图不会释放资源。

### 操作步骤

步骤**1** 登录图引擎服务管理控制台。

步骤**2** 在左侧导航栏,选择"图管理"。

<span id="page-28-0"></span>步骤**3** 在图管理列表中,选择需停止的图,在"操作"列选择"更多">"停止"。

**步骤4** 图状态切换为"停止中"。等待几分钟,当停止成功后,图状态将切换为"停止"。

**----**结束

# **4.5** 访问图

## 操作场景

在"图管理"页面,可以通过"访问"操作对创建好的图数据进行查询和分析。

### 操作步骤

在"图管理"页面,可查看已创建的所有图,在图对应的"操作"列中单击"访 问"。

# **4.6** 增量导入数据

## 操作场景

图引擎服务在创建图完成后可以导入图数据,或者当您需要新增图数据时,可以利用 "导入"功能进行增量导入。

说明

- 为防止系统重启时,不能正常恢复导入图数据,建议在使用图期间,不要删除存储在OBS中 的数据。
- 数据列的分隔符默认为逗号,暂不支持自定义。

## 操作步骤

- 步骤**1** 登录图引擎服务管理控制台。
- 步骤**2** 在左侧导航栏,选择"图管理"。
- **步骤3** 在图管理列表中,选择需要导入数据的图,在"操作"列选择"导入"。
- 步骤**4** 在弹出的导入提示框中,选择以下参数。
	- 元数据: 可选择已有元数据或创建新的元数据, 具体操作可参考**[创建元数据](#page-20-0)**。
	- 边数据集:选择对应的边数据集。
	- 点数据集:选择对应的点数据集。若不选择,则以边数据集中的点作为点数据集 来源。
	- 日志存储路径:用于存储导入图过程中不符合元数据定义的点、边数据集和详细 日志。
	- 边处理:包括"允许重复边", "忽略之后的重复边", "覆盖之前的重复边" 和"重复边忽略Label"。

边处理的具体含义如下:

"边处理":重复边默认起点和终点相同,当考虑label时,表示边的起点、终点 和label相同才为重复边。

- "允许重复边":表示起点到终点之间可以有多条边。
- "忽略之后的重复边":表示起点和终点之间有多条边时,仅保留最先读入 的那条边。
- "覆盖之前的重复边": 表示起点和终点之间有多条边时, 仅保留最后读入 的那条边。
- $\lq$  重复边忽略Label": 忽略label时, 表示边的起点、终点相同即为重复边。
- 导入类型:包括"在线导入"和"离线导入"。

### 说明

- 边数据集和点数据集当前仅支持英文路径和文件夹格式。
- 目前只支持从OBS中选择边数据集和点数据集,建议您提前将数据文件存储至OBS中。
- 所选边数据文件或点数据文件中的"Label"和"Label"中"Property"的顺序需与所选元 数据文件中的一致,否则会提示"所选边数据/点数据文件与元数据文件不匹配"而无法创建 图。关于GES图数据的格式的具体内容可参考<mark>图数据的格式</mark>。
- 图数据(包含元数据、边数据集、点数据集)需按照模板中的格式导入。模板中已包含一份 电影数据,可单击"下载模板"后直接导入。

步骤**5** 单击"确定"完成导入。

**----**结束

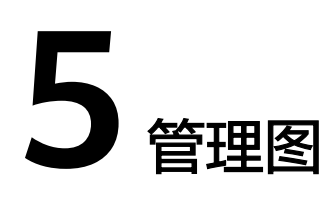

# <span id="page-30-0"></span>**5.1** 图管理简介

在"图管理"页面,您可以查看图的名称,运行状态,内网访问地址,公网访问地 址,创建时间。

#### 说明

"内网访问地址"可单击查看,该地址是访问图实例的浮动IP,通过单击该IP地址您可以查看访 问图实例的物理IP列表。为了防止浮动IP切换造成业务闪断,我们推荐您通过轮询的方式使用物 理IP访问图实例。

单击"图名称"前的 " ,可以查看图信息,包括"图ID","虚拟私有云","子 网", "安全组", "图规格(边数)", "点数据集", "边数据集", "元数 据","图版本","是否支持跨AZ高可用","操作审计","创建人","启用 细粒度权限控制","CPU架构","是否加密"。

# **5.2** 查看创建失败的图

#### 操作场景

当GES依赖的ECS服务的配额不足时,会出现创建图失败的情况,您可以在"图管理" 页面查看创建失败的图。

## 操作步骤

- 步骤**1** 在左侧导航栏,选择"图管理"。
- 步骤**2** 在"图管理"页面中,左上角的"图管理"页签旁可以看到当前创建图失败的图数 量。
- 步骤**3** 单击 可查看创建失败的图的名称、运行状态、创建时间等信息,也可以直接删除 掉该图。

#### 说明

创建失败的图不删掉会占用配额。

<span id="page-31-0"></span>**步骤4** 您可以单击"操作"列的"任务中心", 跳转到"任务中心"页面, 可以看到图创建 的开始时间 、结束时间、失败原因、任务ID等信息。

#### 说明

任务中心用于查看异步任务详情的信息只能保留一个月,如果您创建的图距离当前已经超过一个 月的时间,那么将无法查看到该图的信息。

**----**结束

# **5.3** 备份图和恢复图

# **5.3.1** 备份图

#### 操作场景

为确保数据安全,您可以选择将图数据备份,以便后续出现故障或错误时,可以使用 备份数据进行恢复操作。

#### 操作步骤

备份操作的入口有两个: "图管理"页面和"备份管理"页面。

#### 1. "图管理"页面操作如下:

- a. 登录图引擎服务管理控制台。在左侧导航栏,选择"图管理"。
- b. 在图管理列表中,选择需要备份的图,在"操作"列单击"备份"。
- c. 在弹出的确认提示框中,单击"是"完成图备份。

说明

"图管理"页面里的"备份"操作只是针对所选择的图进行备份,关联图选项不能更 改。

d. 在左侧导航栏选择"备份管理",您可以在备份管理列表中查看正在备份或 已备份的数据。 若备份"状态"显示为"备份中",请耐心等待几分钟,当备份"状态"显 示为"成功"时,表示备份成功。

#### 2. "备份管理"页面操作如下:

- a. 登录图引擎服务管理控制台。在左侧导航栏选择"备份管理"。
- b. 在"备份管理"页面右上角,单击"备份"。
- c. 在备份页面,选择"关联图",即当前用户创建的图,单击"确定"开始备 份。

说明

"备份管理"页面的"备份"操作,可选择"关联图",但是当系统中只有一个图 时,也不能更改其关联图选项。

d. 您可以在备份管理列表中查看正在备份或已备份的数据。

若备份"状态"显示为"备份中",请耐心等待几分钟,当备份"状态"显 示为"成功"时,表示备份成功。

e. 对已经备份好的图。在"备份管理"页面,您可以查看备份数据的备份名称 和类型,关联图名称、状态、规格和架构,备份图的创建时间、结束时间、 备份大小和备份时长等。

# <span id="page-32-0"></span>**5.3.2** 恢复图

## 操作场景

如果当前编辑的图数据存在问题,需要获取之前备份的数据进行分析时,您可以将备 份数据载入,以恢复图数据。

#### 说明

图规格为"一万边"的图没有自动备份功能,恢复图数据时只能通过手动备份恢复。其他规格的 图可以通过"自动备份"和"手动备份"两种方式恢复图数据。

## 操作步骤

- 步骤**1** 登录图引擎服务管理控制台。
- 步骤**2** 在左侧导航栏选择"备份管理"。
- **步骤3** 在"备份管理"页面,选择需要恢复数据的备份,在"操作"列单击"恢复"。
- 步骤**4** 在"恢复"页面,选择待恢复图,勾选"恢复操作将覆盖待恢复图。恢复操作启动 后,待恢复图将重新启动。",单击"是"。
- 步骤**5** 页面提示执行恢复命令成功后,您可以在"图管理"页面,访问关联图,获取恢复后 的数据。

**----**结束

# **5.3.3** 删除备份

## 操作场景

当备份数据不再使用时,您可以根据情况删除备份数据。

## 操作步骤

- 步骤**1** 登录图引擎服务管理控制台。
- 步骤**2** 在左侧导航栏选择"备份管理"。
- **步骤3** 在备份列表中,选择需要删除的备份数据,在"操作"列,单击"删除"。
- 步骤4 在弹出的对话框中,单击"是"删除数据。

#### 说明

- 1. 数据删除后无法恢复,请谨慎操作。
- 2. 未删除的图的自动备份数据不能删除。

**----**结束

# <span id="page-33-0"></span>**5.4** 升级图

## 操作场景

由于GES软件版本不断升级,旧版本的图可以通过"升级"操作升级为新版本的图。

#### 操作步骤

- 步骤**1** 登录图引擎服务管理控制台。
- 步骤**2** 在左侧导航栏,选择"图管理"。
- 步骤**3** 在图管理列表中,选择需升级的图,在"操作"列选择"更多">"升级"。
- 步骤4 在弹出的升级提示框中,选择"版本"和是否"强制升级"。

#### 说明

若勾选"强制升级",将会中断当前所有的任务,请谨慎选择。

步骤**5** 单击"确定"后,图状态切换为"升级中",等待几分钟,当升级成功后,图状态将 切换为"运行中"。

#### 说明

若图升级失败,会自动回滚到升级前的版本。

#### **----**结束

# **5.5** 导出图

## 操作场景

可将图数据导出至自定义的OBS目录下。

## 操作步骤

- 步骤**1** 登录图引擎服务管理控制台。
- 步骤**2** 在左侧导航栏,选择"图管理"。
- 步骤**3** 在图管理列表中,选择需导出的图,在"操作"列选择"更多">"导出"。
- 步骤**4** 在弹出的导出图页面下方,选择存储路径。
- 步骤**5** 单击"确定"后,图状态切换为"导出中",等待几分钟,当导出成功后,图状态将 切换为"运行中"。

可以到所选择的OBS路径下查看数据是否导出成功。

**----**结束

# <span id="page-34-0"></span>**5.6** 重启图

## 操作场景

出现以下场景时需要执行重启图操作:

- 1. 当图例处于运行中(但是访问图有未知异常)、导入中、导出中、清除中状态 时,想停止该图的运行状态,可执行重启图操作来重置。
- 2. 当图例长时间卡在一个状态时,例如导出图数据时,由于图数据过大,图状态一 直处于"导出中", 此时可通过重启图来结束导出图数据的操作。

## 操作步骤

- 步骤**1** 登录图引擎服务管理控制台。
- **步骤2** 在左侧导航栏中选择"图管理",对需要重启的图,单击图管理操作列中的"更多 > 重启"。
- 步骤**3** 在弹出的提示框中,核对要重启的图名称。

说明

重启会强制终止当前正在运行的任务,对于导入类任务,可能会导入部分数据。

步骤4 单击"确定"后,图运行状态切换为"停止中",等待几分钟,图状态将切换为"运 行中"。

**----**结束

# **5.7** 扩容图

## 操作场景

图存储容量、计算能力或服务能力无法满足业务需求时,需要考虑对图进行扩容。

说明

- 暂不支持一万边图和百亿边图的扩容。
- 扩容图以后所有索引都需要重新创建。

## 操作步骤

- 步骤**1** 登录管理控制台。
- 步骤2 对需要扩容的图,在左侧导航栏中选择"图管理",单击图管理操作列中的"更多 > 扩容"。
- 步骤**3** 在弹出一个窗口中,选择要扩容到的规格,只能向更高规格扩容。例如:一百万规格 图可以扩容到一千万、一亿、十亿、一百亿规格。

<span id="page-35-0"></span>步骤4 单击"确定"后,图状态切换为"扩容准备中",需等待几分钟,图状态切换为"扩 容中",当扩容成功后,图状态将切换为"运行中"。

**----**结束

# **5.8** 扩副本

## 操作场景

在图规格不改变的情况下,提高只读请求的并发数。

#### 说明

- 暂不支持一万边图和百亿边图的扩容。
- 进行扩副本操作后,不支持扩容图操作。如果要对图进行扩容和扩副本两个操作,需要您先 进行扩容图操作,再进行扩副本操作。

## 操作步骤

- 步骤**1** 登录管理控制台。
- 步骤**2** 对需要扩副本的图,在左侧导航栏中选择"图管理",单击图管理操作列中的"更多 > 扩副本"。

#### 说明

只有当图例处于运行状态时,才能进行扩副本操作。

- 步骤**3** 在弹出的提示框中,选择扩副本的数目。
- 步骤**4** 单击"确定"后,图状态切换为"扩副本中",需等待几分钟,当扩副本成功后,图 状态将切换为"运行中"。

#### **----**结束

# **5.9** 绑定**&**解绑 **EIP**

绑定 **EIP**

如果需要通过公网访问GES服务,您可以通过绑定弹性公网IP(简称EIP)来实现。 具体操作步骤如下:

- 步骤**1** 登录图引擎服务管理控制台。
- 步骤**2** 在左侧导航栏,选择"图管理"。
- 步骤**3** 在图管理列表中,选择需绑定EIP图,在"操作"列选择"更多">"绑定EIP"。
- 步骤**4** 在弹出的"绑定EIP"页面中,选择可用EIP。
- 步骤**5** 单击"确定",完成绑定。

#### **----**结束
#### 解绑 **EIP**

当无需继续使用EIP时,您可通过解绑EIP来释放网络资源。

具体操作步骤如下:

- 步骤**1** 登录图引擎服务管理控制台。
- 步骤**2** 在左侧导航栏,选择"图管理"。
- 步骤**3** 在图管理列表中,选择需解绑EIP的图,在"操作"列选择"更多">"解绑EIP"。
- 步骤4 在弹出的确认框中,单击"是"选择解绑EIP。

**----**结束

# **5.10** 清空数据

#### 操作场景

当导入了不需要的数据或者导入数据量过大,超过图规模时,可清空数据。 或通过Gremlin命令或Cypher命令误删除了数据,但不确定误删的数据有哪些,可以清 空数据后重新导入。

#### 说明

清空数据操作将删除图所有的点、边数据,请谨慎操作。

#### 操作步骤

- 步骤**1** 登录图引擎服务管理控制台。
- 步骤**2** 在左侧导航栏,选择"图管理"。
- **步骤3** 在图管理列表中,选择需删除的图,在"操作"列选择"更多">"清空数据"。
- 步骤**4** 在弹出的确认提示框中,勾选是否"清空图中的元数据"。

#### 说明

元数据清空后不可恢复,请谨慎操作。

步骤**5** 单击"是"完成清空数据操作。

#### **----**结束

# **5.11** 删除图

## 操作场景

如果已完成图数据的分析,您可以删除图以释放资源。

#### 说明

删除图,默认不保留图备份,相关备份也会被删除,数据无法恢复,请谨慎操作。

#### 操作步骤

- 步骤**1** 登录图引擎服务管理控制台。
- 步骤**2** 在左侧导航栏,选择"图管理"。
- **步骤3** 在图管理列表中,选择需删除的图,在"操作"列选择"更多">"删除"。
- 步骤4 在弹出的确认提示框中,选择是否"释放图实例绑定的弹性公网IP地址"(没有绑定 EIP的图没有该选项), 以及选择是否"保留图备份 (默认保留1个自动备份和2个手动 备份,占用备份配额)"。
- 步骤**5** 单击"是"完成图删除。

#### **----**结束

# **5.12** 查看监控数据

#### 操作场景

数据的获取与传输会花费一定时间,因此,云监控数据显示的是当前时间5~10分钟前 的状态。如果您的图刚刚创建完成,请等待5~10分钟后查看监控数据。

#### 前提条件

- 创建的图运行状态正常运行。
- 要查看的图已正常运行一段时间(约10分钟)。对于新创建的图需要等待一段时 间,才能查看上报的数据和监控视图。
- 故障、停止运行状态的图,无法在云监控中查看其监控指标。当在线服务再次启 动或恢复后,即可正常查看。

## 操作步骤

- 步骤**1** 登录管理控制台。
- 步骤2 在左侧导航栏中选择"图管理",单击图管理操作列中的"更多 > 查看监控数据", 页面会跳转到云监控服务的界面。
- 步骤**3** 在图引擎监控页面,可查看所有监控指标的小图。

#### 图 **5-1** 查看监控数据

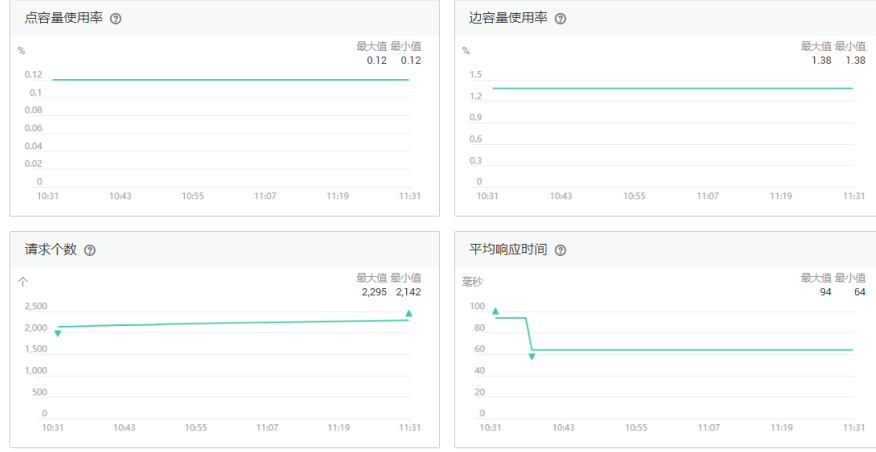

#### 步骤**4** 更长时间范围监控曲线请在监控视图中单击"大图模式",进入大图模式查看。

#### 图 **5-2** 大图模式数据

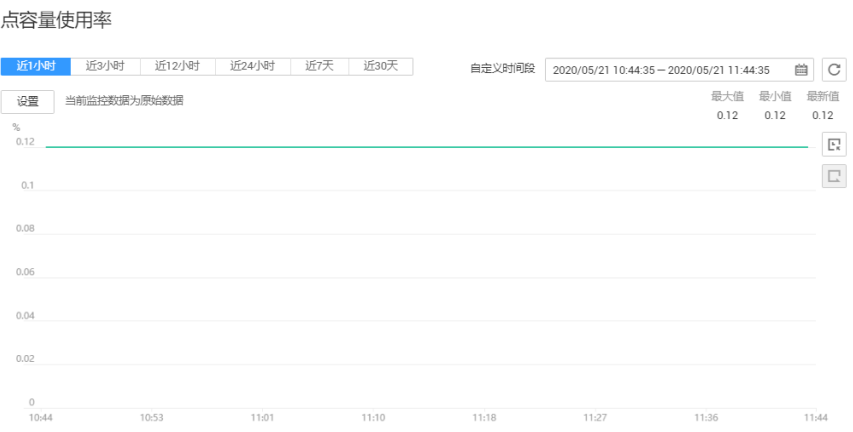

#### 步骤**5** 系统提供了监控固定时长和自动刷新两种方式。

1. 固定时长包括最近1小时、3小时、12小时、24小时、7天、30天,一共6个时间 段,作为用户监控周期。

#### **----**结束

# **5.13** 查询 **schema**

## 操作场景

查看图的元数据,元数据中包含了标签(Label)和属性(Property)。

## 操作步骤

- 步骤**1** 登录管理控制台。
- 步骤2 在左侧导航栏中选择"图管理",单击图管理操作列中的"更多 > 查询schema", 会 弹出一个窗口显示当前图的元数据包含的标签(Label)。

## 图 **5-3** 查询 schema

## 查询schema

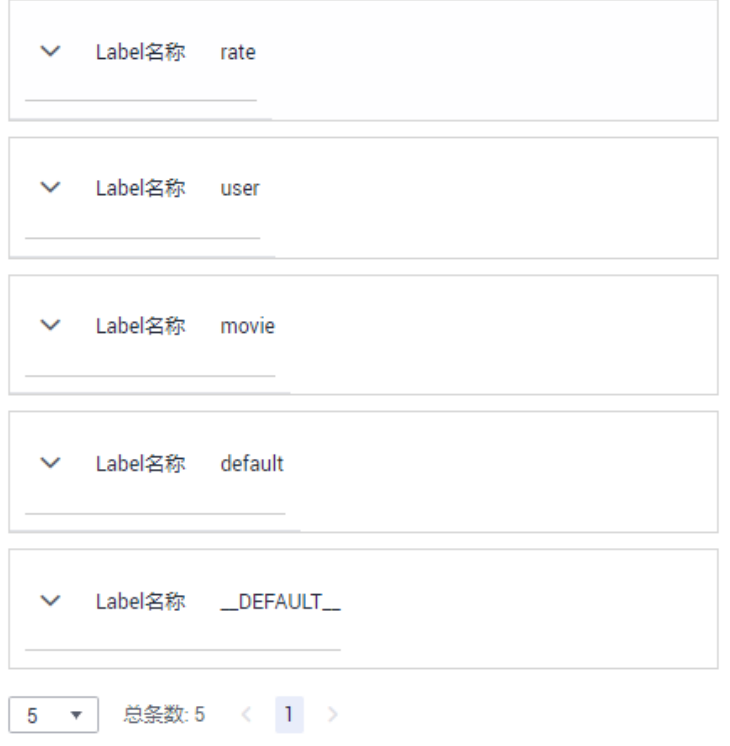

步骤3 想要查看标签中包含的属性,点击 × 即可查看每个标签下的单个属性。

## 图 **5-4** 查看标签中属性

# 查询schema

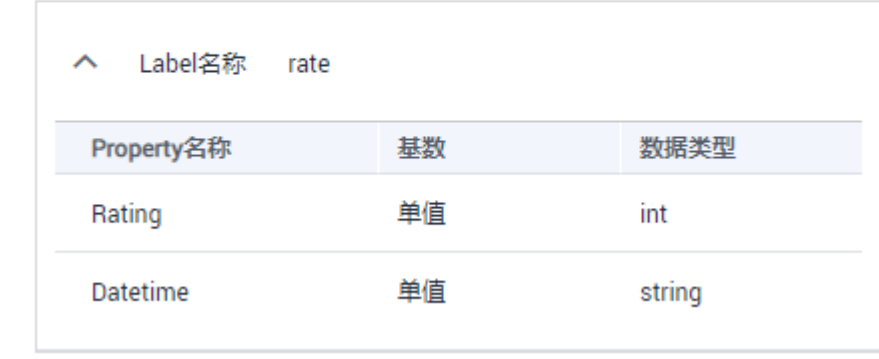

**----**结束

# **6** 访问图和分析图

# <span id="page-40-0"></span>**6.1** 图引擎编辑器介绍

编辑器页面分为算法区、元数据区、操作区、查询区、绘图区、结果展示区、属性及 过滤区。

## 图 **6-1** 编辑器页面

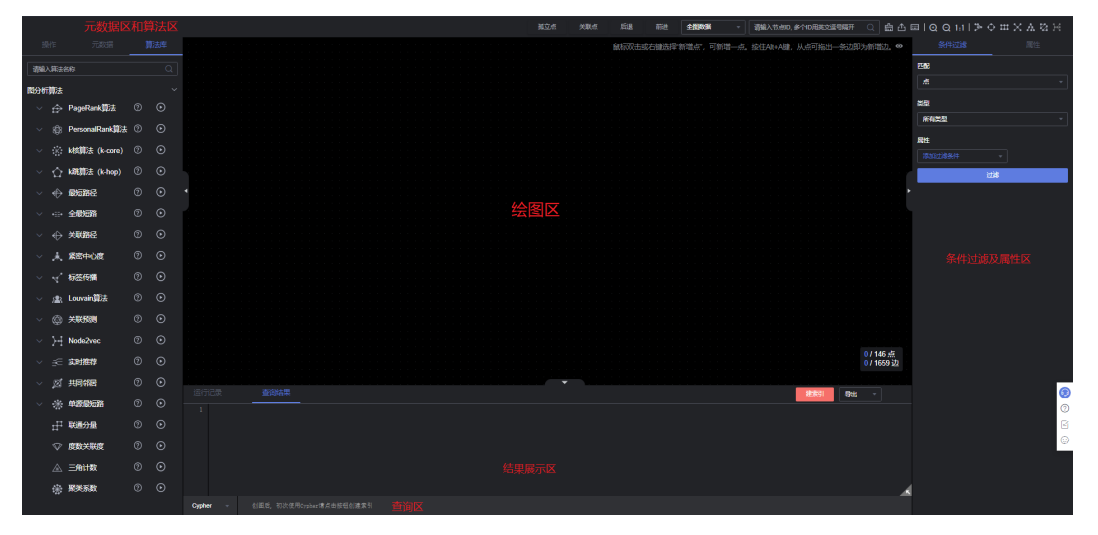

#### 表 **6-1** 区域说明

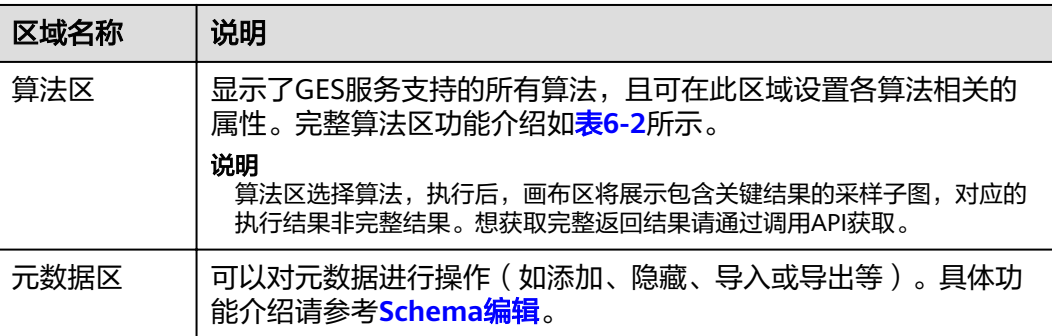

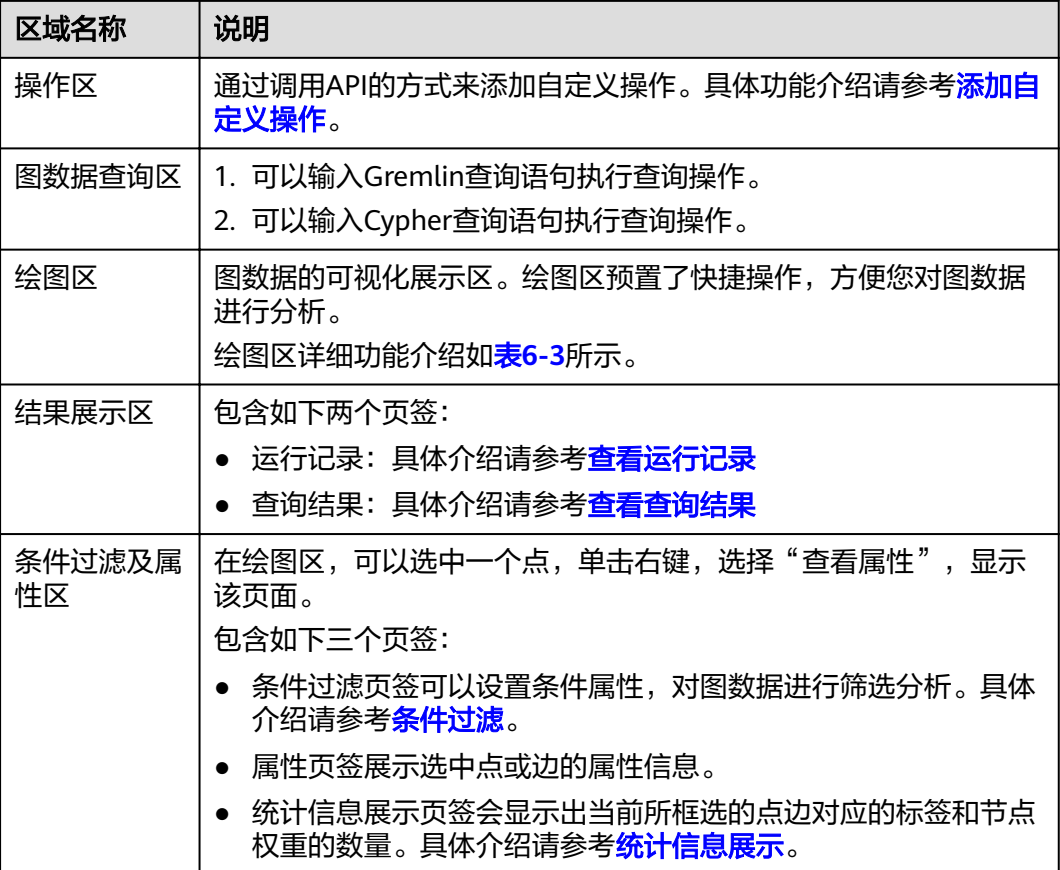

## <span id="page-42-0"></span>图 **6-2** 算法区

![](_page_42_Picture_58.jpeg)

# 表 **6-2** 算法区介绍

![](_page_42_Picture_59.jpeg)

#### <span id="page-43-0"></span>图 **6-3** 绘图区

![](_page_43_Picture_3.jpeg)

# 表 **6-3** 绘图区介绍

![](_page_43_Picture_156.jpeg)

![](_page_44_Picture_128.jpeg)

![](_page_45_Picture_96.jpeg)

<span id="page-46-0"></span>![](_page_46_Picture_94.jpeg)

# 图 **6-4** 力引导布局展示效果

![](_page_46_Figure_4.jpeg)

![](_page_47_Figure_2.jpeg)

#### 图 **6-5** 圆形布局展示效果

图 **6-6** 网格布局展示效果

![](_page_47_Figure_5.jpeg)

# 图 **6-7** 核心单节点布局展示效果

![](_page_48_Picture_3.jpeg)

# 图 **6-8** 分层布局展示效果

![](_page_48_Figure_5.jpeg)

#### <span id="page-49-0"></span>图 **6-9** 自动分群布局展示效果

![](_page_49_Figure_3.jpeg)

图 **6-10** 核心双节点布局展示效果

![](_page_49_Picture_5.jpeg)

# **6.2** 访问图引擎编辑器

## 操作场景

您可以通过图引擎编辑器对图进行分析和查询。其内置丰富的算法,供不同领域客户 在不同场景使用;兼容Gremlin查询语言和Cypher查询语言,支持开放的API接口。简 单易用,让零基础用户快速上手。

# 操作步骤

- 步骤**1** 登录图引擎服务管理控制台,选择"图管理"。
- 步骤2 在"图管理"页面, 选择需要访问的图, 单击"操作"列的"访问"。 您可以在编辑器页面对图数据进行分析。具体各区域操作请参考[图引擎编辑器介绍。](#page-40-0)

**----**结束

# <span id="page-50-0"></span>**6.3** 添加自定义操作

## 操作场景

通过调用API的方式来添加自定义操作,支持您在界面上定义自己的快捷操作集。

# 操作步骤

- 1. 在图引擎编辑器左侧的操作区内,单击"编辑"后,下方会出现"新增操作"的 按钮,单击此按钮。
- 2. 在弹出的新增操作框中填写以下参数:
	- 自定义操作名称:填写名称,方便后续快速查找和使用。
	- API类型:目前有Cypher查询,Gremlin查询,算法,路径查询等四个类型可 供选择。
	- API请求体:填写想要实现的操作请求体。
	- 自定义操作描述:可对该操作添加说明文字。
- 3. 确认无误后,单击"确定",完成添加。需注意添加后不支持参数的修改。
- 4. 新增自定义操作会展示在左侧的操作区内,单击右侧的运行键,可在画布上看到 该操作实现的效果。

# **6.4** 图探索功能

提供图相关工具来探索图。

## 路径拓展

利用Filtered-query-API原理,对k跳过程进行逐层过滤,列出满足过滤条件的第k跳节 点或边。

在图引擎编辑器左侧探索区的"路径拓展模块"内,填写以下参数:

- 路径起点: 查询起始节点ID列表。有以下几种方法可以查询:
	- a. 框选点的方式:画布上已经有点的情况下, (Shift+ 鼠标左键拖动)框选想 要查询的点,单击鼠标右键选择"设为路径起点"(路径拓展功能才能展示 该选项),被框选点的点ID会自动填写到路径起点框内。此时可以单击该 框,在弹出的窗口中会显示当前被框选的所有点ID,您可以在窗口中添加点 ID或者删除不想查询的点ID,选择完成后单击 2按钮,画布上会呈现查询结 果。

#### 图 **6-11** 框选点的方式

![](_page_51_Figure_3.jpeg)

- b. 随机选的方式:单击路径起点框旁的"随机选"按钮,系统会帮您自动选择 图中的点,填入点ID。您可以单击该框,删除点ID或者在显示的下拉菜单栏 中选择想增加点ID,选择完成后单击 2 按钮,画布上会呈现查询结果。
- c. 单个点的输入方式:您可以在框内输入想要查询的点ID,输入完成后按enter (回车)键。
- d. 批量输入点的方式:您可以在框内连续输入多个点ID,点ID之间用英文逗号 隔开,输入完成后按enter(回车)键。当输入的点ID超过5个时,鼠标单击 框内会弹出一个窗口显示当前输入的所有点ID ,您可以继续在窗口内输入点 ID。

#### 说明

请勿重复输入同一个点ID或者输入空值。当输入的点ID名称本身包含英文逗号时, 请 用 ,代替英文逗号,防止识别出现错误。

![](_page_51_Figure_9.jpeg)

过滤条件列表: 执行重复的过滤条件列表, 数组的每个元素分别对应每一层要做 的查询和过滤条件。

#### 图 **6-12** 过滤条件列表

![](_page_52_Figure_3.jpeg)

您需要设置以下参数:

- 跳数:想要过滤的条件数。
- 过滤条件: 和跳数的数量相对应, 即有几个跳数就有几个过滤条件。单击过 滤条件框会弹出设置过滤条件的窗口,在窗口内输入过滤条件语法。 语法说明: has操作符用于判断属性名key是否存在或者属性名key的值是否为 value, hasLabel操作符用于判断label值是否为values中的一个, and操作符 需同时满足A与B条件(可嵌套),or操作符满足A与B条件其一即可(可嵌 套)。

#### 图 **6-13** 设置过滤条件

![](_page_52_Picture_193.jpeg)

#### 说明

1. 您可以在空白的过滤条件输入框内双击鼠标左键,可查看样例语法。样例语法说 明如下:

has(PropertyName):属性名是否存在。

has(PropertyName, PropertyValue):属性名是否为PropertyValue。

hasLabel(LabelName1,LabelName2): label值是否为LabelName1或 LabelName2。

or(has('name', 'peter'), has('age', '30')):表示满足名字为Peter或年龄为30其中 一个条件即可。

and(has('person'),or(has('name','peter'),has('age','30'))):表示同时满足 has('person')和or(has('name','peter'),has('age','30')),属性name为peter且age 为30。

2. 只有一条过滤条件数据时,删除、上调和下调按钮置灰,第一条数据不允许上 调,最后一条数据不允许下调,设置过滤条件的上限是20(最大跳数)。

- <span id="page-53-0"></span>显示路径过程: 是否输出不在最终完整路径上的点, 默认为false。
- 高级设置:其中包括拓展策略。

拓展策略: traversal策略。包括如下两个选项:

- ShortestPath: 在traversal的过程中取到起始点到各点是最短路径, 该模式能 够有效降低多跳查询中指数增长的查询量。
- Walk:在traversal的过程中不会过滤掉重复的点。

#### 说明

![](_page_53_Figure_8.jpeg)

例如上图,查询从a出发的第三跳邻居:

传统的walk路径为:a->c->a->b,a->c->d->f,a->c->d->c,a->c->a->c。

可以观察到,其中a,c重复出现在路径中(如a->c->a->b,a->c->d->c)。如果我们希望减少 重复路径从而加快查询过程,降低多跳查询中的查询量,可以使用ShortestPath模式。 使用ShortestPath模式,查询的路径过程仅为:a->c->d->f 。

# **6.5 Schema** 编辑

添加 **label**

在图引擎编辑器左侧的元数据列表中,单击 <sup>十</sup> ,可增加一个新的标签。

- Label Name表示新增标签的名字。
- Label Type中可以选择设置的标签类型(点或边)、颜色和标记(用于区分各个 点)。
- 属性添加,默认实体只展示第一个添加的属性,其余不展示,可手动调整展示哪 个属性,画布上会实时响应。

#### 图 **6-14** 添加 label

![](_page_54_Picture_88.jpeg)

# 隐藏 **label**

● 隐藏单个label的所有点和边

在图引擎编辑器的左侧的元数据列表中,单击元数据旁的"眼睛"按钮,可隐藏 该元数据的所有点和边。

图 **6-15** 隐藏 label

![](_page_54_Picture_8.jpeg)

● 隐藏当前选择的label的点和边

![](_page_54_Picture_10.jpeg)

– 表示label隐藏。在图数据中默认是全部展示的,单击label旁的"眼睛" 按钮,可隐藏当前选择的label的点和边(即在画布中不展示或减淡展示)。

– 表示基于label的实体过滤查询,单击该查询按钮,可以将该标签的点和 属性过滤显示出来。

# **label** 的导入和导出

将当前图的元数据、点边数据集导入到OBS桶内或者从OBS桶内导出。

- 导入:单击元数据列表中"导入"。在弹出的窗口中,选择要导入的元数据,点 边数据集,日志储存路径,边处理以及导入类型后,单击"确定"可将数据从 OBS桶内导入到当前图中。
	- 日志储存路径:用于存储导入图过程中不符合元数据定义的点、边数据集和 详细日志。
	- 边处理:包括"允许重复边","忽略之后的重复边","覆盖之前的重复 边"和"重复边忽略Label"。重复边默认起点和终点相同,当考虑label时, 表示边的起点、终点、label相同才为重复边。
- 导出:单击元数据列表中"导出"。在弹出的窗口中,设置要导出的元数据、点 边数据集的名称和导出的路径,单击"确定"可将数据导出到OBS桶内。

# **6.6 Gremlin** 查询

# 操作场景

Gremlin是Apache Tinkerpop框架中使用的图遍历语言,使用Gremlin可以很方便的对 图数据进行查询,进行图的修改、局部遍历和属性过滤等。

# 操作步骤

- 步骤**1** 进入图引擎编辑器页面,详细操作请参见[访问图引擎编辑器。](#page-49-0)
- 步骤**2** 在图数据查询区,单击下拉按钮,切换到Gremlin查询,输入查询语句,按"回车"键 执行操作。

#### 图 **6-16** 切换到 Gremlin 查询

![](_page_55_Picture_180.jpeg)

**----**结束

## **Gremlin** 查询语句

常用的查询语句如下所示:

● 点查询

g.V().limit(100):查询所有点,但限制点的返回数量为100,也可以使用range(x, y)的算子,返回区间内的点数量。

g.V().hasLabel('movie') :查询点的label值为'movie'的点。

g.V('11') :查询id为'11'的点。

#### 说明

- 1. 不推荐使用"g.V()"语法,由于点过大时,这种查询方式影响展示效果。
- 2. 为了避免返回数据过大导致系统查询耗时过长,强烈建议您添加limit参数,并且将 limit参数设置在1000以内,展示效果更佳。
- 边查询

g.E():查询所有边,不推荐使用,边数过大时,这种查询方式不合理,一般需要 添加过滤条件或限制返回数量。

g.E('55-81-5'):查询边id为'55-81-5'的边。

g.E().hasLabel('rate'): 查询label为'rate'的边。

g.V('46').outE('rate'):查询点id为'46'所有label为'rate'的边。

属性查询

g.V().limit(3).valueMap():查询点的所有属性(可填参数,表示只查询该点, 一个点所有属性一行结果)。

g.V().limit(1).label():查询点的label。

g.V().limit(10).values('userid'):查询点的name属性(可不填参数,表示查询所 有属性, 一个点每个属性一行结果,只有value,没有key)。

新增点

g.addV('user').property(id,'600').property('age','18-24'): 新增点, Label为 user, ID为600, age为18-24。

● 删除点

g.V('600').drop():删除ID为600的点。

新增边

g.addV('user').property(id,'501').property('age','18-24') g.addV('movie').property(id,'502').property('title','love') g.addE('rate').property('Rating', '4').from(V('501')).to(V('502')) 分别添加点,然后新增边,边的两个点ID分别为501、502。

#### ● 删除边

g.E('501-502-0').drop():删除ID为"501-502-0"的边。

- 1. 如果您输入了多个Gremlin查询命令,可以在输入框中通过上下方向键来查找历史命令。
- 2. Gremlin查询支持联想历史记录的功能,根据您输入的语法关键字会自动显示您刚输入过的 语法供您参考和选择,帮助您提高查询效率。

#### 图 **6-17** Gremlin 联想查询

![](_page_57_Picture_163.jpeg)

- 3. 输入栏中的关键词,不同的类型会呈现出不同的颜色,具体颜色区分如下:
	- 保留字:灰色 注意:保留字是编程语言中的一类语法结构。在特定的编程语言里,这些保留字具有较 为特殊的意义,并且在语言的格式说明里被预先定义。
	- String类型: 橙色
	- 分隔符 (包含 [] {},; () . 等): 红色
	- 变量:绿色

图 **6-18** Gremlin 关键字高亮

![](_page_57_Picture_13.jpeg)

# **Gremlin** 特殊语法优化

GES集成了gremlin中的OLTP功能,并在一定程度上做了部分功能增强与strategy优 化。

#### ● 增强版**Text Predicate**

g.V().has('name', Text.textSubString('xx'))

![](_page_57_Picture_164.jpeg)

![](_page_58_Picture_284.jpeg)

在指定schema时,最好不要给属性取名为id, label, property, properties。

在进行gremlin操作时,有很多step会把结果转化为map结果。众所周知,在map结构中, 是不允许出现两个相同key。一般来说当我们向一个map中重复insert多个相同的key, 其 value会被覆盖 or 该操作被取消 。当我们把属性名取为id, label, property, properties, 在 很多操作中,如果id与属性中的id一起返回,结果将是不完整的。

# 参考信息

GES服务中的Gremlin与开源的差异点如表**6-4**所示。

#### 表 **6-4** 差异点

![](_page_58_Picture_285.jpeg)

使用feature函数可以看到当前支持的Gremlin特性,显示false表示GES服务不支持此特 性,显示为true表示GES服务支持此特性。

gremlin> graph.features()  $=$  $>FEATURES$ 

目前暂时不支持以下step命令:

- tryNext()
- explain()
- tree()

# **6.7 Cypher** 查询

# 操作场景

Cypher是一种声明式图查询语言,使用Cypher语句可以查询和修改GES中的数据,并 返回结果。

## 操作步骤

步骤**1** 进入图引擎编辑器页面,详细操作请参见[访问图引擎编辑器。](#page-49-0)

步骤**2** Cypher查询编译过程中使用了基于label的点边索引。

第一次使用Cypher查询,您需要单击结果展示区右上角的"建索引"(后续使用不用 进行此操作)。

图 **6-19** 建索引

![](_page_59_Figure_15.jpeg)

步骤**3** 在图数据查询区,输入查询语句,按"回车"键执行操作。

**----**结束

# **Cypher** 查询语句

常用的查询语句如下表所示:

● 点查询

match (n:movie) return n :查询label为movie的点。

match (n) return n limit 100 表示查询100个节点的详细数据。

match (n{Occupation:'artist'}) return id(n), n.Gender limit 100: 查询前100个 属性Occupation为artist的点,返回其id以及属性值Gender。

match (n) where id(n)='Vivian' return n : 查询id为Vivian的点。

match (n) return n skip 50 limit 100: 查询全图所有的点,跳过前50个,而后返 回100个。

● 边查询 match (n)-[r]->(m) return r, n, m : 查询所有的边, 并返回边和边两端的点。 match (n)-[r:rate]->(m) return r, n, m : 查询label为Rate的边。

match (n)-[r:rate|:friends]-(m) where id(n)='Vivian' return n,r,m: 查询起点为 Vivian,边label为rate或friends的所有边。

路径查询

match p=(n:user)--(m1:user)--(m2:movie) return p limit 100:查询起点label为 user,一跳终点为user,二跳终点为movie的路径,并返回前100条。

● 分组聚集、去重

match (n) return count(\*): 查询全图点的数目。

match (n:user) return n.Gender, count(n) : 对label为user的点,统计不同 Gender下各有多少点。

match (n:user) return distinct n.Occupation : 对label为user的点,拿到属性值 Occupation,并去重。

● 排序

match (n:user) return id(n) as name order by name : 查询label为user的点的 id,命名为name,按照name排序。

● 创建点

create (n:movie{\_ID\_:'机长',Title: '机长', Year:2019}) return n : 创建一个ID为 "机长", label为movie,属性值Title为"机长", Year为2019的点并返回。

create (n:movie{\_ID\_:'机长',Title: '机长', Year:2019})-[r:rate]-> (m:movie{\_ID\_:'攀登XX',Title: '攀登XX', Year:2019}) return r : 创建两个点,以及 其关联的边。

● 创建边

match  $(n)$ , $(m)$  where  $id(n)$ = '机长' and  $id(m)$ = 'Lethal Weapon' create  $(n)$ -[r:rate]->(m) return r: 给定两个id, 创建一条label为rate的边(建议2.2.21及以 上版本使用此查询)。

● 更改属性

match (n) where id(n)= '机长' set n.Title= '《机长》' return n : 查找id为"机 长"的点,修改点的属性值Title为"《机长》"。

● 删除点

match (n) where id(n)= '机长' delete n : 查找id为 "机长"的点, 并删除。 match (n) where id(n)= '机长' detach delete n: 查找id为"机长"的点, 删除 点以及其关联的边。

查询schema: db.schema() 注意:单独执行此接口仅返回的点对应的schema元数据,页面上将会看到点label 呈现的多个孤立点。。

- 1. 如果您输入了多个Cypher查询命令,可以在输入框中通过上下方向键来查找历史命令。
- 2. Cypher查询支持联想历史记录的功能,根据您输入的语法关键字会自动显示您刚输入过的语 法供您参考和选择,帮助您提高查询效率。

#### 图 **6-20** Cypher 联想查询

![](_page_61_Picture_172.jpeg)

- 3. 输入栏中的关键词,不同的类型会呈现出不同的颜色,具体颜色区分如下:
	- 保留字:灰色 注意:保留字是编程语言中的一类语法结构。在特定的编程语言里,这些保留字具有较 为特殊的意义,并且在语言的格式说明里被预先定义。
	- String类型: 橙色
	- 键值对(非String类型,包括[键:值]):紫色
	- 分隔符 (包含 [] {},;(). 等): 红色
	- 变量: 绿色

图 **6-21** Cypher 关键字高亮

![](_page_61_Figure_14.jpeg)

# **6.8** 使用算法分析图

#### 操作场景

社交网络、电商推荐等场景下,常常可以使用图算法做关系分析、社团发现。举例来 说,使用PageRank算法分析社交网络中的关键人物;使用最短路径算法找到人物之间 关系的路径、做好友推荐;使用k-core算法做小圈子发现等。

## 操作步骤

步骤**1** 进入图引擎编辑器页面,详细操作请参见[访问图引擎编辑器。](#page-49-0)

步骤**2** 在算法分析区,你可以选择算法,并设置参数。

图引擎服务支持的算法如<mark>算法一览表</mark>所示,详细算法介绍请参见**算法参考**。

步骤**3** 运行算法分析,分析结束后您可以查询结果。

说明

在图引擎编辑器页面上调用算法,由于受限于可视化呈现效果,仅截取了500个节点的结果进行 显示。对于全局迭代性算法例如pagerank算法等,如果您想要获得全量的算法结果可以采用API 方式调用。

- 步骤**4** 将参数进行调整后,再次运行算法得到的PagRank值不同,但TOP排序不会有明显差 异。
- 步骤**5** 执行"关联预测",分析关联程度。

**----**结束

# **6.9** 在绘图区分析图

操作场景

绘图区直观地展示了图数据的情况,您也可以通过绘图区对数据进行编辑和分析。 绘图区的快捷键以及界面元素的功能,请参见表**[6-3](#page-43-0)**。

#### 操作步骤

步骤**1** 进入图引擎编辑器页面,详细操作请参见[访问图引擎编辑器。](#page-49-0)

步**骤2** 在绘图区,使用鼠标右键单击一个点或一条边,执行以下操作。

● 查看属性

选中查看属性,可以在属性页签查看选中的点或边的属性信息。

● 一跳查询

扩展出与当前点有关联的点,可以选择OUT(沿出边)、IN(沿入边)或者ALL (双向)。

- OUT:沿出边,查询所有以该点为源点,指向的其他点。
- IN:沿入边,查询以该点为终点,指向该点的其他点。
- ALL:双向,包含了OUT和IN查询的所有点。
- 导出

导出当前绘图区显示的图。

路径查询

查询两节点之间的路径详情,将列举出所有可能的路径。

具体操作:选择两个点。先按下Ctrl,再分别单击两个点,其中第一个点为 source, 第二个点为target, 然后单击右键, 选中"路径查询"。

说明

只有当选中两个点时该选项才可用,否则置灰。

运行结束后将清空绘图区,返回点边数据并渲染绘图区,将根据选中的两个点描 绘一条路径。

#### 框选点集最短路径

- a. 按下Shift+鼠标左键框选一组点(可以是单个点,也可以是多个点)。
- b. 按下Shift+鼠标左键框选另外一组点(可以是单个点,也可以是多个点)。
- c. 在框选范围内单击鼠标右键,在弹出的菜单中选择"框选点集最短路径"。
- d. 在框选点集最短路径弹框中,可以对所选的两组点集进行编辑,单击"+"可 以快速加入点。
- e. 单击"运行",将返回两个点集之间的最短路径。
- 框选点集共同邻居(Common Neighbors of Vertex Sets)
	- 功能介绍

框选点集共同邻居可以得到两个点集合(群体集合)所共有的邻居(即两个 群体临域的交集),直观的发现与两个群体共同联系的对象。

- 操作步骤
	- i. 按住shift键拖动框选两个点集。
	- ii. 在点集上右键,选择"框选点集共同邻居"。
	- iii. 在弹出的窗口确认点集中的点,若有需要可以对点进行增加或删除,以 及选择是否需要携带额外参数,然后单击运行。

说明

是否携带额外约束:

- 不勾选该选项表示找到的共同邻居为起点集和终点集对应邻域的交集。
- 勾选该选项表示带额外约束,即找到的共同邻居不仅是起点集和终点集邻域 的交集,同时共同邻居集合中的每个点都至少有2个以上邻居节点在起点集 和终点集中。
- iv. 展示结果。
- 子图查询:按住Ctrl,框选一部分点,这些点和这些点之间的边可以构成一个新图 例。
- 新增边:添加边功能,有两种方可以选择:
	- a. 按住Ctrl单击画布中任意2个点, "右键->新增边"可在2点间新增一条边。默 认先选中的点为源点,后选中的点为终点。添加后可选择边的label,设置边 属性。
	- b. 选中某个点,键盘点击"Alt+a",界面跟随鼠标出现边,拉动边至终点,单 击完成边新增。
- 隐藏:可以隐藏选中的点。
- 删除:可以进行单点/单边/多点/多边/批量点边的删除。
	- 单点/单边删除:直接选中一个点,进行删除。
	- 多点/多边删除:按住Ctrl选中要删除的多个点或多条边,进行删除。
	- 批量点边删除: Shift+ 鼠标左键拖动框选多个点和边, 进行删除。

单击删除后,会弹出删除确认框,需要您再次确认待删除的点边信息,确认无误 后单击确认。

#### 说明

执行删除操作会永久的删除您选中的点和边,该操作不可逆,请谨慎考虑。

#### 步骤**3** 点详情弹窗,可查看节点的相关信息。

<span id="page-64-0"></span>把鼠标移动到想要查看的非虚化节点上,会自动显示出该节点的id、label,属性等信 息。

#### 说明

弹窗最多能显示节点的6个属性。当该节点的属性大于6个时,您可以到<mark>条件过滤及属性区</mark>查看 该节点的完整属性信息。

**----**结束

# **6.10 3D** 图展示

## 操作场景

可以使用3D模式来展现图效果,帮助您更直观的查看图和分析图。

#### 说明

使用限制说明:

- 1. 3D图展示当前仅支持十亿规模以上的大图操作使用。
- 2. 目前3D展示功能只支持PagePank算法、personalRank算法、Cypher查询和Gremlin查询的 展示,其余算法或功能只能用2D模式来分析图。

## 操作步骤

以PagePank算法的3D模式图展示为例:

- 1. 在图引擎编辑器左侧的算法区内,选择PagePank算法并设置参数。
- 2. 运行算法分析,分析结束后您可以在绘图区看到查询结果所展示的图。
- 3. 单击绘图区左上角的3D切换按钮 ,画布上的图将会切换成3D的图画 面。

# **6.11** 条件过滤

#### 操作场景

为了方便用户对图数据的分析,可以通过设置条件过滤,对图数据进行进一步的过滤 分析。

## 操作步骤

- 步骤**1** 进入图引擎编辑器页面,详细操作请参见[访问图引擎编辑器。](#page-49-0)
- 步骤2 单击绘图区右侧的<br>
, 或者在绘图图片, 或者在绘图区, 选中一个点, 单击右键, 选择"查看属性", 显示"条件过滤及属性"页面。
- 步骤**3** 在"条件过滤"区,设置条件,然后单击"过滤"。
	- 匹配:默认选中点,可选择过滤点或者边。
	- 类型: 默认选中所有类型,可在下拉框中选择点或者边的"类型", "类型"在 用户上传的元数据文件中定义。

<span id="page-65-0"></span>添加过滤条件:单击"添加过滤条件",选中一个"属性",并选择约束条件 (包含"小于、大于、等于、不等于、在范围、存在、不存在、大于或等于、小 于或等于")。"属性"在用户上传的元数据文件中定义。此处可添加多条过滤 条件,也可单击右侧"删除",删除已设置的过滤条件。

步骤**4** 运行结束后,过滤结果将呈现在绘图区以及结果查询区。

**----**结束

# **6.12** 属性编辑

## 操作场景

属性页签可展示选中点或边的属性信息,也可对单个点或边的属性进行编辑。

## 操作步骤

- 步骤1 在绘图区选中一个点或边,单击右键,选择"查看属性",会在右侧显示"属性"页 签,展示选中点边的属性信息。
- 步骤**2** 单击属性名后的 按钮 ,可对该点或边的属性进行编辑。

occupation college/grad stu  $\vee$   $\times$ 

单击属性区最下方 的"编辑全部"按钮,可编辑所有属性,编辑完成后单击"保存全 部"可一次性保存所有修改的属性。

**步骤3** 编辑完成后,单击 ~即可。

说明

注意:此处的属性编辑只针对单个点或边,而**[Schema](#page-53-0)**编辑章节在元数据区进行的属性添加或删 除是针对一个标签的属性编辑,修改后会改动所有该标签的属性信息。

#### **----**结束

# **6.13** 统计信息展示

#### 操作场景

通过框选画布中点和边,在统计信息区会显示出当前所框选的点边对应的标签和节点 权重的数量。关于点和边的概念请参考<mark>图数据格式</mark>。

#### 操作步骤

步骤**1** 进入图引擎编辑器页面,详细操作请参见[访问图引擎编辑器。](#page-49-0)

**步骤2** 单击绘图区右侧的 , 显示"条件过滤、属性和统计信息"页面,单击"统计信息" 页签。

- <span id="page-66-0"></span>● 标签:统计当前画布中所有的标签名称和对应的点边数量。
- 节点权重Top10:当前图中边数量最多的十个节点。

以下图统计信息为例,图中共有两个标签:user和movie。标签为user的点有100个, 标签为movie的点有46个。

图中权重最大的是节点id为13的点,共有55条边。排名第十的是节点id为97的点,共 有42条边。

#### 图 **6-22** 统计信息展示

| 条件过滤       | 属性 | 统计信息           |
|------------|----|----------------|
| 标签         |    | 0/146 Selected |
| user       |    | 0/100          |
| movie      |    | 0/46           |
| 节点权重Top 10 |    |                |
| 13         |    | 0/55           |
| 38         |    | 0/52           |
| 73         |    | 0/51           |
| 20         |    | 0/50           |
| þ          |    | 0/50           |
| 113        |    | 0/49           |
|            |    | 0/47           |
| 139        |    | 0/45           |
| 121        |    | 0/44           |
| 97         |    | 0/42           |

步骤**3** 框选(Shift+ 鼠标左键拖动)图中的点和边,被框选的标签和各个节点权重的占比数 量会显示在统计信息页签中。

#### **----**结束

# **6.14** 查看运行记录

## 操作场景

系统记录用户执行操作记录,方便用户在分析数据时了解执行进度和执行完成时间。

#### 操作步骤

- 步骤**1** 进入图引擎编辑器页面,详细操作请参见[访问图引擎编辑器。](#page-49-0)
- 步骤**2** 在执行Gremlin查询、Cypher查询或算法分析之后,在"运行记录"页签下,展示运行 情况。
	- 执行Gremlin命令,运行记录会显示本地时间,发送的Gremlin命令及命令内容。
- <span id="page-67-0"></span>● 执行Cypher命令,运行记录会显示本地时间,发送的Cypher命令及命令内容。
- 执行算法,运行记录会显示本地时间、执行的算法名称及运行状态,总共三个状 态,分别是等待运行、运行中和运行成功。

**----**结束

# **6.15** 查看查询结果

## 操作场景

数据分析结束后,您可以直接在绘图区查看结果或者在"查询结果"页签获取结果信 息。

#### 操作步骤

- 步骤**1** 进入图引擎编辑器页面,详细操作请参见[访问图引擎编辑器。](#page-49-0)
- 步骤**2** 在执行Gremlin查询、Cypher查询或算法分析之后,在"查询结果"页签下,展示查询 结果。

当返回结果很大,绘图区和结果区无法完全展示时,单击右上角"导出"按钮,可下 载分析结果。

● 执行Gremlin命令,显示执行结果,例如,输入查询命令g.V().limit(100),查询结 果为:

图 **6-23** 执行 Gremlin 命令结果

![](_page_67_Figure_14.jpeg)

- 执行Cypher命令,显示执行结果,例如,输入查询命令match (n) return n limit 100,查询结果为:
- 执行算法,显示运行时间,执行结果,例如,执行PageRank算法,查询结果为:

## 图 **6-24** 查询算法结果

![](_page_68_Picture_33.jpeg)

**----**结束

# **7** 查看图任务

# **7.1** 总览图

系统总览页面展示了"我的资源"信息,包括图状态、图规格、图备份,可以帮助您 快速了解已有图的信息。

# 图状态

图状态展示了处于不同状态的图数量,当前系统支持的状态如下。

![](_page_69_Picture_126.jpeg)

#### 表 **7-1** 状态说明

![](_page_70_Picture_146.jpeg)

# 图规格

图规格展示了不同规格的图数量,当前系统支持7种规格。

#### 表 **7-2** 规格介绍

![](_page_70_Picture_147.jpeg)

# 图备份

为防止数据丢失,系统支持对图数据进行备份。当前页面展示了已备份的图数量,以 及未备份的图数量。

# 表 **7-3** 备份状态介绍

![](_page_70_Picture_148.jpeg)

# **7.2** 任务中心

# **7.2.1** 管理面任务中心

## 操作场景

管理面任务中心功能,可用于查看创建图、备份图、启动图、增加备份、导入图、导 出图、升级图等操作的异步任务的详情。

#### 操作步骤

- 1. 在左侧导航栏,选择"任务中心"
- 2. 在"任务中心"页面可以查看对应图所执行任务的类型,任务名称,关联图,开 始时间,结束时间,状态和运行结果。
- 3. 在"运行结果"列中可单击"查看详情",查看"失败原因"和任务ID。 导入图时,如果任务状态为"部分成功",可以单击"查看详情",查看失败的 数据"类型" ,"导入失败行数"等信息,失败的具体原因,请查看导入图时指 定的日志路径(可选),失败的日志会上传到该路径下。
- 4. 在"任务中心"页面,可以通过以下六种方式查找任务:
	- a. 通过设置时间查找
	- b. 通过选择类型查找
	- c. 通过选择状态查找
	- d. 通过输入关联图进行查找
	- e. 通过输入任务ID进行查找
	- f. 通过在任务列表中筛选任务名称进行查找

# **7.2.2** 业务面任务中心

#### 操作场景

业务面任务中心功能,可以查看图当前正在运行和历史上运行过的异步任务的详情。

#### 操作步骤

1. 在左侧导航栏中选择"图管理",单击图管理操作列中的"更多 > 任务中心", 进入"任务中心"页面。

#### 说明

- 2.2.23及以上版本的图可以使用该功能。
- 当图的运行状态显示为运行中、导入中、导出中和清空中的状态时可以点击进入任务中 心页面,否则是置灰状态。
- 2. 在"任务中心"页面左上角下拉框中选择对应副本后,查看当前图正在运行和历 史上运行过的异步任务的详细信息,包括以下字段:
	- jobID:异步任务的jobId。
	- 任务类型:异步任务类型(类型包括ImportGraph、VertexQuery)。
	- 原始请求:用户发给接口原始请求的body体。
	- 状态:包括等待、运行中、完成、取消四种。
	- 进度: 表示当前任务的运行进度。
- 开始时间:任务开始运行的时间,如果任务没有开始运行,该值为空。
- 结束时间:任务结束运行的时间,如果任务没有结束运行,该值为空。
- 操作:可以操作是否停止任务。
- 运行结果:可以查看任务详情,如若失败可以查看任务失败原因。
- 3. 如果想要查看某个具体的异步任务详情,可以在页面右上角的搜索框中输入jobId 进行查询。

# **7.3** 查看监控数据

### 操作场景

数据的获取与传输会花费一定时间,因此,云监控数据显示的是当前时间5~10分钟前 的状态。如果您的图刚刚创建完成,请等待5~10分钟后查看监控数据。

### 前提条件

- 创建的图运行状态正常运行。
- 要查看的图已正常运行一段时间(约10分钟)。对于新创建的图需要等待一段时 间,才能查看上报的数据和监控视图。
- 故障、停止运行状态的图,无法在云监控中查看其监控指标。当在线服务再次启 动或恢复后,即可正常查看。

### 操作步骤

- 步骤**1** 登录管理控制台。
- 步骤2 在左侧导航栏中选择"图管理",单击图管理操作列中的"更多 > 查看监控数据", 页面会跳转到云监控服务的界面。
- 步骤**3** 在图引擎监控页面,可查看所有监控指标的小图。

### 图 **7-1** 查看监控数据

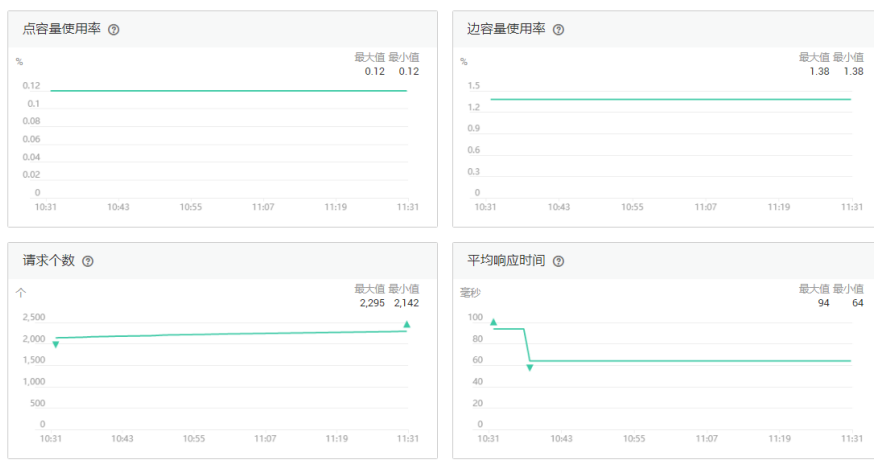

步骤**4** 更长时间范围监控曲线请在监控视图中单击,进入大图模式查看。

### 图 **7-2** 大图模式数据

点容量使用率

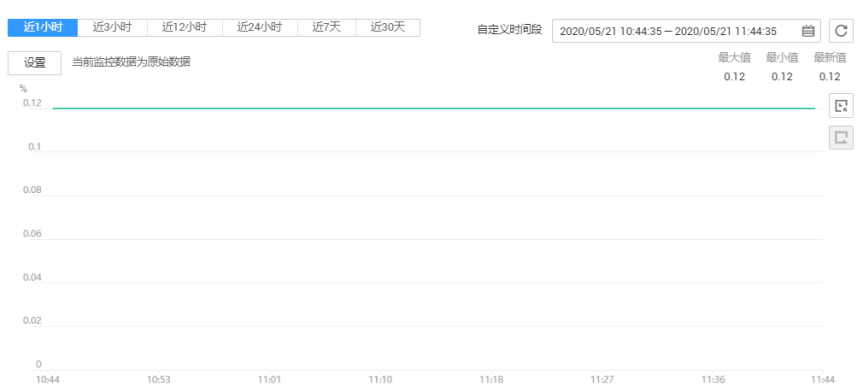

步骤**5** 系统提供了监控固定时长和自动刷新两种方式。

1. 固定时长包括最近1小时、3小时、12小时一共个时间段,作为用户监控周期。

### **----**结束

### 监控指标

本章节定义了图引擎服务上报监控的监控指标的命名空间,监控指标列表和维度定 义,用户可以通过监控服务提供的管理控制台或API接口来检索图引擎服务产生的监控 指标和告警信息。

### 说明

图引擎服务上报监控的监控指标命名空间为: SYS.GES

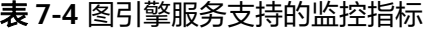

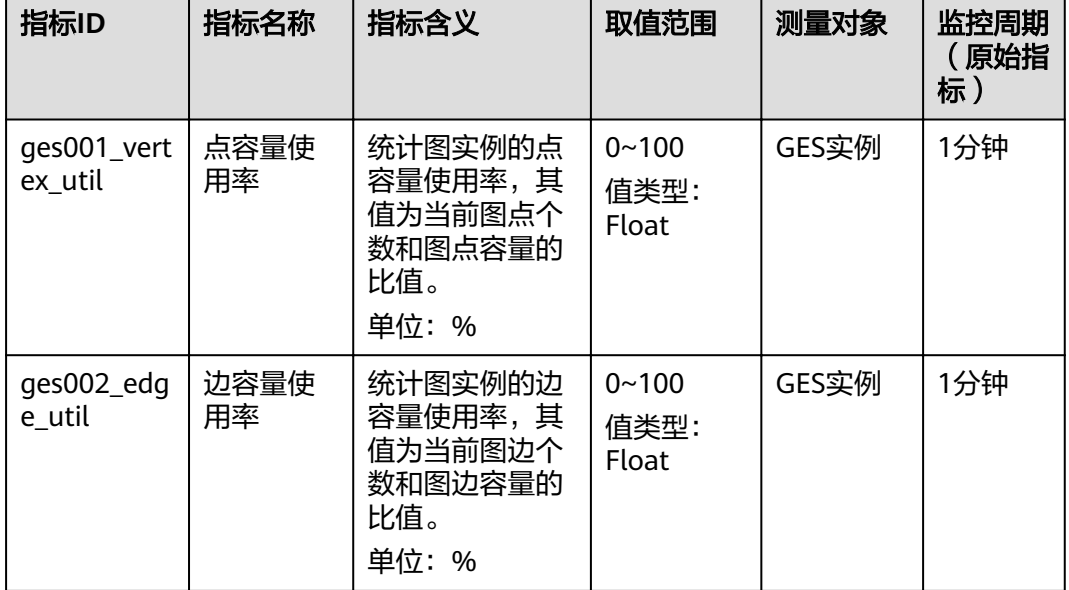

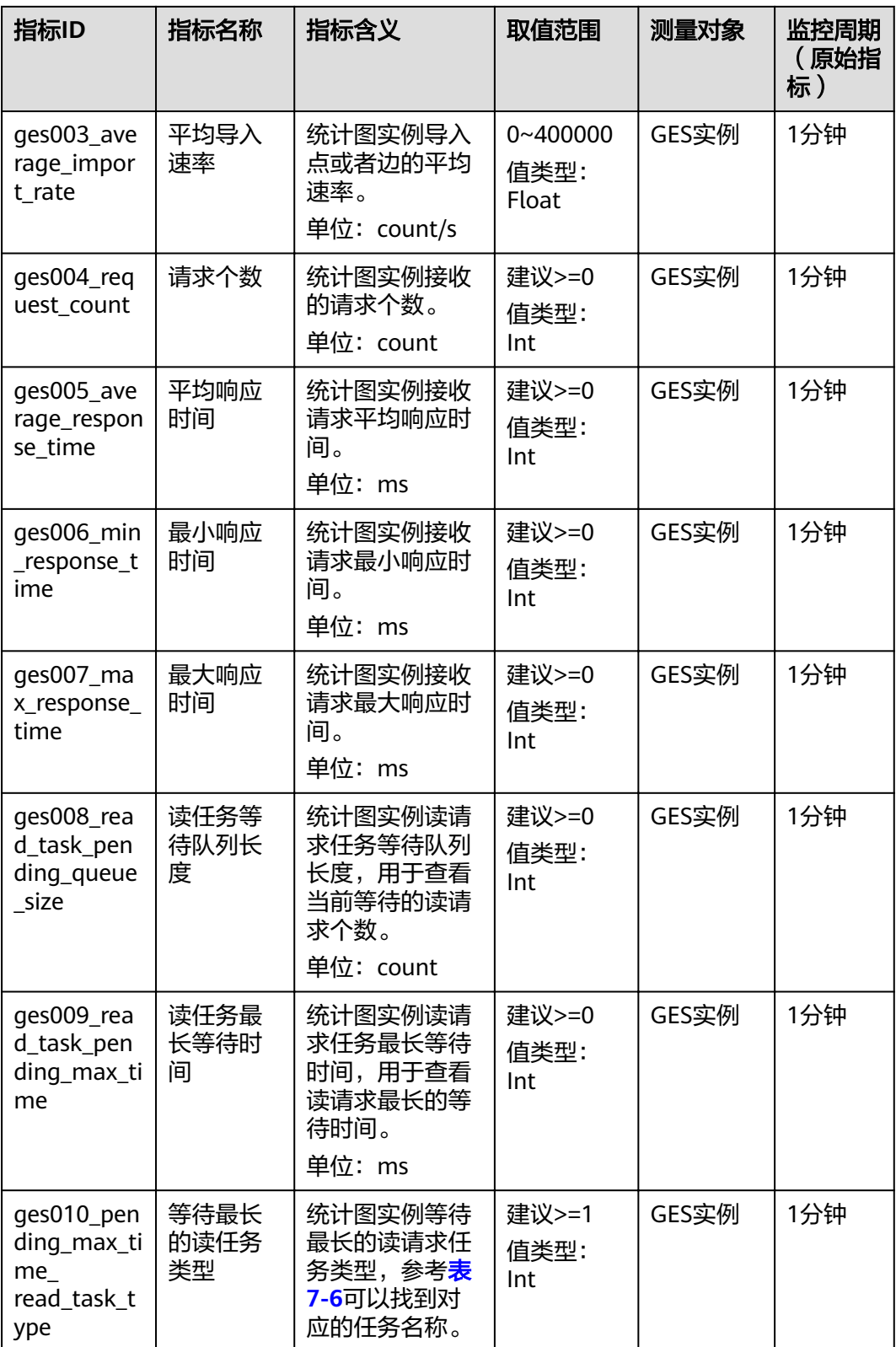

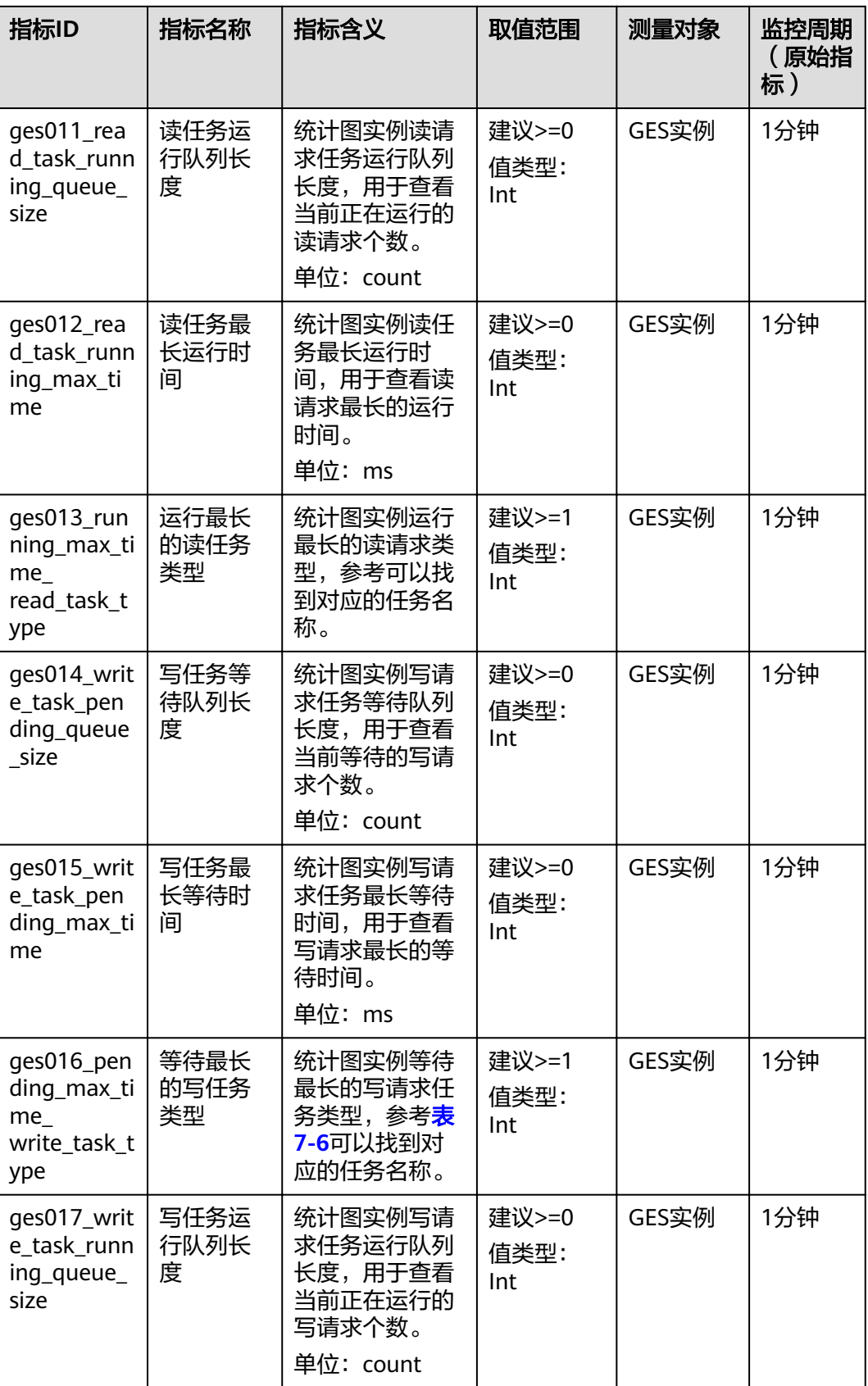

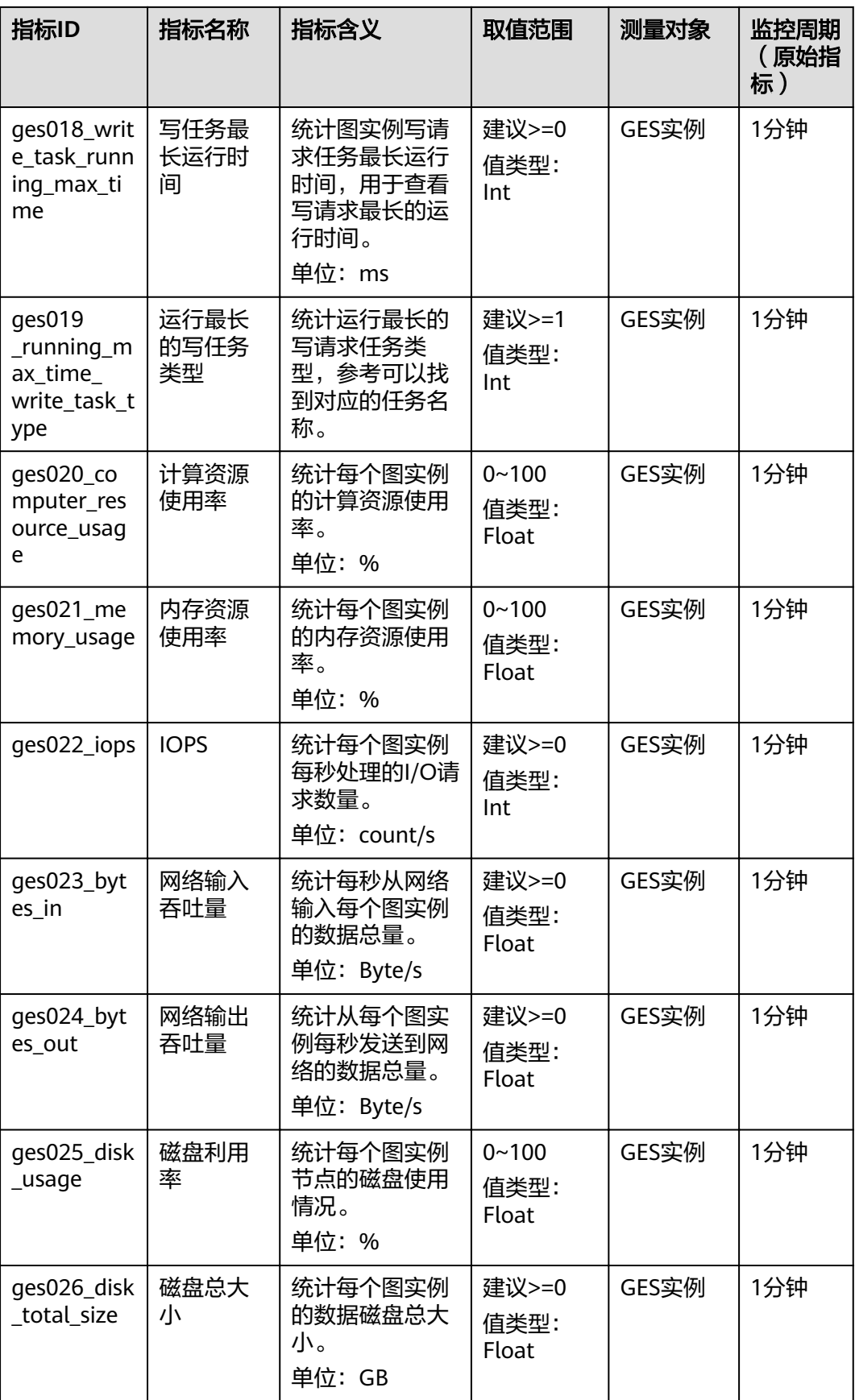

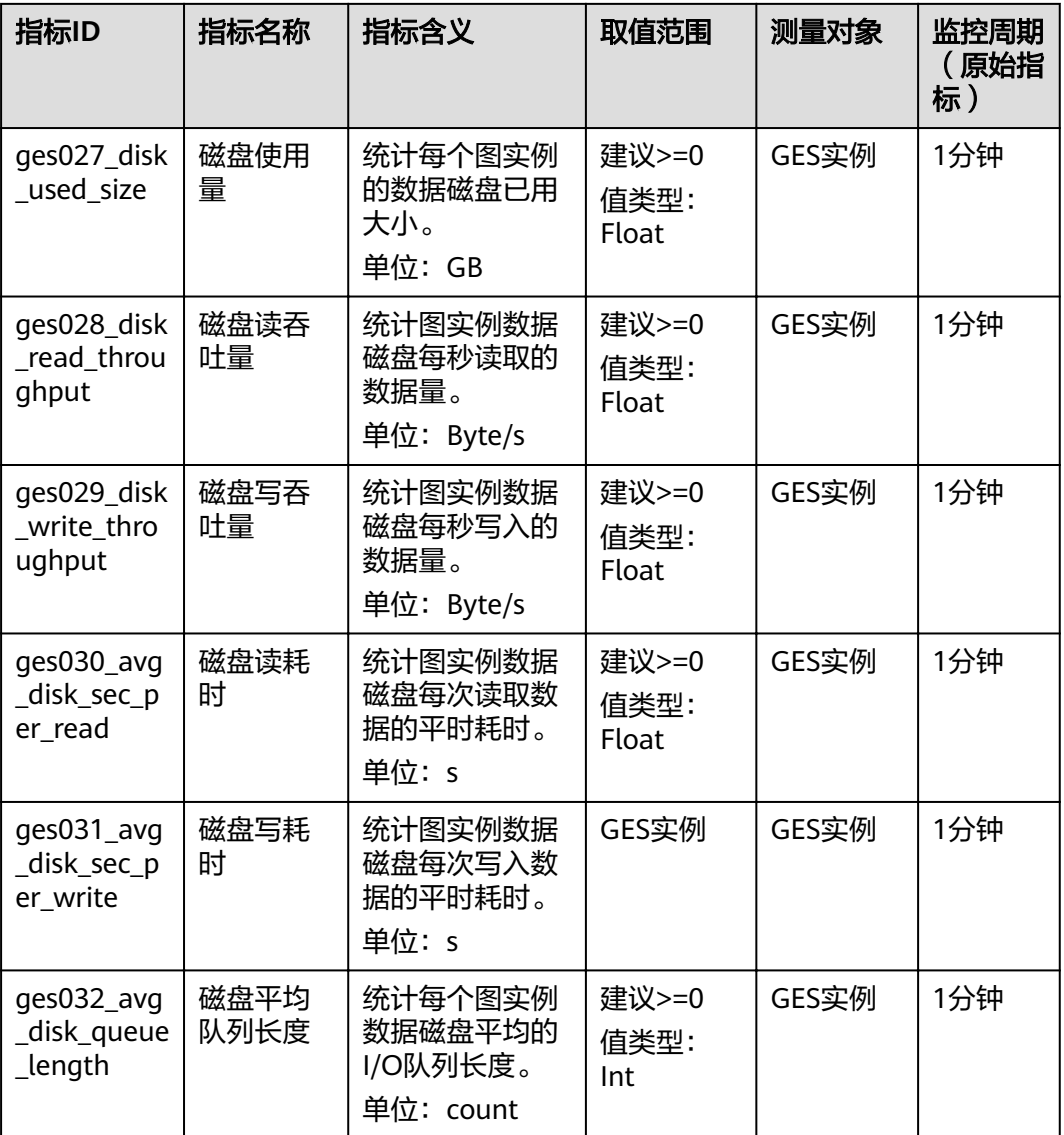

### 维度

### 表 **7-5** 维度

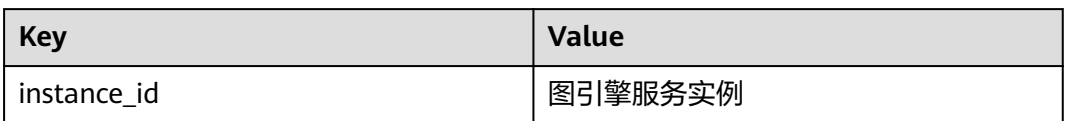

### <span id="page-78-0"></span>任务类型和任务名称对应表

### 表 **7-6** 对应表

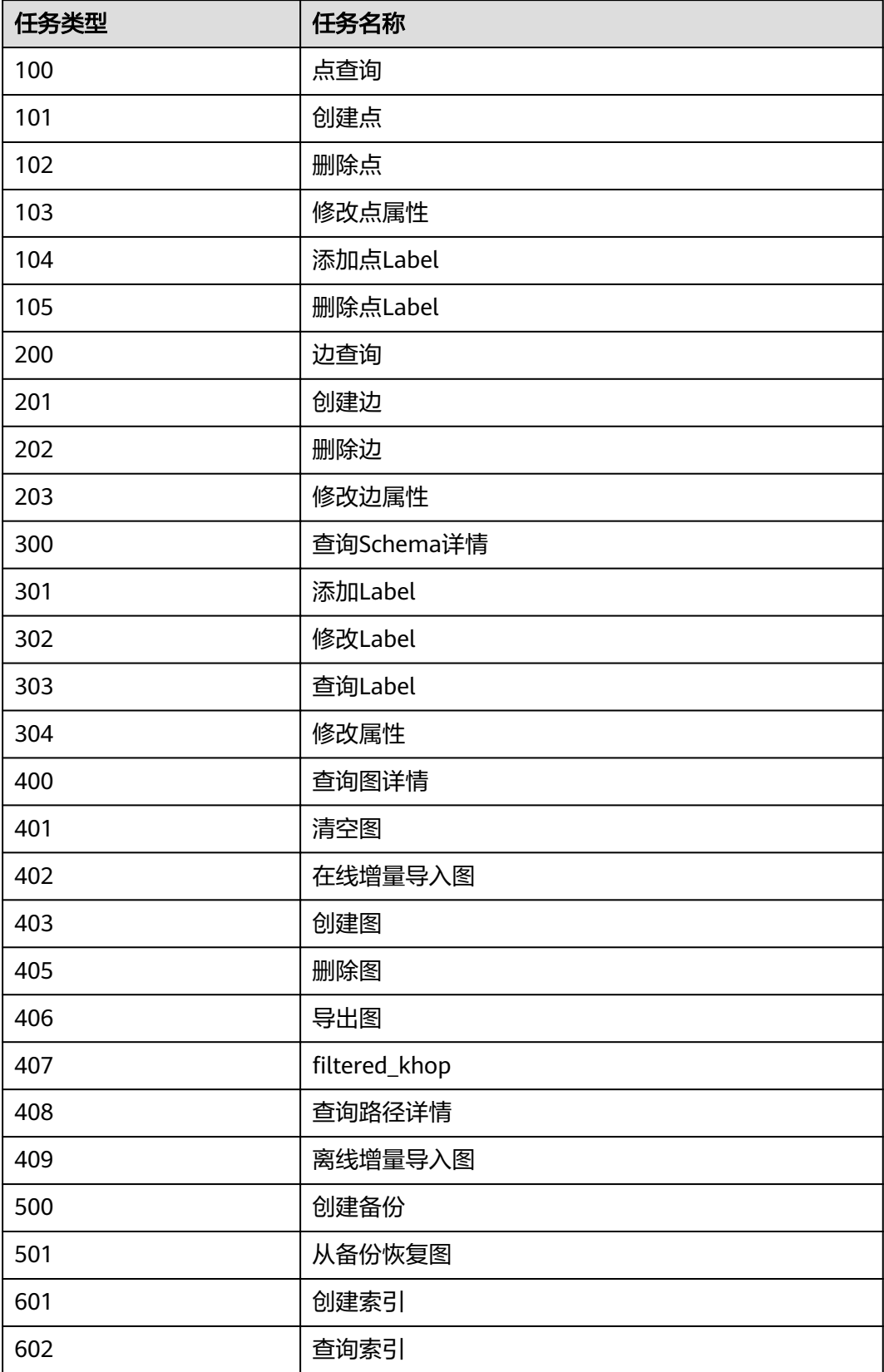

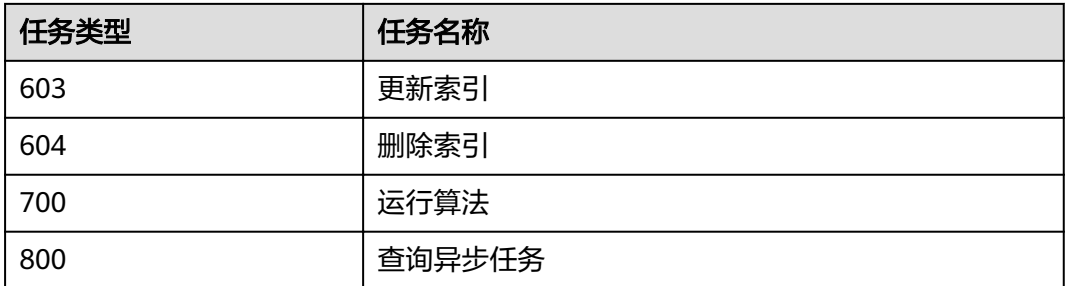

# **7.4** 连接管理

图实例创建完成后,您可以通过连接管理功能下载相应的SDK和驱动,以及查看图实 例的连接信息。

在左侧导航栏,选择"连接管理",进入连接管理页面。

### 图 **7-3** 连接管理

### 连接管理

### 下载SDK和驱动

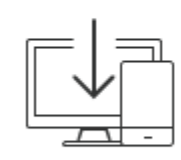

下载SDK和驱动 ⑦

x86

SDK和驱动详细使用,参考帮助文档

### 图引擎实例连接信息

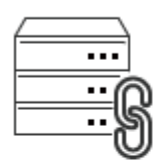

可用图实例名称

内网访问地址 7

公网访问地址 2

# ges\_gaojietest

JDBC连接字符串 (公网)

JDBC连接字符串 (内网)

### 下载 **SDK** 和驱动

### 图 **7-4** SDK 和驱动

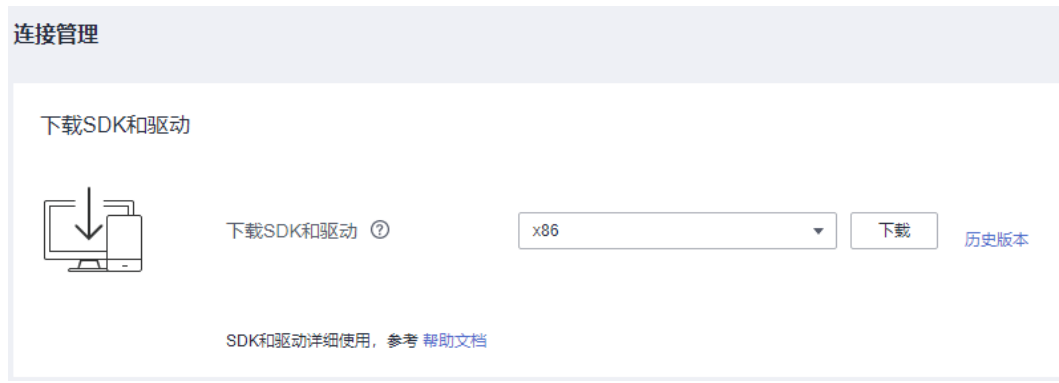

- 下载SDK和驱动:
	- SDK: SDK是对业务面API的封装,我们推荐使用业务面SDK访问GES图实 例。
	- 驱动程序:针对Cypher API访问,我们推荐使用Cypher-JDBC驱动。详情请参 见使用Cypher JDBC Driver访问GES。
- 选择集群所支持的CPU架构: 目前支持的CPU架构有"X86计算"和"ARM"架 构。选择完成后单击"下载"按钮进行SDK的下载。
- 单击"历史版本": 您可以查看到SDK和驱动的历史版本号, CPU架构以及在操 作列可以进行"下载"操作。

### 图引擎实例连接信息

### 图 **7-5** 实例信息

图引擎实例连接信息

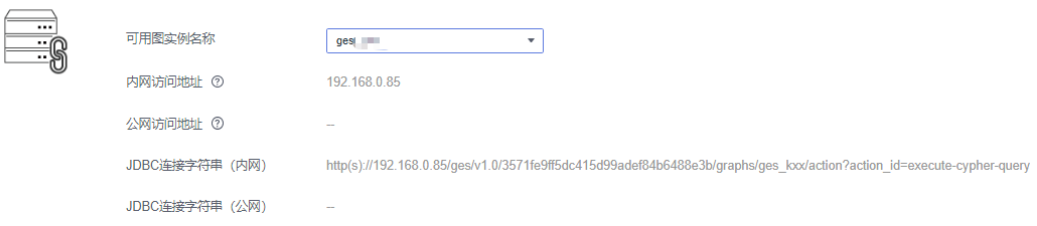

选择您已创建的图实例名称,可以查看到以下信息:

- 内网访问地址:同一私有网络内的弹性云服务器可以通过内网访问地址连接当前 图实例。
- 公网访问地址:使用公网访问地址(弹性IP)可以从互联网访问图实例。同时支 持图实例弹性IP的解绑与绑定。
- JDBC连接字符串(内网): 当JDBC驱动执行机器和图实例处于同一私有网络时, 使用此配置。
- JDBC连接字符串(公网): 当JDBC驱动执行机器可以通过互联网访问图实例 (已 绑定弹性IP)时,使用此配置。

# **8** 配置图操作权限

# **8.1** 图细粒度权限配置

### 操作场景

GES图实例提供了细粒度权限控制,可对特定Label的特定属性设置遍历 (traverse)、读、写权限。您可以对您管理的图进行label、property级别细粒度权限 设置,并对用户组进行授权。

### 说明

- 该功能支持对"2.2.21"及以上版本的图进行细粒度权限设置,该版本以下的图暂不支持该 功能。您可以通过<mark>升级图</mark>操作,将旧版本的图升级为新版本的图再进行细粒度权限设置。
- 配置图细粒度权限需要使用用户主账号进行操作,或者授予子账号Tenant Administrator以 及Security Administrator权限。

### 操作步骤

- 1. 在细粒度权限设置之前,请先对用户组讲行配置,具体操作请参[考用户组配置。](#page-83-0)
- 2. 在左侧导航栏选择"图细粒度权限控制 > 图细粒度权限配置"。
- 3. 在"图细粒度权限配置"页面可以看到当前您所拥有的在"运行中"的图的图名 称、细粒度权限状态、权限修改时间、以及可进行的操作。

### 说明

- 1. 只有图的运行状态为"运行中"的图才会在该页面显示。
- 2. 当"细粒度权限状态"为"权限关闭"时,才可以进行权限设置。
- 3. 您可以在页面的右上角按图名称进行搜索查看。
- 4. 选择需设置权限的图,在"操作"列单击"权限设置",进入"权限配置"页 面,您可以创建元数据权限以及图细粒度权限。
- 5. 元数据写权限,单击"创建元数据权限",创建后支持对元数据所有label进行修 改。
- 6. 图细粒度权限,单击"创建图权限策略"进行权限配置,您可以对管理的图进行 label、property级别细粒度权限设置,并对用户组进行授权:
	- "图权限策略名称":您可以设置或者使用默认的名称。

<span id="page-83-0"></span>"配置方式":可选择"表单视图"或者"代码视图"。

- "权限配置":您勾选的label会有遍历(traverse)权限,您还可以对该 label的属性进行读权限和写权限的配置。
- 7. 单击"保存",界面跳转到"权限配置"页面,在"图细粒度权限"模块下可以 看到创建好的权限配置。

说明

此时"操作"列的"关联用户组"还是置灰状态,需要开启细粒度权限之后才可以关联用 户组。

- 8. 返回到"图细粒度权限配置"页面,找到刚配置了细粒度权限的图,单击"操 作"列的"权限启用",开启该图细粒度权限配置,此时该图"细粒度权限状 态"会显示为"已开启"
- 9. 单击"操作"列的"权限设置", 对刚创建好的图权限配置进行"关联用户组" 操作。
- 10. 单击"确认",可看到当前权限已授权的用户数。

# **8.2** 用户组配置

### 操作场景

您可以创建、管理用户组以及查看用户组是否已关联权限。

### 操作步骤

- 1. 在"用户组配置"页面单击右上角"创建用户组",进入创建用户组页面。
- 2. 在创建用户组页面,您可以设置用户组名称和选择组员。
	- "用户组名称":您可以为要创建的用户组设置名称或者使用默认的名称。
	- "组员选择":您账号下所有创建的IAM用户都会显示在可选组员里,选择 加入该用户组的组员,选中的组员会显示在右侧的已选中框内。
		- 单击"用户名称/ID"左侧的 > ,可一次性选择所有的组员或清空所有 已选择的组员。
		- 单击"用户名称/ID"左侧的 ,可一次性选中本页的所有用户。
- 3. 单击右下角"保存",完成用户组创建。创建完成的用户组会显示在"用户组配 置"页面,您可以进行编辑或者删除操作。

### 说明

创建完成的用户组,若已关联细粒度权限,不能进行删除操作。

# **8.3** 账号权限详情

### 操作场景

您可以查看账号下所有IAM用户所具备的图细粒度权限。

### 操作步骤

- 1. 在"账号权限详情"页面单击用户名旁的 > 按钮, 可查看当前用户所具备的图细 粒度权限。
- 2. 单击"图权限配置名称"可查看该图的权限配置详情。

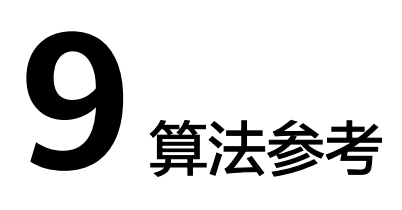

# **9.1** 算法一览表

为满足用户各种场景需求,图引擎服务提供了丰富的基础图算法、图分析算法和图指 标算法。算法简介如下表所示。

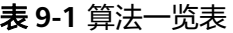

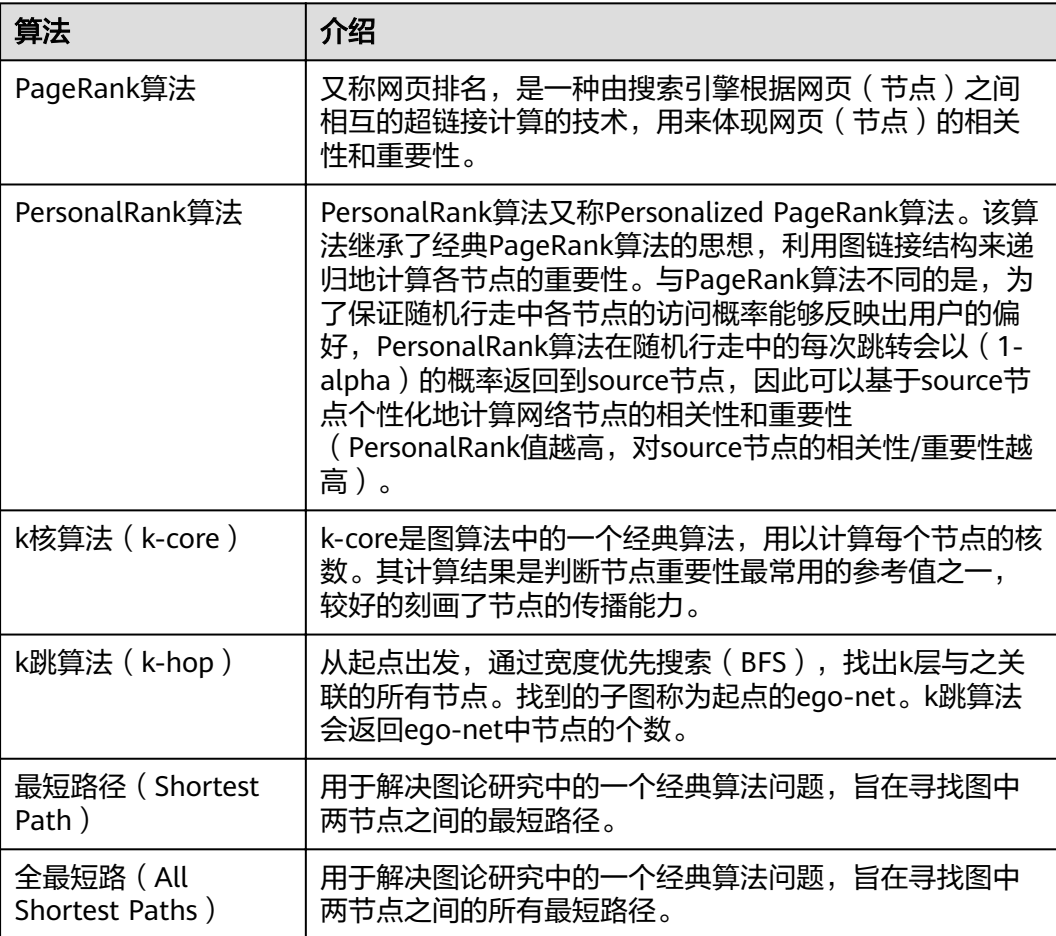

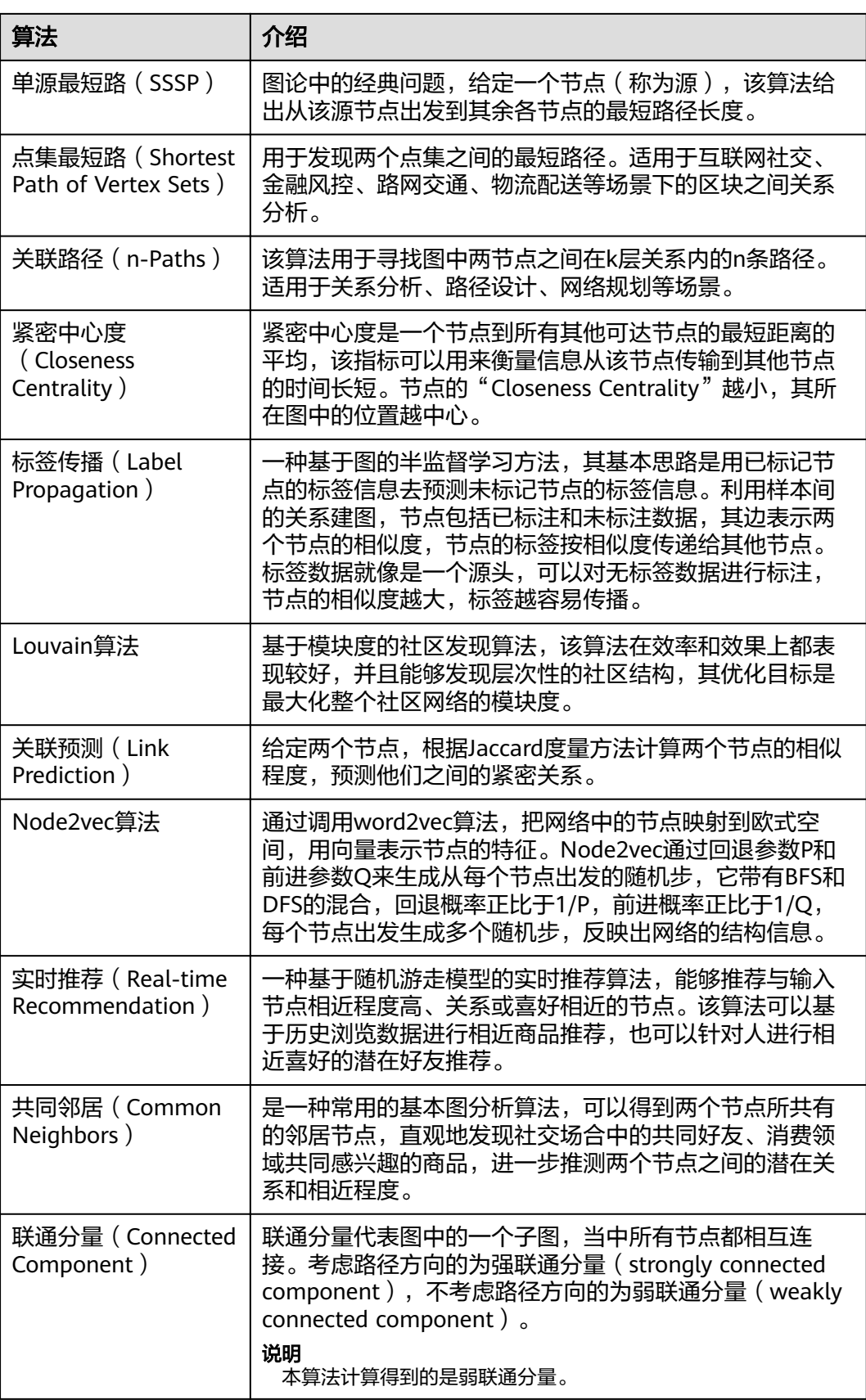

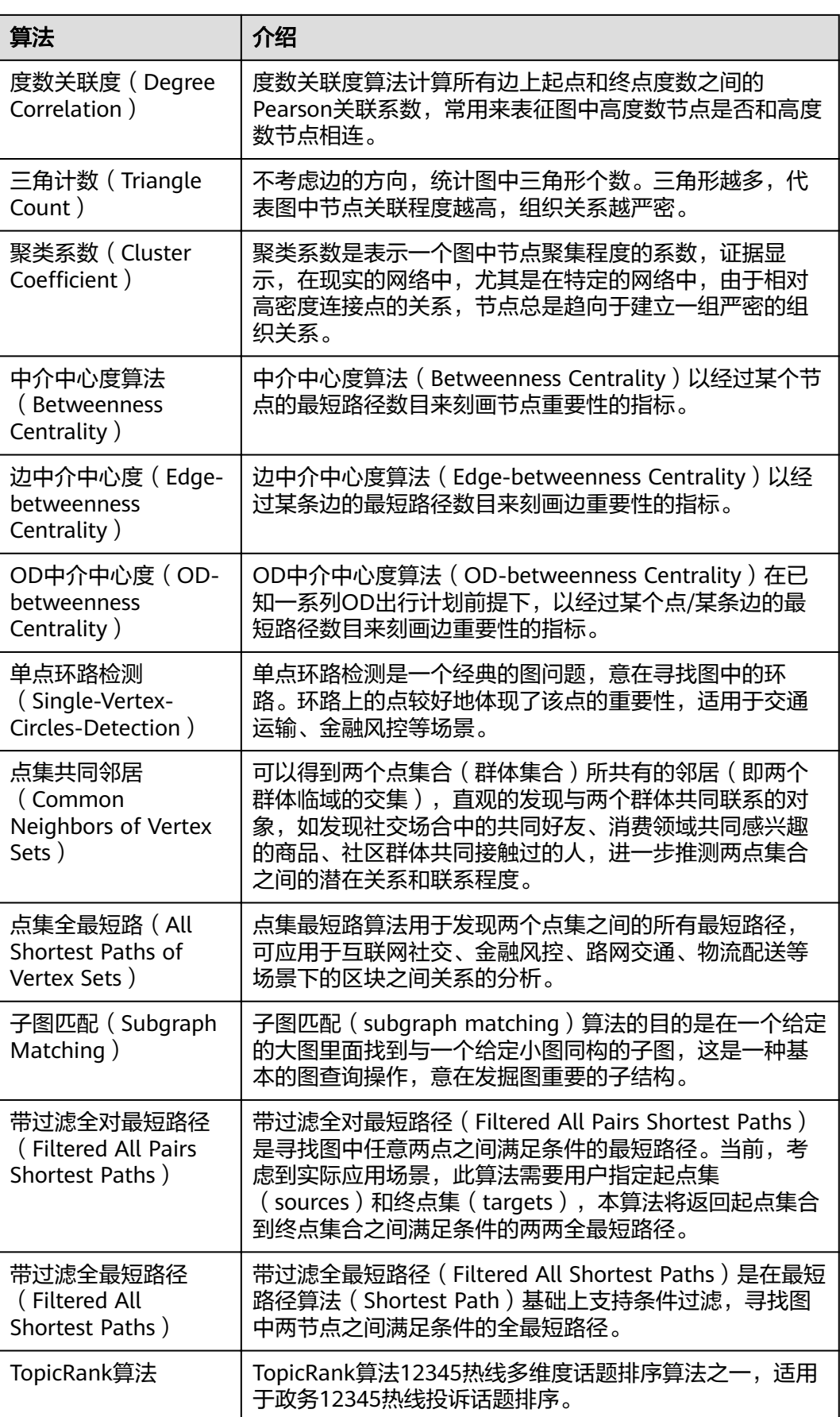

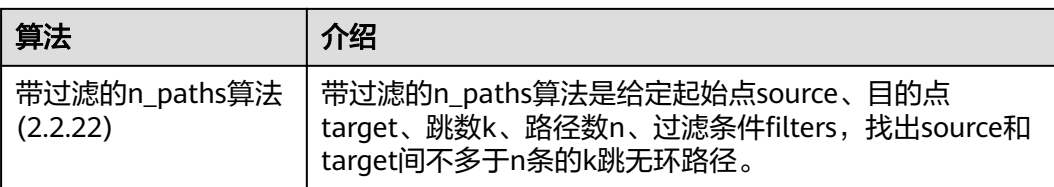

# **9.2 PageRank** 算法

### 概述

PageRank算法又称网页排名算法,是一种由搜索引擎根据网页(节点)之间相互的超 链接进行计算的技术,用来体现网页(节点)的相关性和重要性。

- 如果一个网页被很多其他网页链接到,说明这个网页比较重要,也就是其 PageRank值会相对较高。
- 如果一个PageRank值很高的网页链接到其他网页,那么被链接到的网页的 PageRank值会相应地提高。

### 适用场景

PageRank算法适用于网页排序、社交网络重点人物发掘等场景。

### 参数说明

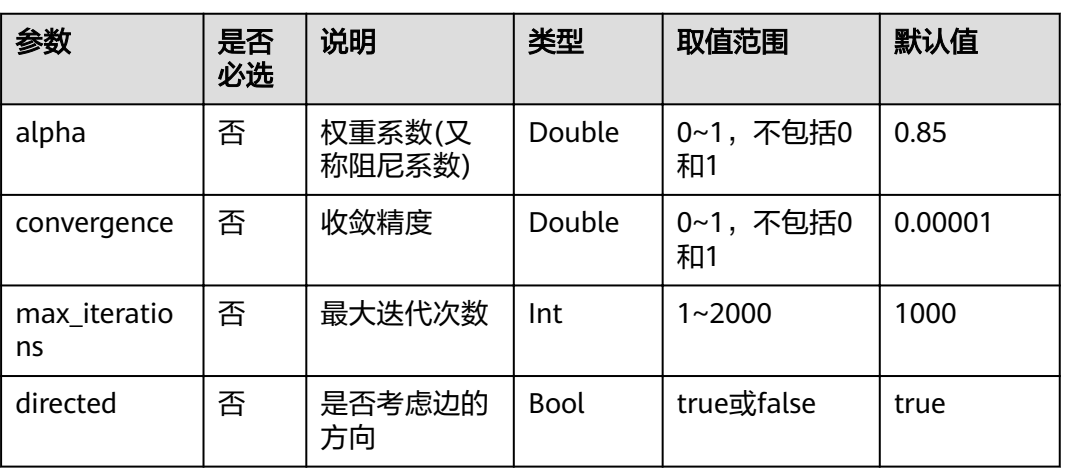

### 表 **9-2** PageRank 算法参数说明

### 说明

- alpha决定跳转概率系数,也称为阻尼系数,是算法内的计算控制变量。
- convergence为每次迭代各个点相较于上次迭代变化的绝对值累加和上限,当小于这个值时 认为计算收敛,算法停止。
- 收敛精度(convergence)设置较大值时,迭代会较快停止。

### 注意事项

收敛精度(convergence)设置较大值时,迭代会较快停止。

### 示例

输入参数alpha=0.85, coverage=0.00001, max iterations=1000, directed=true, 计 算结果中的top节点组成的子图会展示在绘图区,节点大小根据PageRank值的大小来 区别,JSON结果会展示在查询结果区。

# **9.3 PersonalRank** 算法

### 概述

PersonalRank算法又称Personalized PageRank算法。该算法继承了经典PageRank算 法的思想,利用图链接结构来递归计算各节点的重要性。与PageRank算法不同的是, 为了保证随机行走中各节点的访问概率能够反映出用户的偏好, PersonalRank算法在 随机行走中的每次跳转会以(1-alpha)的概率返回到source节点,因此可以基于 source节点个性化地计算网络节点的相关性和重要性。(PersonalRank值越高, source节点的相关性/重要性越高)。

### 适用场景

PersonalRank算法适用于商品推荐、好友推荐和网页推荐等场景。

### 参数说明

| 参数                 | 是否必选 | 说明           | 类型          | 取值范围            | 默认值     |
|--------------------|------|--------------|-------------|-----------------|---------|
| source             | 是    | 节点的ID        | String      |                 |         |
| alpha              | 否    | 权重系数         | Double      | 0~1,不包括0<br>和1  | 0.85    |
| converge<br>nce    | 否    | 收敛精度         | Double      | 0~1, 不包括0<br>和1 | 0.00001 |
| max iter<br>ations | 否    | 最大迭代次数       | Int         | $1 - 2000$      | 1000    |
| directed           | 否    | 是否考虑边的<br>方向 | <b>Bool</b> | true或false      | true    |

表 **9-3** PersonalRank 算法参数说明

### 说明

- alpha决定跳转概率系数,也称为阻尼系数,是算法内的计算控制变量。
- convergence定义每次迭代各个点相较于上次迭代变化的绝对值累加和上限,当小于这个值 时认为计算收敛,算法停止。

### 注意事项

收敛精度(convergence)设置较大值时,迭代会较快停止。

### 示例

输入参数source=Lee, alpha=0.85, converage=0.00001, max iterations=1000, directed=true,计算结果中的top节点组成的子图会展示在绘图区,节点大小根据 PersonalRank值的大小来区别,JSON结果会展示在查询结果区。

# **9.4 k** 核算法(**k-core**)

### 概述

k核算法(k-core)是图算法中的一个经典算法,用以计算每个节点的核数。其计算结 果是判断节点重要性最常用的参考值之一,较好的体现了节点的传播能力。

### 适用场景

k核算法 (k-core)适用于社区发现、金融风控等场景。

### 参数说明

表 **9-4** k 核算法(k-core)参数说明

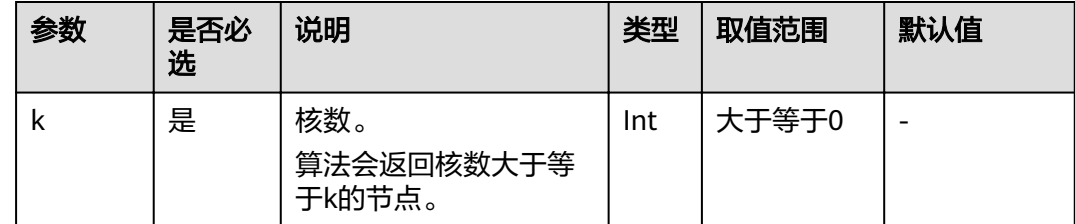

### 注意事项

无。

### 示例

输入参数k=10,计算结果中核数大于等于10的节点组成的子图会展示在绘图区,节点 颜色根据核数来区别,JSON结果会展示在查询结果区。

# **9.5 k** 跳算法(**k-hop**)

### 概述

k跳算法(k-hop)从起点出发,通过宽度优先搜索(BFS),找出k层与之关联的所有 节点。找到的子图称为起点的"ego-net"。k跳算法会返回ego-net中节点的个数。

### 适用场景

k跳算法(k-hop)适用于关系发现、影响力预测、好友推荐等场景。

### 参数说明

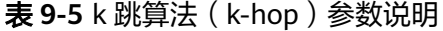

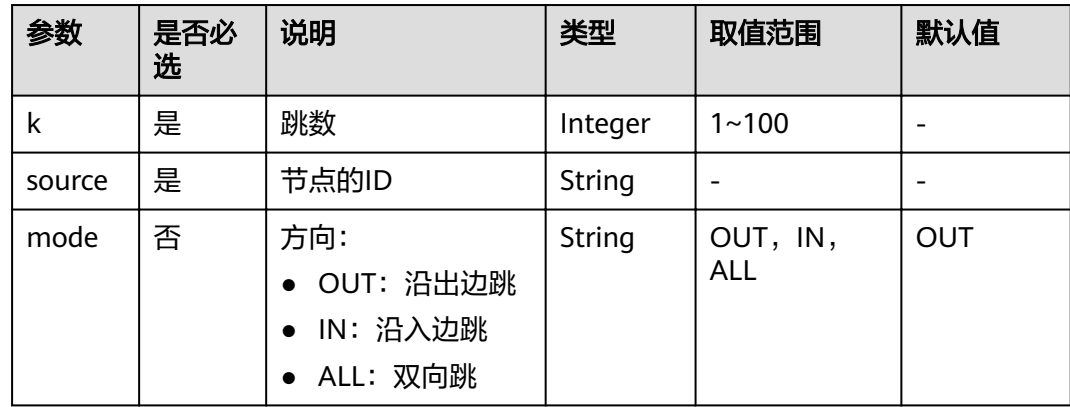

### 注意事项

- k值越大,覆盖的点越广。
- 根据六度空间理论,社交网上6跳可以覆盖到所有人。
- BFS按边搜索。

### 示例

计算从Lee节点出发三跳关系组成的子图。

输入参数k=3,source=Lee,mode=OUT。子图会展示在绘图区,JSON结果会展示在 查询结果区。

# **9.6** 最短路径算法(**Shortest Path**)

### 概述

最短路径算法(Shortest Path)用以解决图论研究中的一个经典算法问题,旨在寻找 图中两节点之间的最短路径。

### 适用场景

最短路径算法(Shortest Path)适用于路径设计、网络规划等场景。

### 参数说明

### 表 **9-6** 最短路径算法(Shortest Path)参数说明

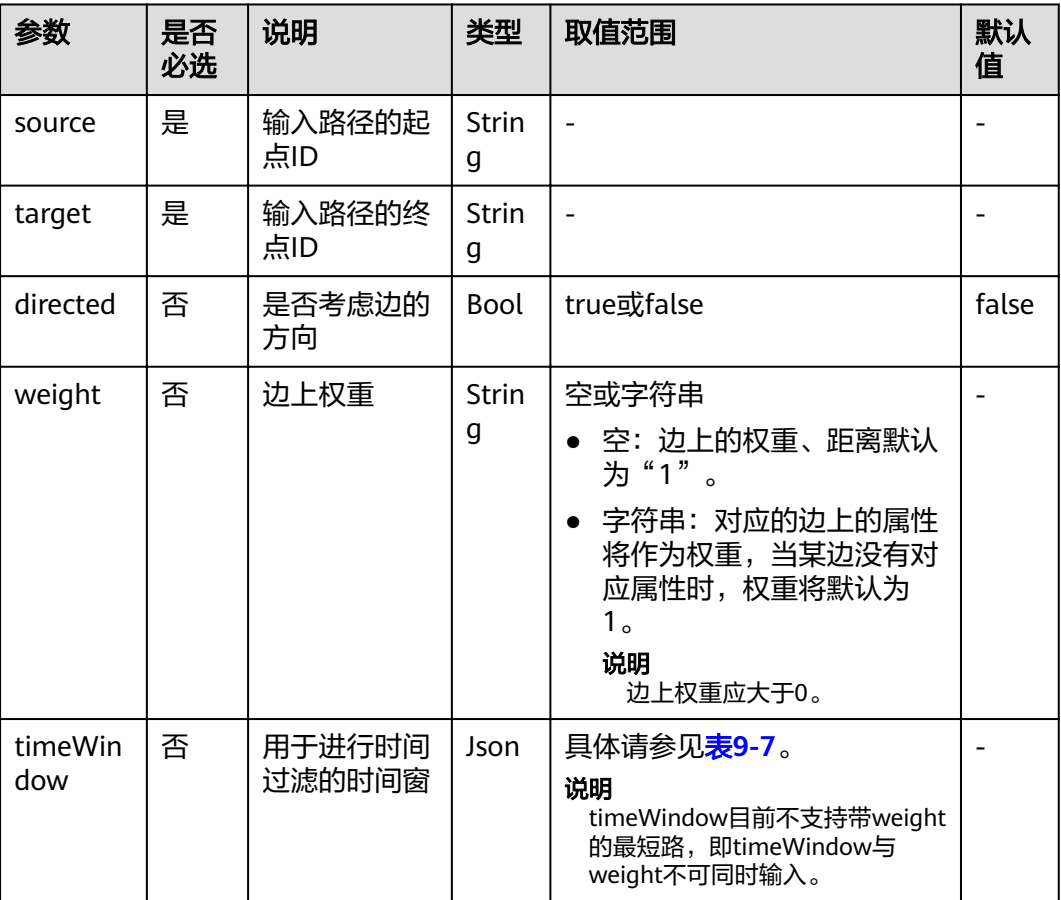

### 表 **9-7** timeWindow 参数说明

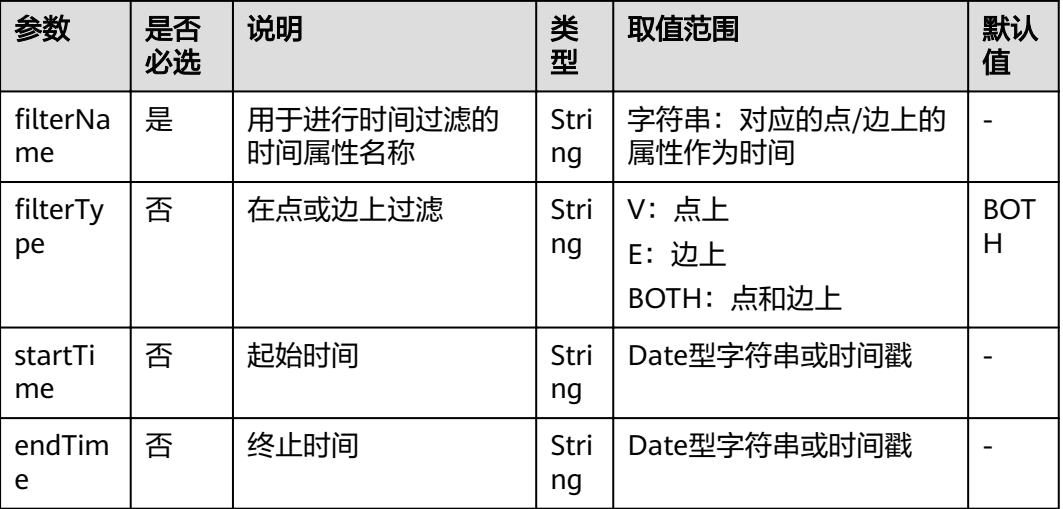

### 注意事项

最短路径算法(Shortest Path)只返回一条最短路径。

### 示例

计算从Lee节点到Alice节点的一条最短路径。

输入参数source=Lee, target=Alice, weight=weights, directed=false。最短路径会 展示在绘图区,JSON结果会展示在查询结果区。

# **9.7** 全最短路算法(**All Shortest Paths**)

### 概述

全最短路径算法(All Shortest Paths)用以解决图论研究中的一个经典算法问题,旨 在寻找图中两节点之间的所有最短路径。

### 适用场景

全最短路径算法(All Shortest Paths)适用于路径设计、网络规划等场景。

### 参数说明

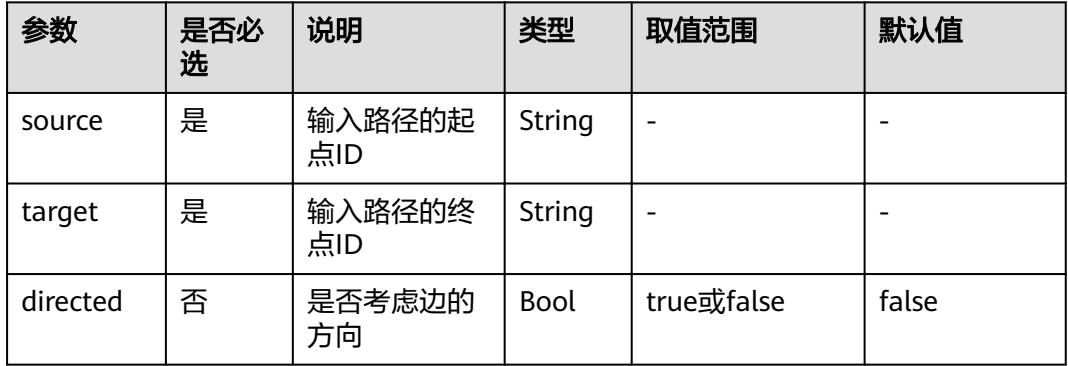

表 **9-8** 全最短路径算法(All Shortest Paths)参数说明

### 注意事项

无。

### 示例

输入参数source =Lee, target =Alice, directed=false。计算结果会展示在绘图区, JSON结果会展示在查询结果区。

# **9.8** 单源最短路算法(**SSSP**)

### 概述

单源最短路算法(SSSP)计算了图论中的一个经典问题,给出从给定的一个节点(称 为源节点)出发到其余各节点的最短路径长度。

### 适用场景

单源最短路算法(SSSP)适用于网络路由、路径设计等场景。

### 参数说明

表 **9-9** 单源最短路算法(SSSP)参数说明

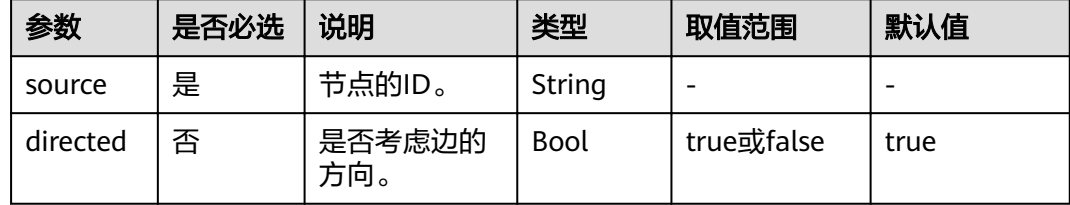

### 示例

计算从Lee节点出发,到其余各节点的最短路径长度。

输入参数source=Lee,directed=true。

# **9.9** 点集最短路(**Shortest Path of Vertex Sets**)

### 概述

点集最短路算法(Shortest Path of Vertex Sets)用于发现两个点集之间的最短路径。

### 适用场景

点集最短路算法(Shortest Path of Vertex Sets)适用于互联网社交、金融风控、路网 交通、物流配送等场景下的区块之间关系分析。

### 参数说明

### 表 **9-10** 点集最短路算法(Shortest Path of Vertex Sets)参数说明

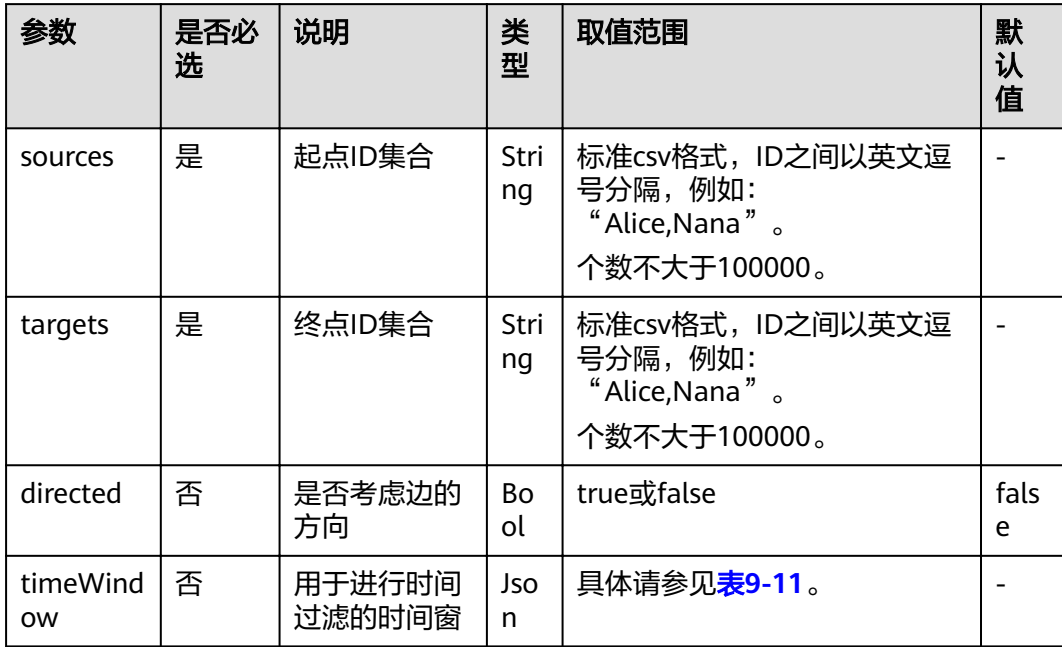

### 表 **9-11** timeWindow 参数说明

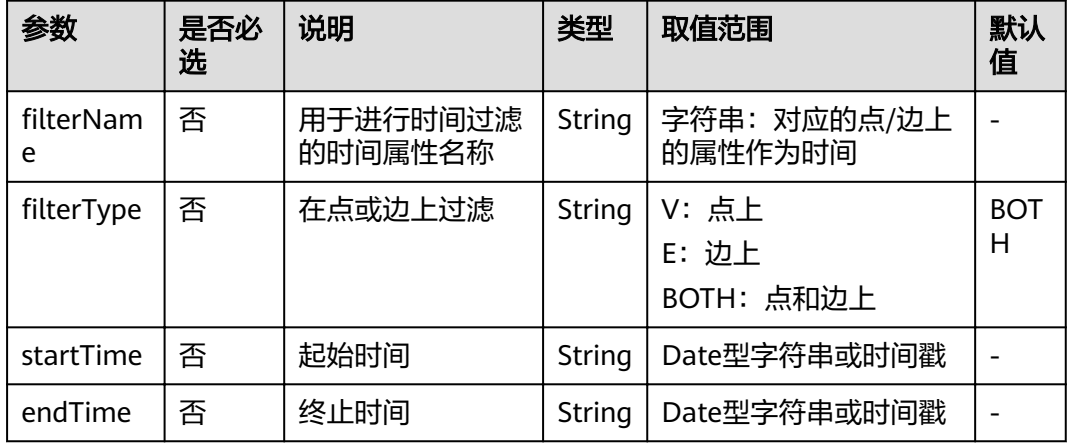

### 说明

当点的ID中含有逗号时,需在此ID上加上双引号,例如:电影"Paris, je taime"以及"Alice" 两个ID作为sources时,写做:"Paris, je taime",Alice"

### 示例

输入directed=true, sources= "Alice,Nana", targets= "Lily,Amy", JSON结果会展示 在查询结果区。

# **9.10** 关联路径算法(**n-Paths**)

### 概述

关联路径算法(n-Paths)用于寻找图中两节点之间在层关系内的n条路径。

### 适用场景

关联路径算法(n-Paths)适用于关系分析、路径设计、网络规划等场景。

### 参数说明

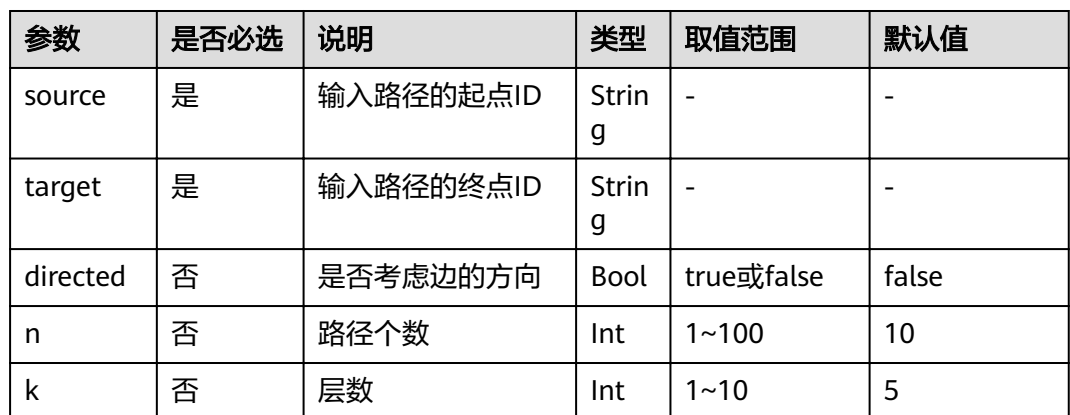

表 **9-12** 关联路径算法(n-Paths)参数说明

### 示例

输入参数source=Lee, target=Alice, n=10, k=5, directed=false, 计算结果会展示 在绘图区,JSON结果会展示在查询结果区。

# **9.11** 紧密中心度算法(**Closeness Centrality**)

### 概述

紧密中心度算法(Closeness Centrality)计算一个节点到所有其他可达节点的最短距 离的倒数,进行累积后归一化的值。紧密中心度可以用来衡量信息从该节点传输到其 他节点的时间长短。节点的"Closeness Centrality"越大,其在所在图中的位置越靠 近中心。

### 适用场景

紧密中心度算法(Closeness Centrality)适用于社交网络中关键节点发掘等场景。

### 参数说明

表 **9-13** 紧密中心度算法(Closeness Centrality)参数说明

| 参数     | 是否必<br>选 | 说明              | 类型     | 取值范围 | 默认值 |
|--------|----------|-----------------|--------|------|-----|
| source | 是        | 输入需要计算的节<br>点ID | String | -    |     |

### 示例

输入参数source=Lee,计算Lee节点的紧密中心度,JSON结果会展示在查询结果区。

# **9.12** 标签传播算法(**Label Propagation**)

### 概述

标签传播算法(Label Propagation)是一种基于图的半监督学习方法,其基本思路是 用已标记节点的标签信息去预测未标记节点的标签信息。利用样本间的关系建图,节 点包括已标注和未标注数据,其边表示两个节点的相似度,节点的标签按相似度传递 给其他节点。标签数据就像是一个源头,可以对无标签数据进行标注,节点的相似度 越大,标签越容易传播。

### 适用场景

标签传播算法(Label Propagation)适用于资讯传播、广告推荐、社区发现等场景。

### 参数说明

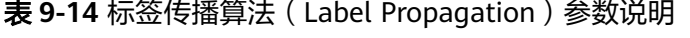

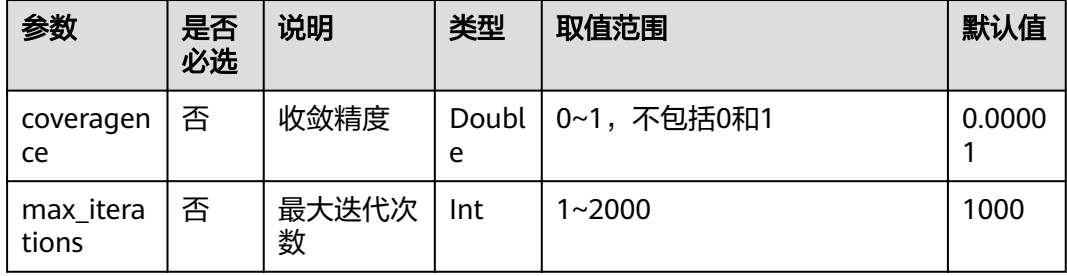

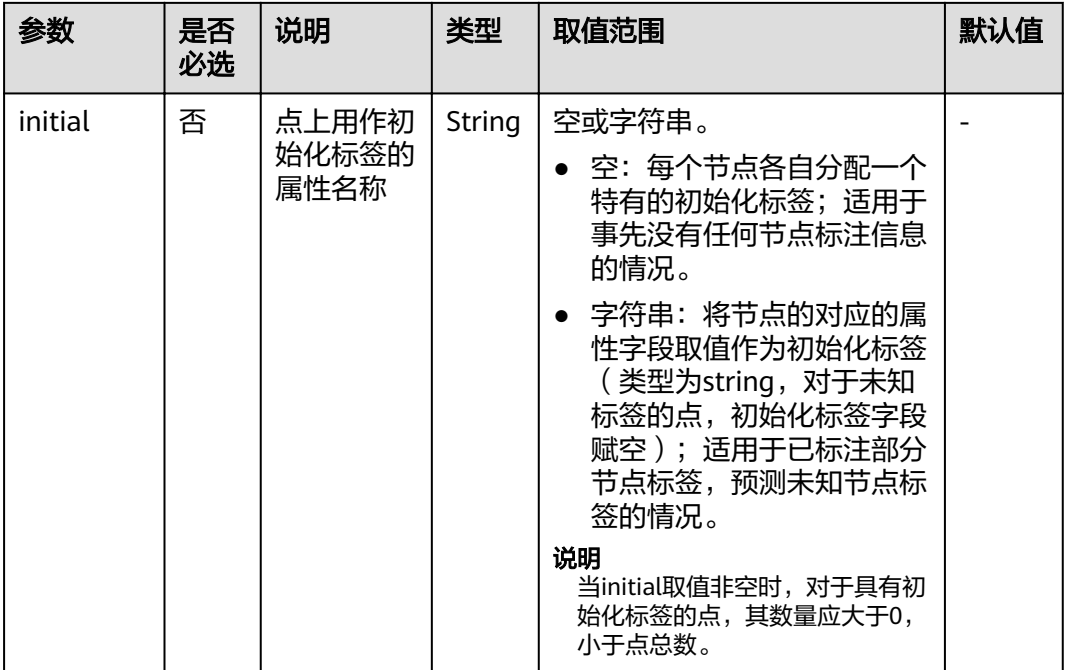

### 注意事项

标签传播算法(Label Propagation)默认使用ID作为标签。

### 示例

输入参数coverage=0.00001,max\_iterations=1000,计算得到带有不同标签的子图会 展示在绘图区,节点颜色根据不同标签来区别,JSON结果会展示在查询结果区。

# **9.13 Louvain** 算法

### 概述

Louvain算法是基于模块度的社区发现算法,该算法在效率和效果上都表现较好,并且 能够发现层次性的社区结构,其优化目标是最大化整个社区网络的模块度。

### 适用场景

Louvain算法适用于社团发掘、层次化聚类等场景。

### 参数说明

### 表 **9-15** Louvain 算法参数说明

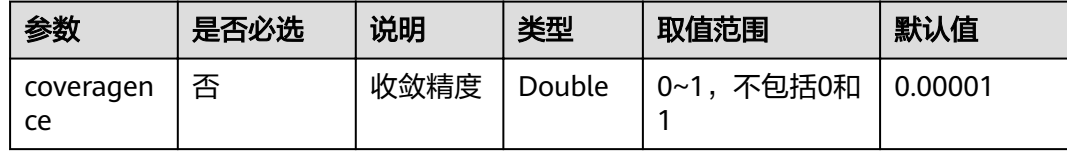

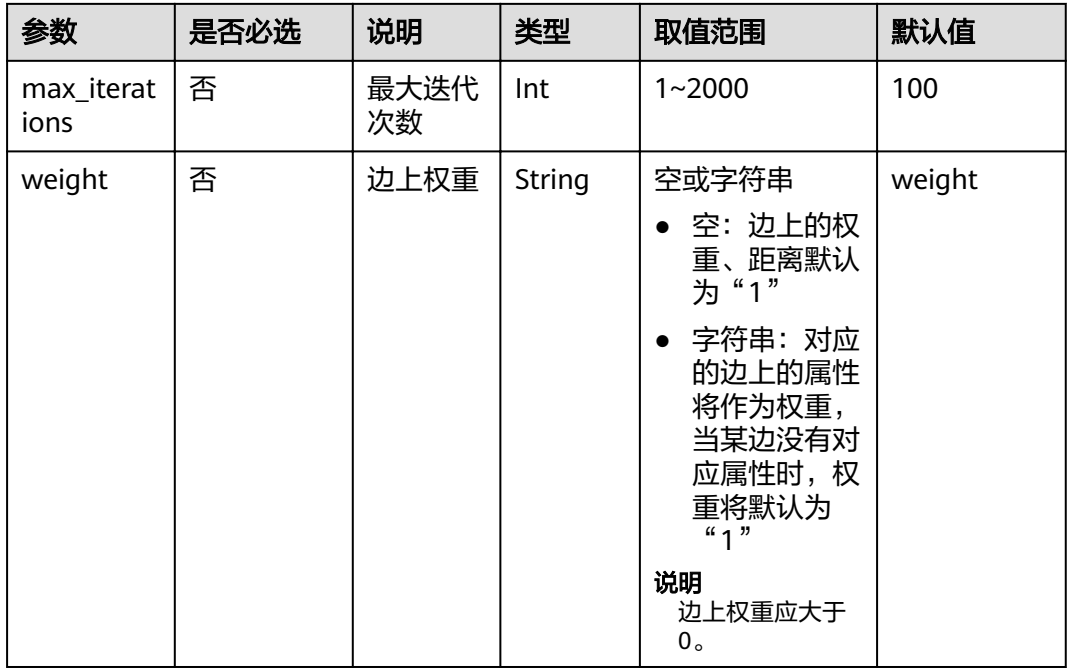

### 注意事项

Louvain算法只生成最后的社区结果,不保存层次化结果。

### 示例

输入参数coverage=0.00001,max\_iterations=100,计算得到不同社区的子图会展示 在绘图区,节点颜色根据不同社区来区别,JSON结果会展示在查询结果区。

# **9.14** 关联预测算法(**Link Prediction**)

### 概述

关联预测算法(Link Prediction)给定两个节点,根据Jaccard度量方法计算两个节点 的相似程度,预测他们之间的紧密关系。

### 适用场景

关联预测算法(Link Prediction)适用于社交网上的好友推荐、关系预测等场景。

### 参数说明

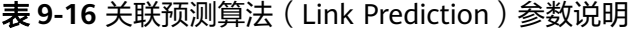

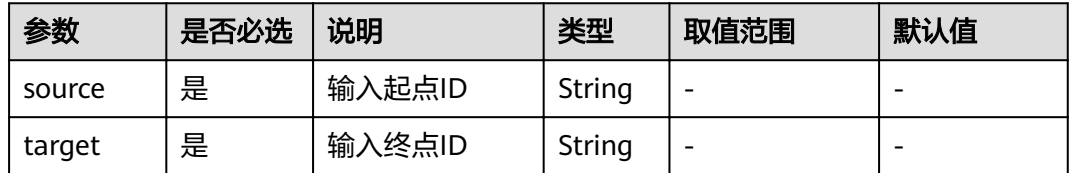

### 示例

输入参数source=Lee, target=Alice, 计算两个节点之间的关联度, JSON结果会展示 在查询结果区。

# **9.15 Node2vec** 算法

### 概述

Node2vec算法通过调用word2vec算法,把网络中的节点映射到欧式空间,用向量表示 节点的特征。

Node2vec算法通过回退参数 P 和前进参数 Q 来生成从每个节点出发的随机步,带有 BFS和DFS的混合,回退概率正比于1/P,前进概率正比于1/Q。每个节点出发生成多个 随机步,反映出网络的结构信息。

### 适用场景

Node2vec算法适用于节点功能相似性比较、节点结构相似性比较、社团聚类等场景。

### 参数说明

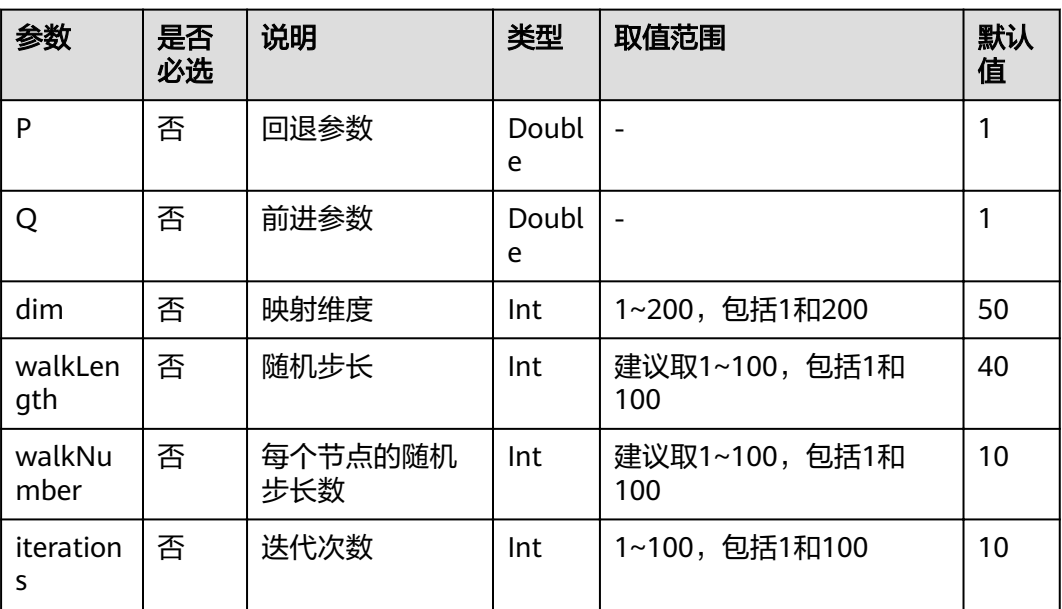

### 表 **9-17** Node2vec 算法参数说明

### 注意事项

无。

### 示例

输入参数 P=1, Q=0.3, dim=3, walkLength=20, walkNumber=10, iterations=40, 得到每个节点的三维向量表示。

# **9.16** 实时推荐算法(**Real-time Recommendation**)

### 概述

实时推荐算法(Real-time Recommendation)是一种基于随机游走模型的实时推荐算 法,能够推荐与输入节点相近程度高、关系或喜好相近的节点。

### 适用场景

实时推荐算法(Real-time Recommendation)可以基于历史浏览数据进行相近商品推 荐,也可以为用户进行相近喜好的潜在好友推荐。

适用于电商、社交等多领域的推荐场景。

### 参数说明

表 **9-18** 实时推荐算法(Real-time Recommendation)参数说明

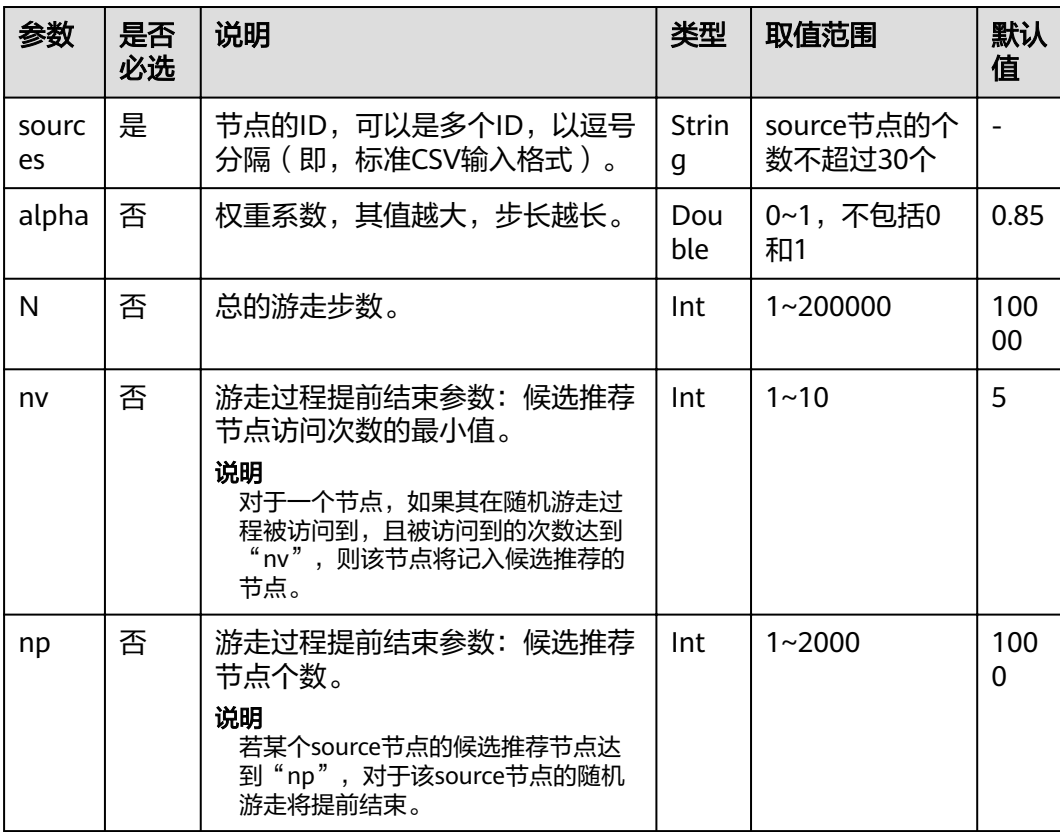

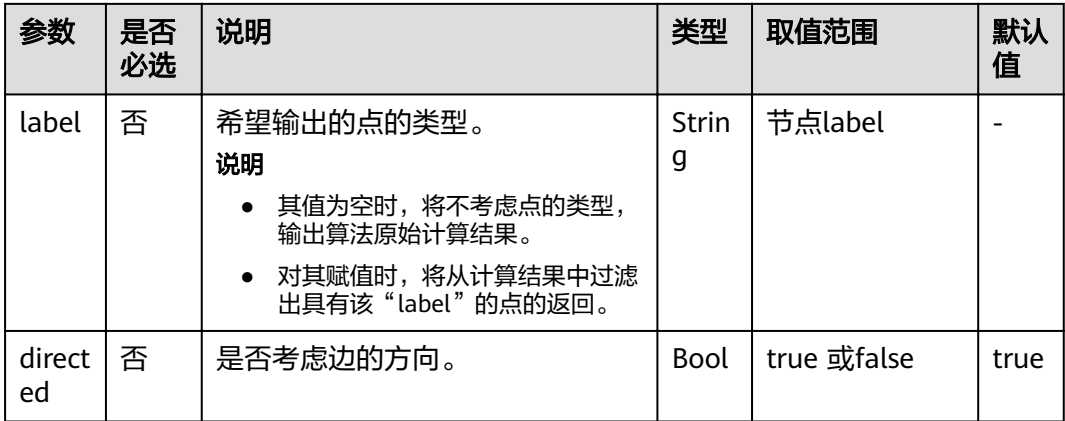

### 说明

alpha决定跳转概率系数,也称为阻尼系数,是算法内的计算控制变量。

### 注意事项

结束条件中,nv和np越小,实时推荐算法(Real-time Recommendation)提前结束 越快。

### 示例

输入参数sources =Lee,alpha=0.85,N=10000,nv=5,np=1000,label为空, directed=true。

计算结果中的top节点组成的子图会展示在绘图区,节点大小根据最终的score值的大 小来区别,JSON结果会展示在查询结果区。

# **9.17** 共同邻居算法(**Common Neighbors**)

### 概述

共同邻居算法(Common Neighbors)是一种常用的基本图分析算法,可以得到两个 节点所共有的邻居节点,直观地发现社交场合中的共同好友、以及在消费领域共同感 兴趣的商品,进一步推测两个节点之间的潜在关系和相近程度。

### 适用场景

共同邻居算法(Common Neighbors)适用于电商、社交等多领域的推荐场景。

### 参数说明

### 表 **9-19** 共同邻居参数说明

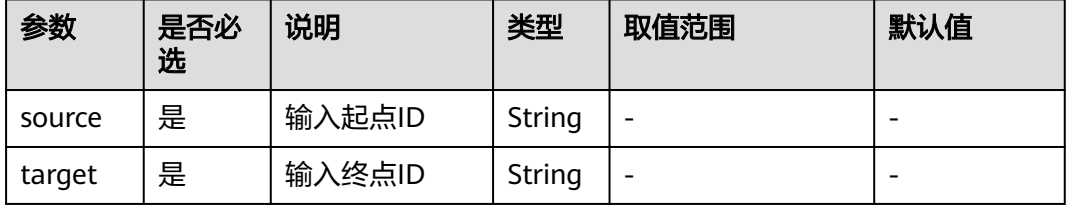

### 注意事项

无。

### 示例

输入参数source=Lee, target=Alice, 计算结果会展示在绘图区, JSON结果会展示在 查询结果区。

# **9.18** 联通分量算法(**Connected Component**)

### 概述

联通分量代表图中的一个子图,当中所有节点都相互连接。考虑路径方向的为强联通 分量(strongly connected component),不考虑路径方向的为弱联通分量(weakly connected component)。联通分量算法(Connected Component)计算得到的是弱 联通分量。

### 参数说明

无。

### 示例

单击运行,计算各个节点所属的联通分量,JSON结果会展示在查询结果区。

# **9.19** 度数关联度算法(**Degree Correlation**)

### 概述

度数关联度算法(Degree Correlation)计算所有边上起点和终点度数之间的Pearson 关联系数,常用来表示图中高度数节点是否和高度数节点相连。

### 适用场景

度数关联度算法(Degree Correlation)适用于衡量图的结构特性场景。

### 参数说明

无。

### 示例

单击运行,计算图的度数关联度,JSON结果会展示在查询结果区。

# **9.20** 三角计数算法(**Triangle Count**)

### 概述

三角计数算法(Triangle Count)统计图中三角形个数。三角形越多,代表图中节点关 联程度越高,组织关系越严密。

### 适用场景

三角计数算法(Triangle Count)适用于衡量图的结构特性场景。

### 参数说明

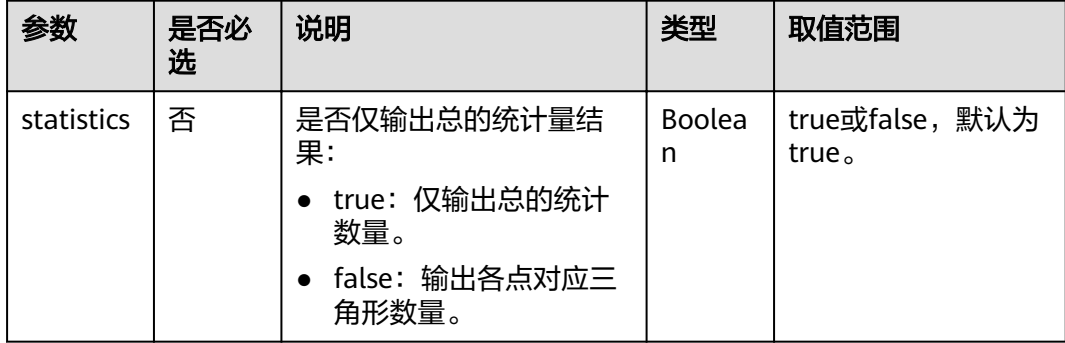

### 使用说明

不考虑边的方向以及多边情况。

### 示例

输入statistics= true, JSON结果会展示在查询结果区。

# **9.21 聚类系数算法 ( Cluster Coefficient )**

### 概述

聚类系数表示一个图中节点聚集程度的系数。在现实的网络中,尤其是在特定的网络 中,由于相对高密度连接点的关系,节点总是趋向于建立一组严密的组织关系。聚类 系数算法 (Cluster Coefficient) 用于计算图中节点的聚集程度。

### 适用场景

聚类系数算法 (Cluster Coefficient) 适用于衡量图的结构特性场景。

### 参数说明

无。

### 使用说明

不考虑多边情况。

示例

单击运行,计算图的聚类系数,JSON结果会展示在查询结果区。

# **9.22** 点集共同邻居(**Common Neighbors of Vertex Sets**)

### 概述

点集共同邻居(Common Neighbors of Vertex Sets)可以得到两个点集合(群体集 合)所共有的邻居(即两个群体临域的交集),直观的发现与两个群体共同联系的对 象,如发现社交场合中的共同好友、消费领域共同感兴趣的商品、社区群体共同接触 过的人,进一步推测两点集合之间的潜在关系和联系程度。

### 适用场景

点集共同邻居算法适用于进行关系发掘、产品/好友推荐等图分析技术。

### 参数说明

表 **9-20** Common Neighbors of Vertex Sets 参数说明

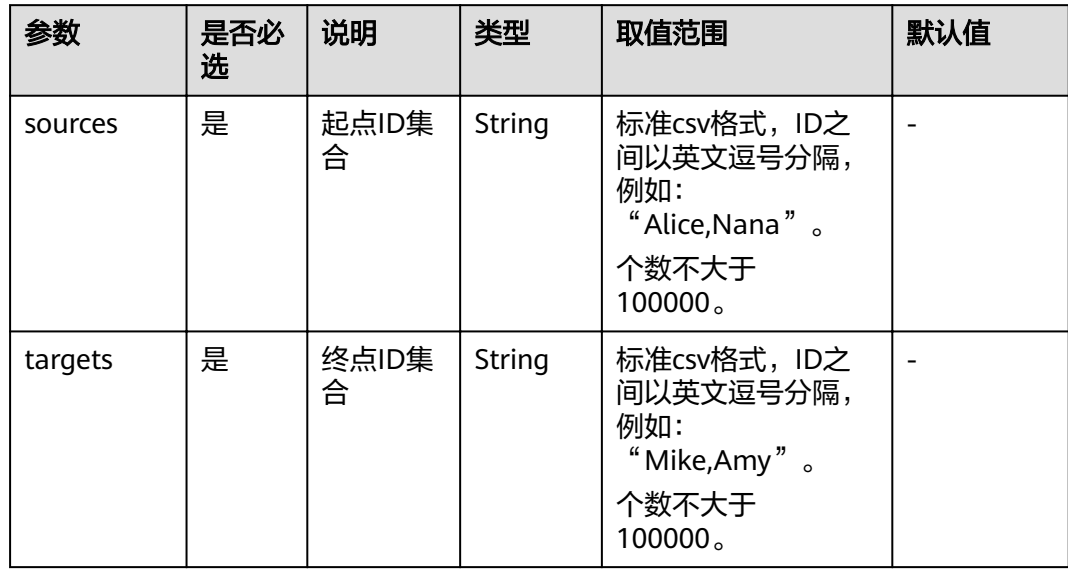

### 注意事项

无。

示例

输入参数sources=Alice,Nana,targets=Mike,Amy,计算结果会展示在绘图区,JSON 结果会展示在查询结果区。

# **9.23** 子图匹配(**Subgraph Matching**)

### 概述

子图匹配(subgraph matching)算法的目的是在一个给定的大图里面找到与一个给 定小图同构的子图,这是一种基本的图查询操作,意在发掘图重要的子结构。

### 适用场景

子图匹配(subgraph matching)算法适用于社交网络分析、生物信息学、交通运 输、群体发现、异常检测等领域。

### 参数说明

| 参数               | 是否必<br>选 | 说明                            | 类型          | 取值范围                                                                                                    |
|------------------|----------|-------------------------------|-------------|----------------------------------------------------------------------------------------------------|
| edges            | 是        | 需匹配的子图的边集,<br>点的ID要求为非负整<br>数 | String      | 标准CSV格式,边的起<br>点与终点之间以英文逗<br>号分隔,各边之间以换<br>行符"\n"分隔,例如:<br>"1,2\n2,3" $\circ$                                  |
| vertices         | 是        | 需匹配的子图上各点<br>的label           | String      | 标准CSV格式,点与其<br>label之间以英文逗号分<br>隔,各点与其label对之<br>间以换行符"\n"分<br>隔,点与sample中点相<br>对应,例如:"1,BP<br>\n2,FBP\n3,CP". |
| directed         | 否        | 是否考虑图的方向                      | <b>Bool</b> | true或false,默认true。                                                                                             |
| n                | 否        | 限制寻找的子图的个<br>数的上限             | Int         | [1,100000],默认为<br>100 <sub>o</sub>                                                                             |
| batch num<br>ber | 否        | 每轮批量处理的个数                     | Int         | [1,1000000],默认为<br>10000 <sub>o</sub>                                                                          |

表 **9-21** parameters 参数说明

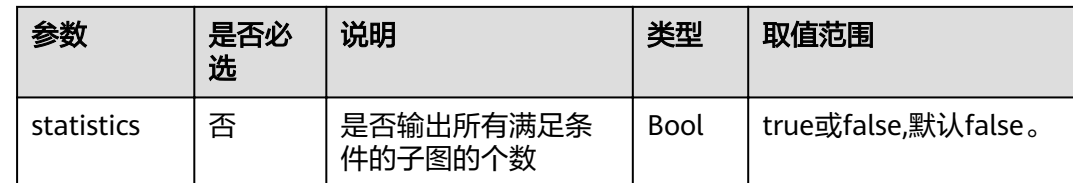

# **9.24** 带过滤全对最短路径(**Filtered All Pairs Shortest Paths**)

### 概述

带过滤全对最短路径(Filtered All Pairs Shortest Paths)是寻找图中任意两点之间满 足条件的最短路径。当前,考虑到实际应用场景,此算法需要用户指定起点集 。<br>(sources)和终点集(targets),本算法将返回起点集合到终点集合之间满足条件的 两两全最短路径。

### 适用场景

带过滤全对最短路径(Filtered All Pairs Shortest Paths)适用于关系挖掘、路径规 划、网络规划等场景。

### 参数说明

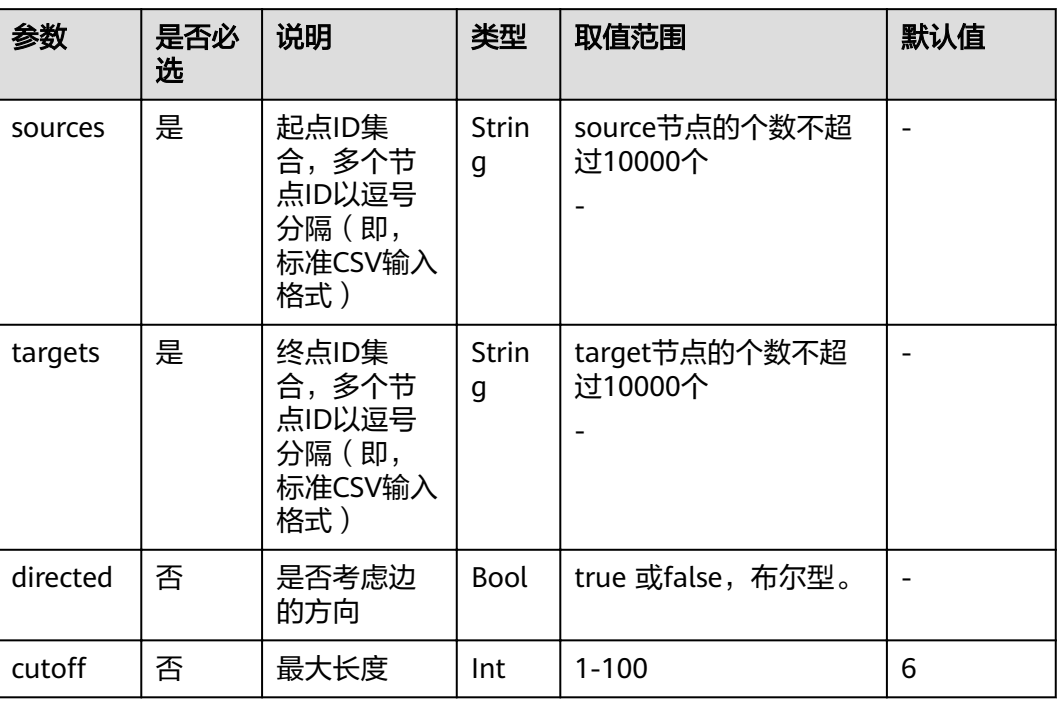

表 **9-22** parameters 参数说明
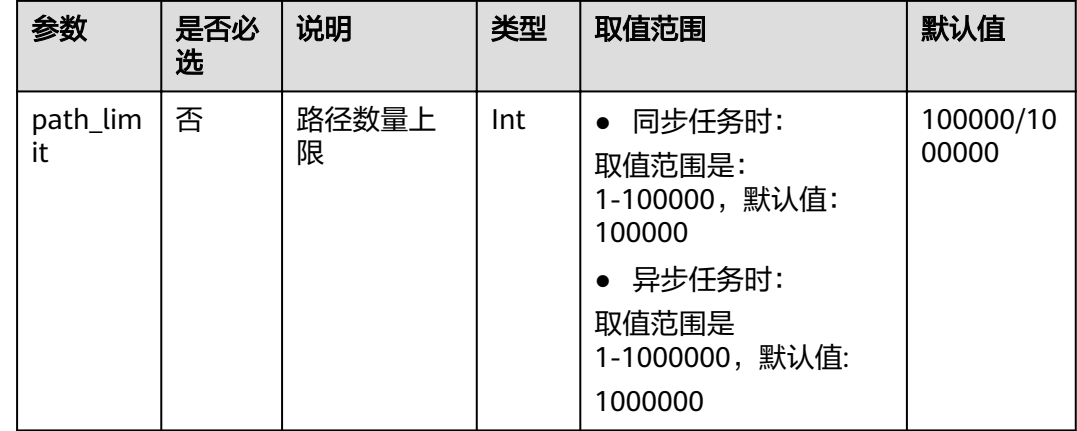

## 示例

输入directed=true, sources="Alice,Vivian", targets="Jay,Bonnie", 同时添加边过滤条 件labelName="friends",将会得到起点"Alice "、" Vivian",终点"Jay","Bonnie"的 两两最短路Json形式的返回结果。

# **9.25** 带过滤全最短路径(**Filtered All Shortest Paths**)

## 概述

带过滤全最短路径(Filtered All Shortest Paths)是在最短路径算法(Shortest Path)基础上支持条件过滤,寻找图中两节点之间满足条件的全最短路径。

#### 适用场景

适用于关系挖掘、路径规划、网络规划等场景。

#### 参数说明

表 **9-23** parameters 参数说明

| 参数       | 是否必<br>选 | 说明               | 类型          | 取值范围                     | 默认值   |
|----------|----------|------------------|-------------|--------------------------|-------|
| source   | 是        | 起点ID             | String      |                          |       |
| target   | 是        | 终点ID             | String      |                          |       |
| directed | 否        | 是否考<br>虑边的<br>方向 | <b>Bool</b> | true 或<br>false,布尔<br>型。 | false |

# 示例

输入directed=true, source="Alice", target="Jay", 同时添加边过滤条件 **labelName="friends", 将会得到Json形式的返回结果。** 

# **9.26 TopicRank** 算法

# 概述

TopicRank算法12345热线多维度话题排序算法之一。

# 适用场景

适用于政务12345热线投诉话题排序。

# 参数说明

表 9-24 filtered circle detection 参数说明

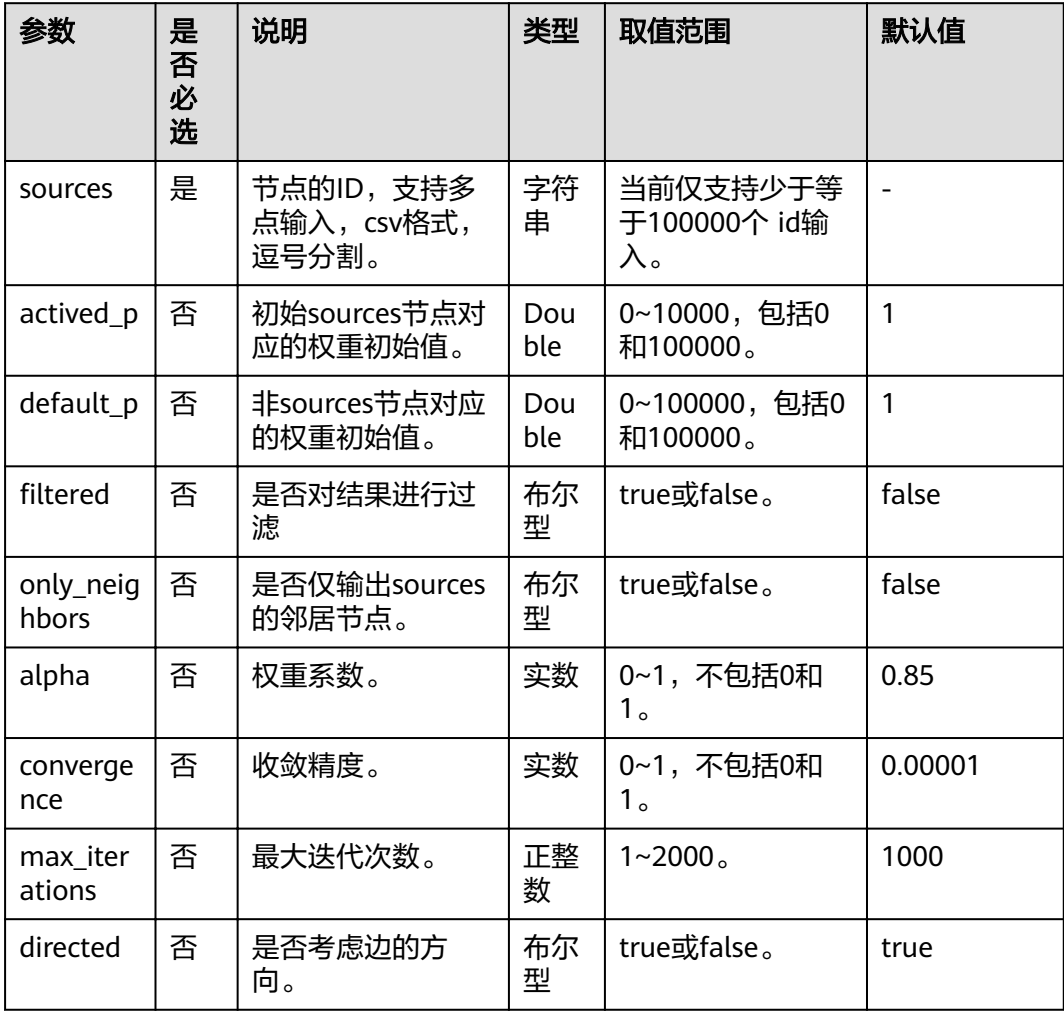

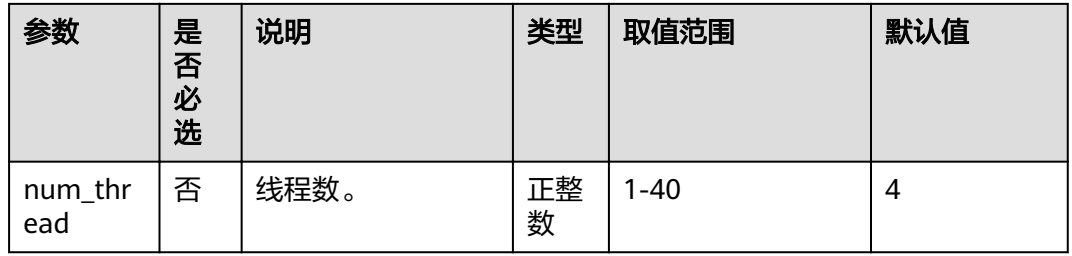

## 示例

#### 输入参数

sources="20190110004349,20190129023326,20190107003294,20190129023391" , filtered = true, only\_neighbors=true, alpha=0.85, converage=0.00001, max\_iterations=1000,directed=true,点过滤条件: label= "话题",得到 TopicRank排序结果。

# **9.27 带过滤的 n\_paths 算法 ( filtered\_n\_paths )**

## 概述

带过滤的n\_paths算法是给定起始点source、目的点target、跳数k、路径数n、过滤条 件filters, 找出source和target间不多于n条的k跳无环路径。

#### 适用场景

任意网络。

### 参数说明

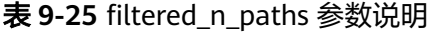

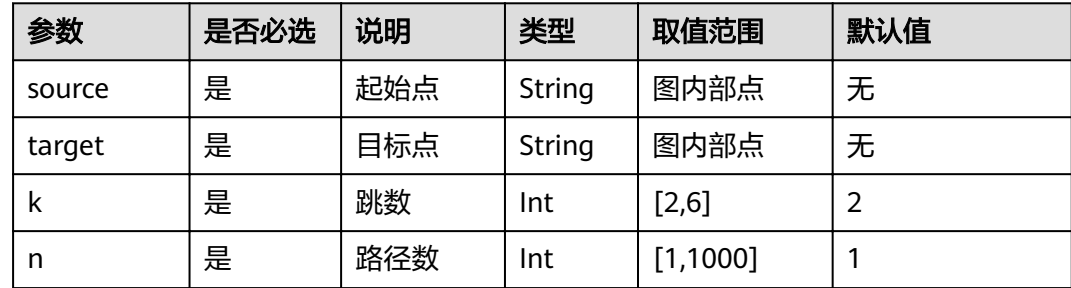